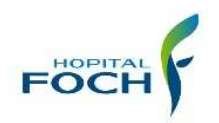

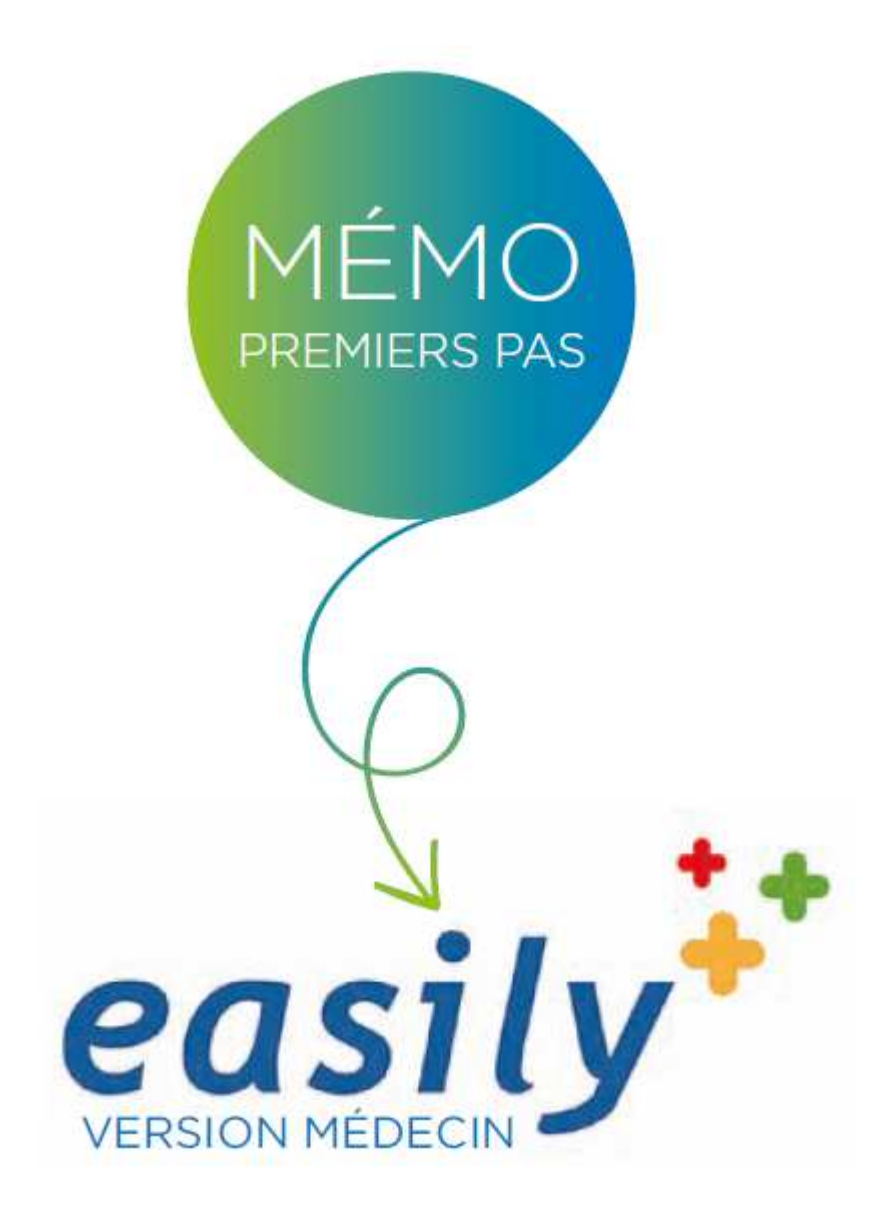

# **Dossier clinique et Prescription**

Version du 26 avril 2021

# Table des matières

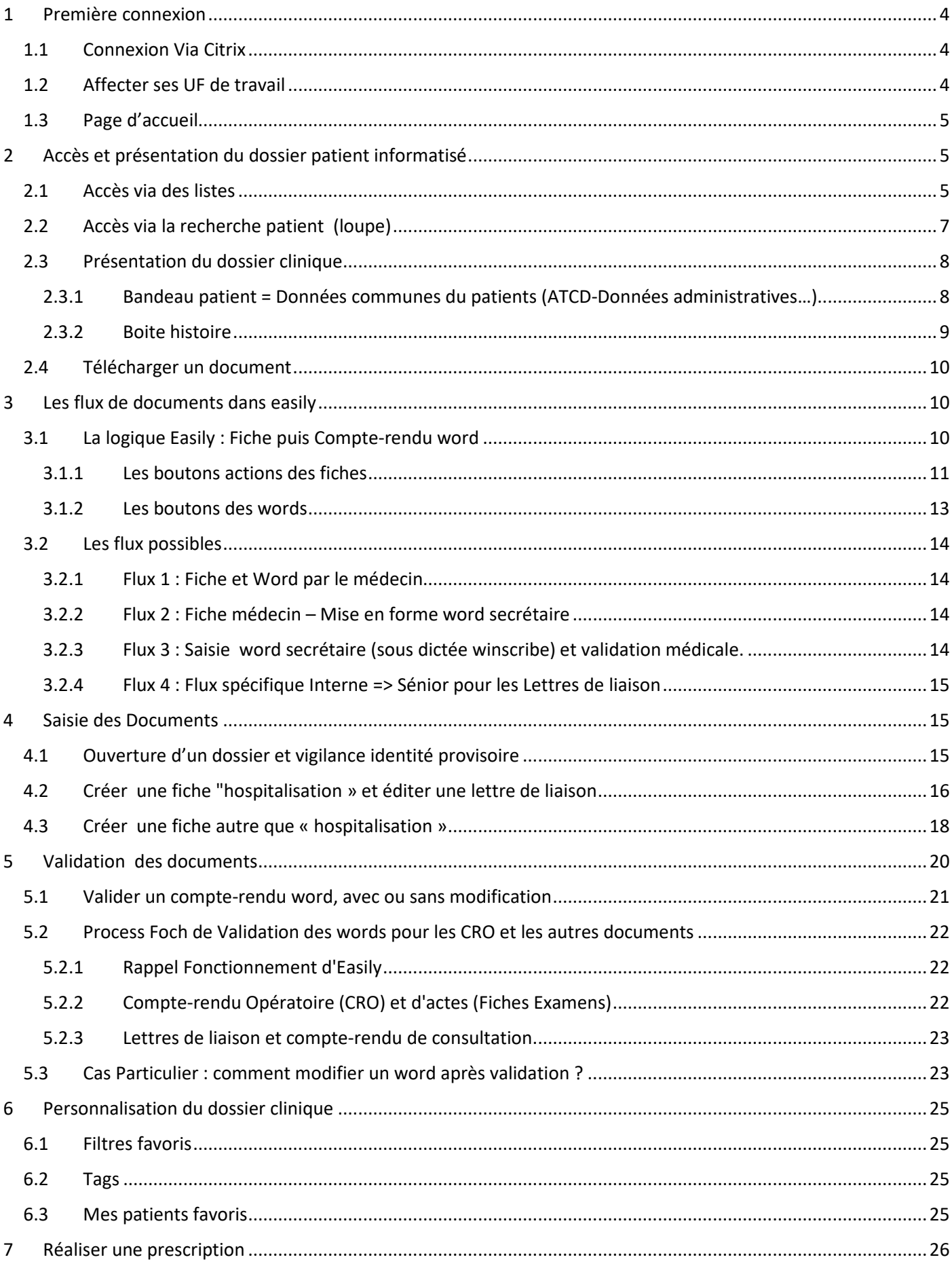

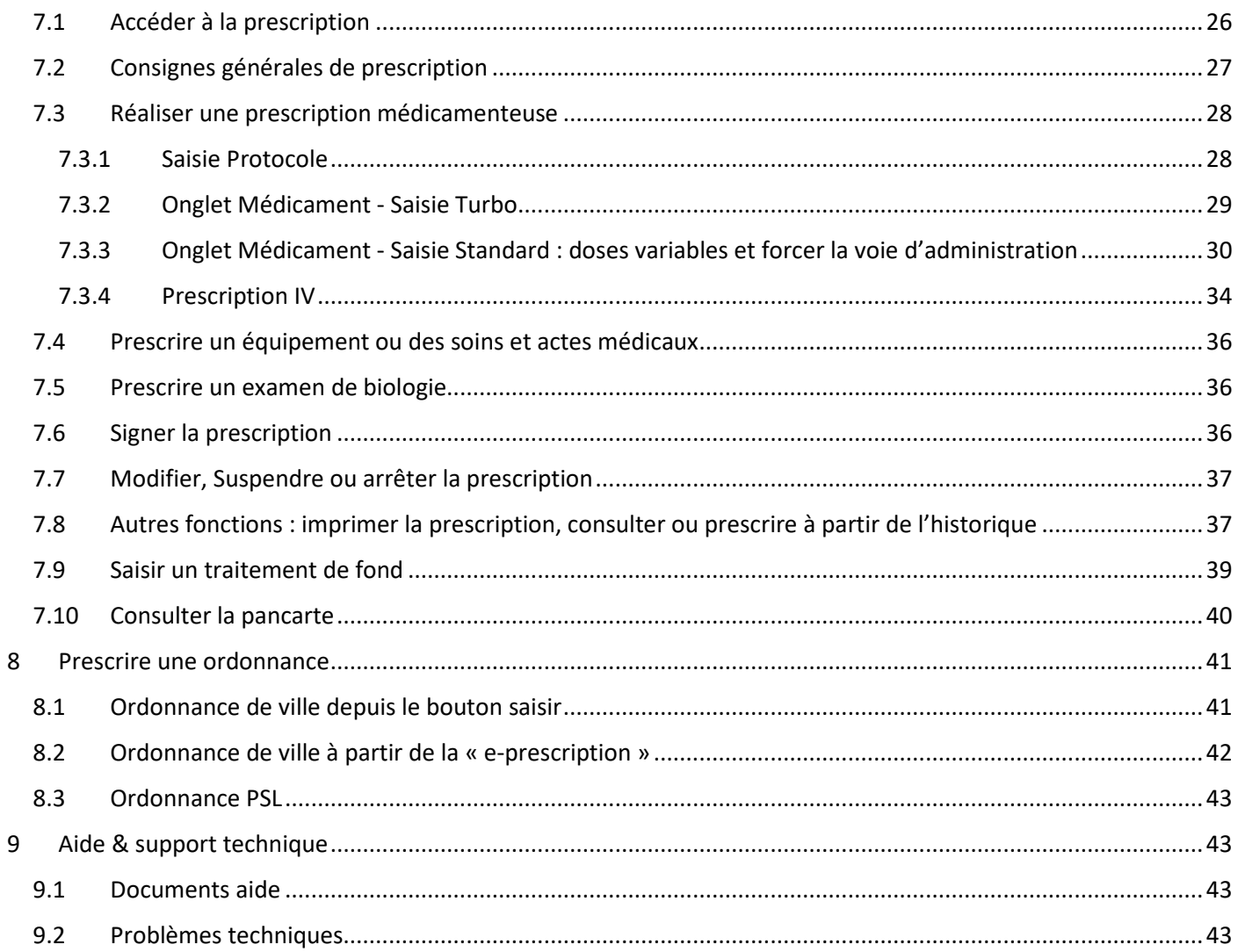

# 1 Première connexion

## 1.1 Connexion Via Citrix

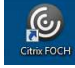

Se connecter avec ses identifiants dans citrix et ouvrir l'application Easily

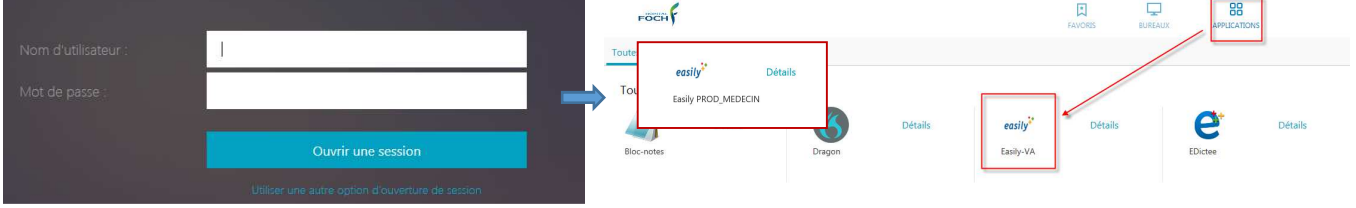

Se connecter avec ses identifiants à l'application Easily.

Pour accéder aux dossiers patients de l'hôpital, choisir « Easily PRODUCTION » ou « Easily PROD MEDECIN » (évite 1 clic de choix du portail).

Bienvenue sur easily

Pour accéder à la base de test, choisir « Easily VA ».

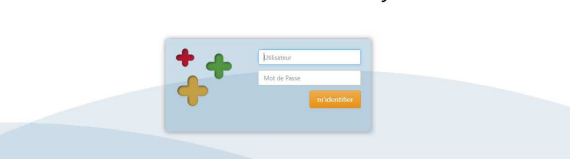

## 1.2 Affecter ses UF de travail

A la première connexion ou lors du changement d'UF il est indispensable de s'affecter ses UF

Paramétrage=> Paramétrage général

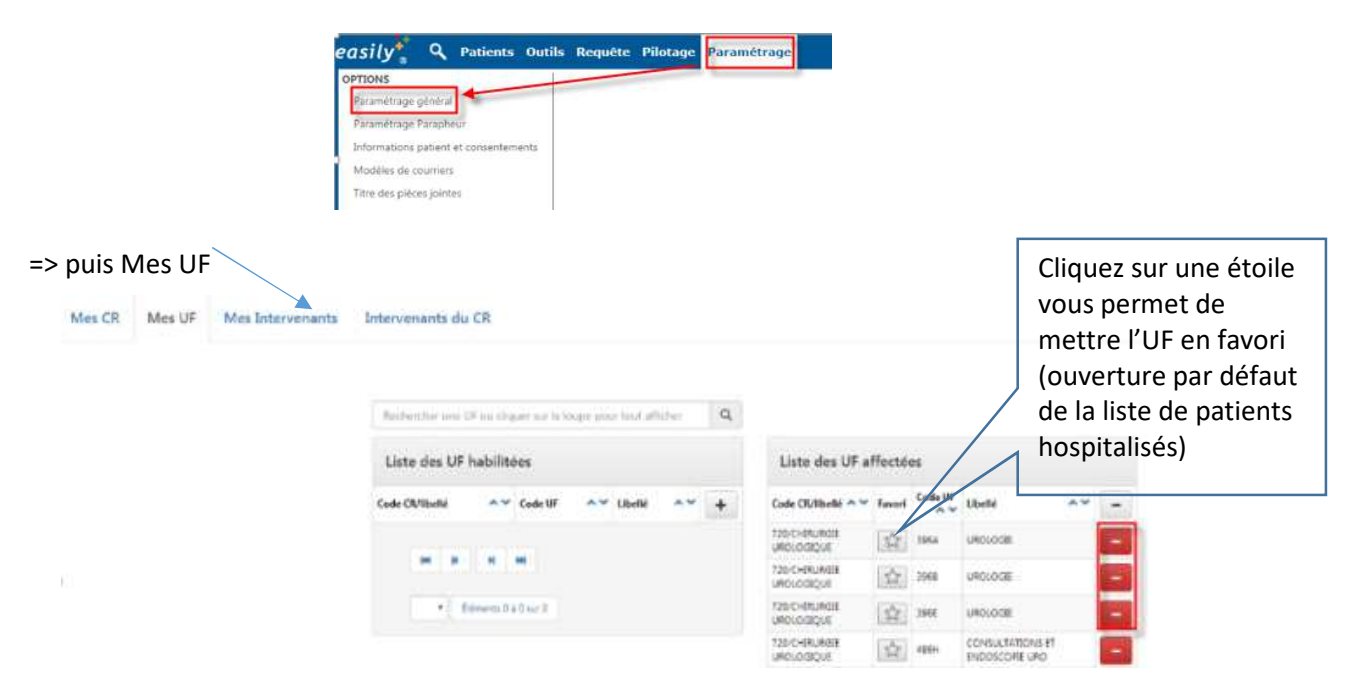

Favori : Vous ne pouvez sélectionner qu'un seul CR et une seule UF en favori. Veillez à ne pas avoir 2 étoiles sélectionnées.

Si l'UF à laquelle vous voulez accéder pour ouvrir la liste des patients hospitalisés n'est pas disponible dans cet écran de paramétrage => appeler le 3637

# 1.3 Page d'accueil

Il est possible de personnaliser la première page après la connexion en sélectionnant « Voir le profil », en haut à droite.

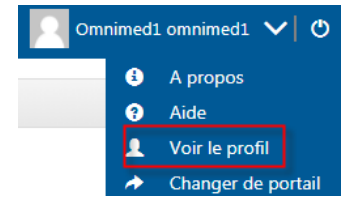

Dans ce menu, changer l'application par défaut en sélectionnant votre préférence et enregistrer.

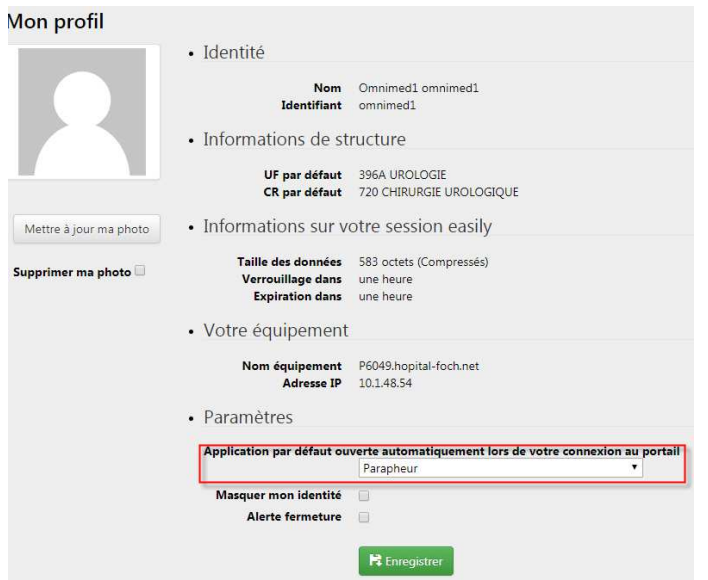

**Nous vous recommandons de choisir le parapheur comme page d'accueil** 

# 2 Accès et présentation du dossier patient informatisé

Nous vous recommandons, autant que possible, de passer par des listes pour ouvrir le dossier d'un patient.

**Point de vigilance : ne jamais saisir de données Easily dans le dossier d'un patient provisoire** 

**Les patients avec identité provisoire sont identifiés par une x devant leur nom** 

**Pour plus d'informations : cf section 4.1** 

#### 2.1 Accès via des listes

Dans une liste, vous accédez au dossier patient en cliquant 1 seule fois sur le nom de ce dernier.

• *Liste de consultation* 

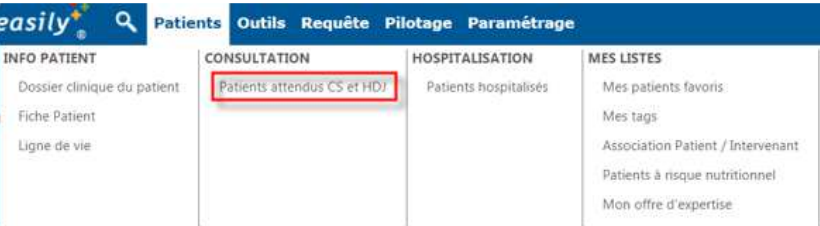

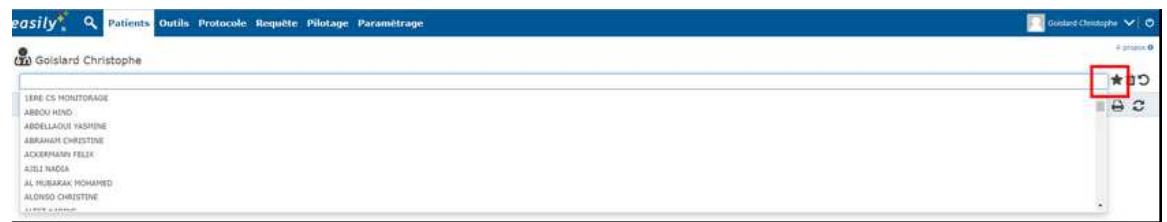

Vous pouvez sélectionner un ou plusieurs agendas, correspondant aux noms des agendas dans doctolib.

Si vous ne voyez pas dans la liste l'agenda auquel vous souhaitez accéder : contacter le 3637.

Sélectionnez votre ou des agendas que vous pouvez marquer comme favoris : cliquez sur l'étoile à droite.

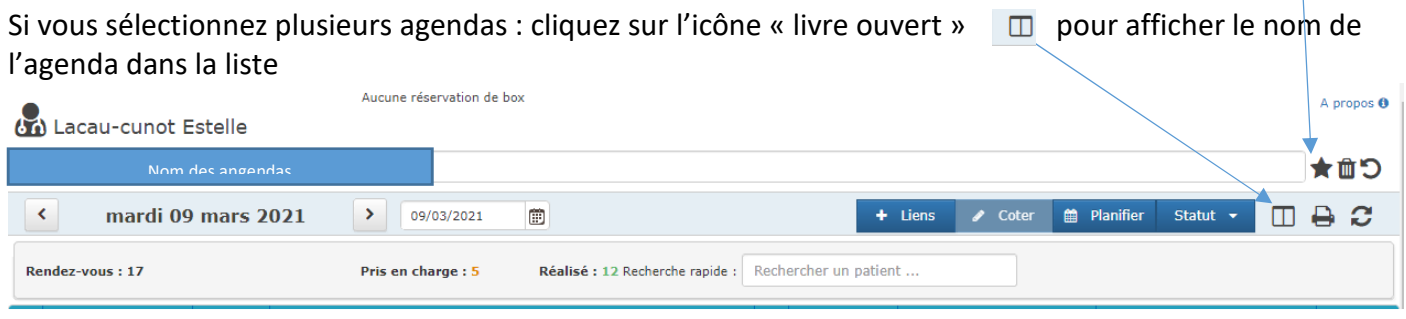

Le survol avec la souris de l'icône « bulle » dans la liste vous donne des informations sur le rendez-vous

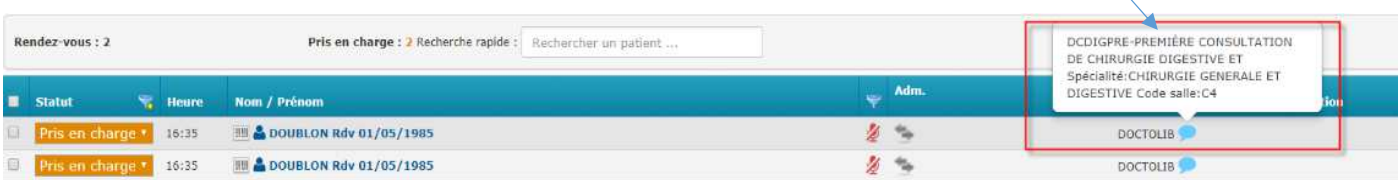

#### • *Liste patients hospitalisés*

Vous ne pouvez accéder qu'aux listes des CR que vous vous êtes affectés lors du paramétrage (cf 1.2)

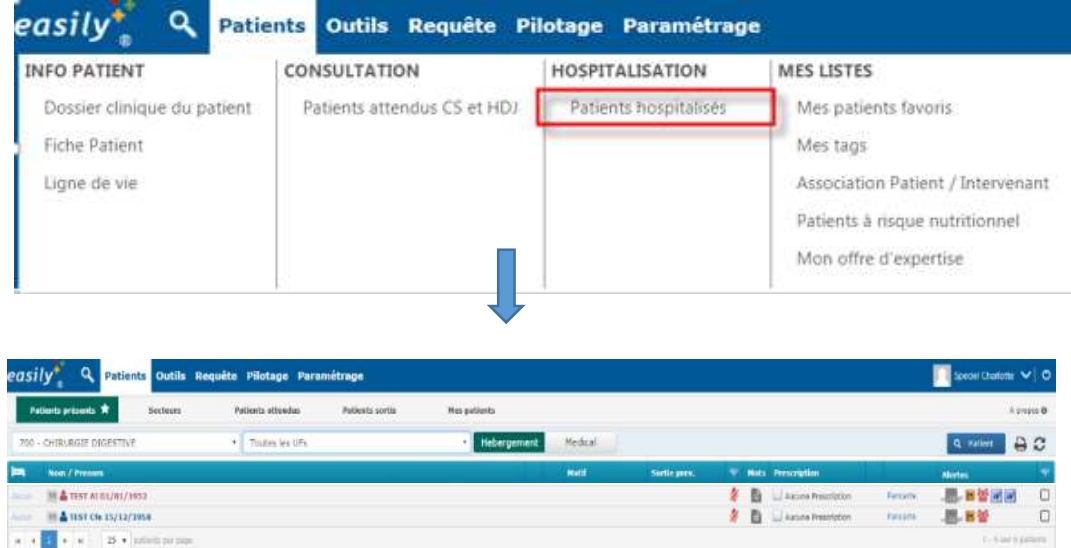

La liste qui s'ouvre par défaut correspond au favori que vous avez sélectionné lors du paramétrage de votre CR / UF (voir section 1.2)

La vue qui s'affiche par défaut est la vue « hébergement » : liste des patients hébergés dans l'UF sélectionné.

Dans cette vue, le patient dont le nom est suivi d'un « R » est un patient qui relève d'une autre UF que celle dans laquelle il est hébergé. En survolant avec la souris le « R », l'UF de responsabilité apparaît

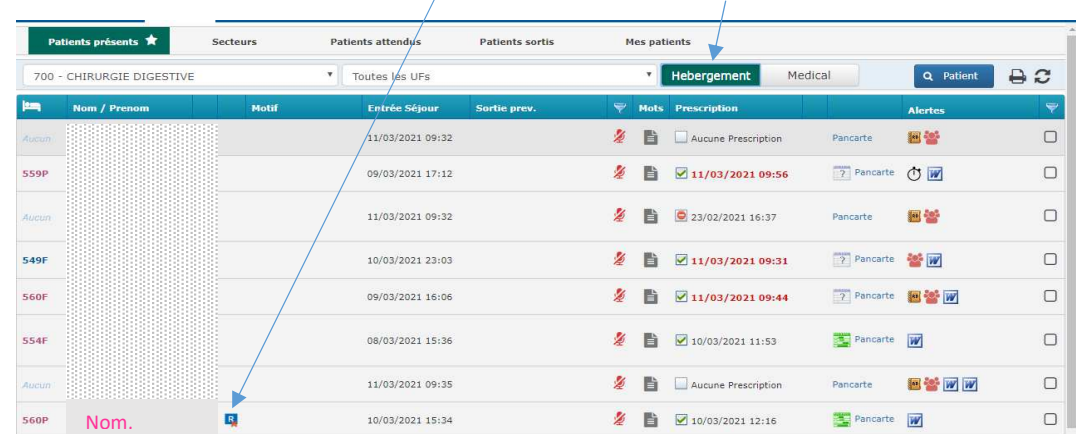

Pour afficher tous les patients de l'UF sélectionnée, y compris ceux qui sont hébergés dans un autre service, cliquez sur Medical

Si l'UF à laquelle vous voulez accéder pour ouvrir la liste des patients hospitalisés n'est pas disponible dans cet écran=> vérifier votre paramétrage « affectation des UF » cf 1.2

#### • *Les autres listes disponibles*

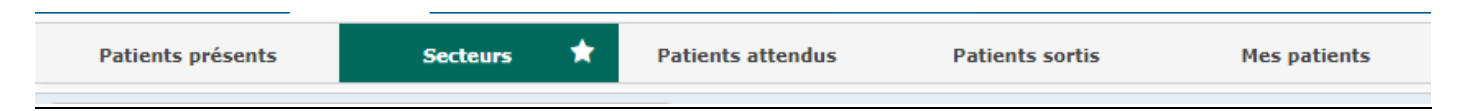

- Secteurs : listes des patients hospitalisés par secteur
- Patients attendus : liste des patients ayant fait leur préadmission
- Patients sortis : liste des patients sortis, depuis X jours
- Mes patients : cf paragraphes  $6.1$  : mes patients favoris

#### 2.2 Accès via la recherche patient (loupe)

A n'utiliser que si le patient n'est ni hospitalisé, ni en consultation, sinon accéder par une liste.

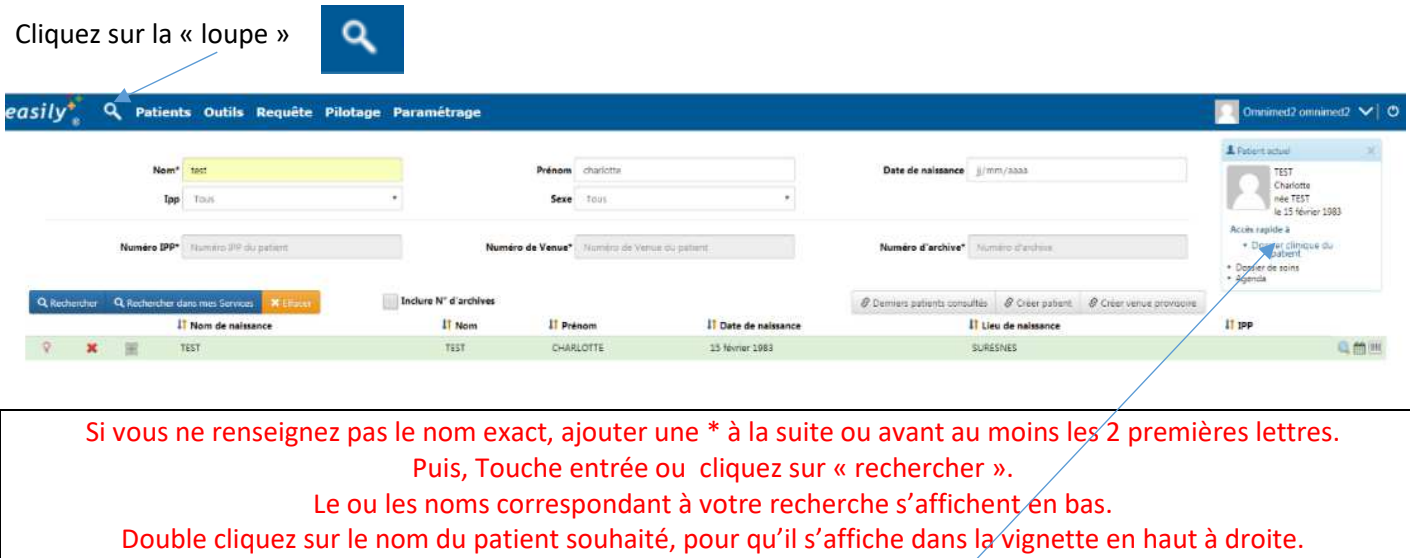

Cliquez sur « dossier clinique du patient »

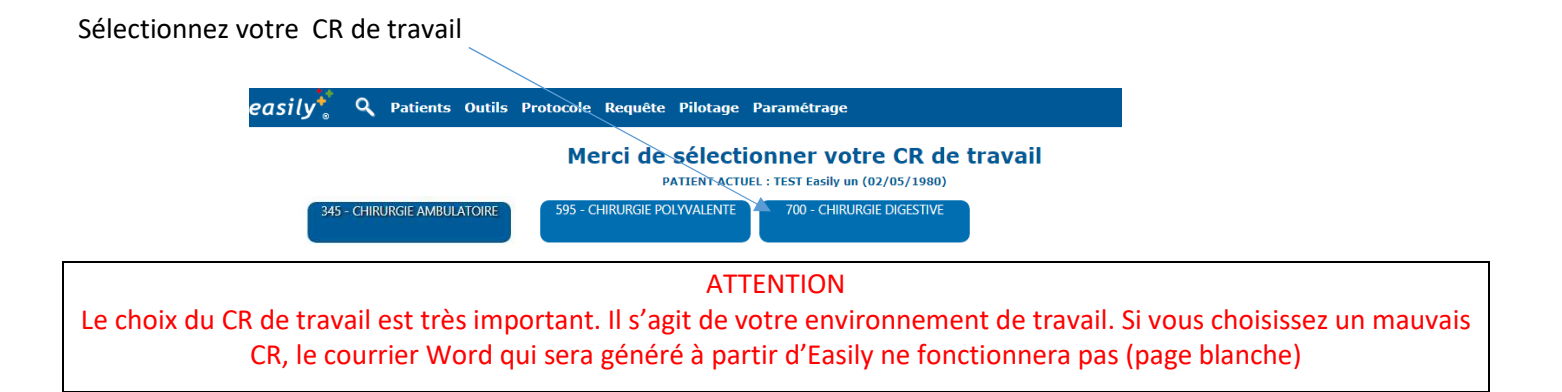

# 2.3 Présentation du dossier clinique

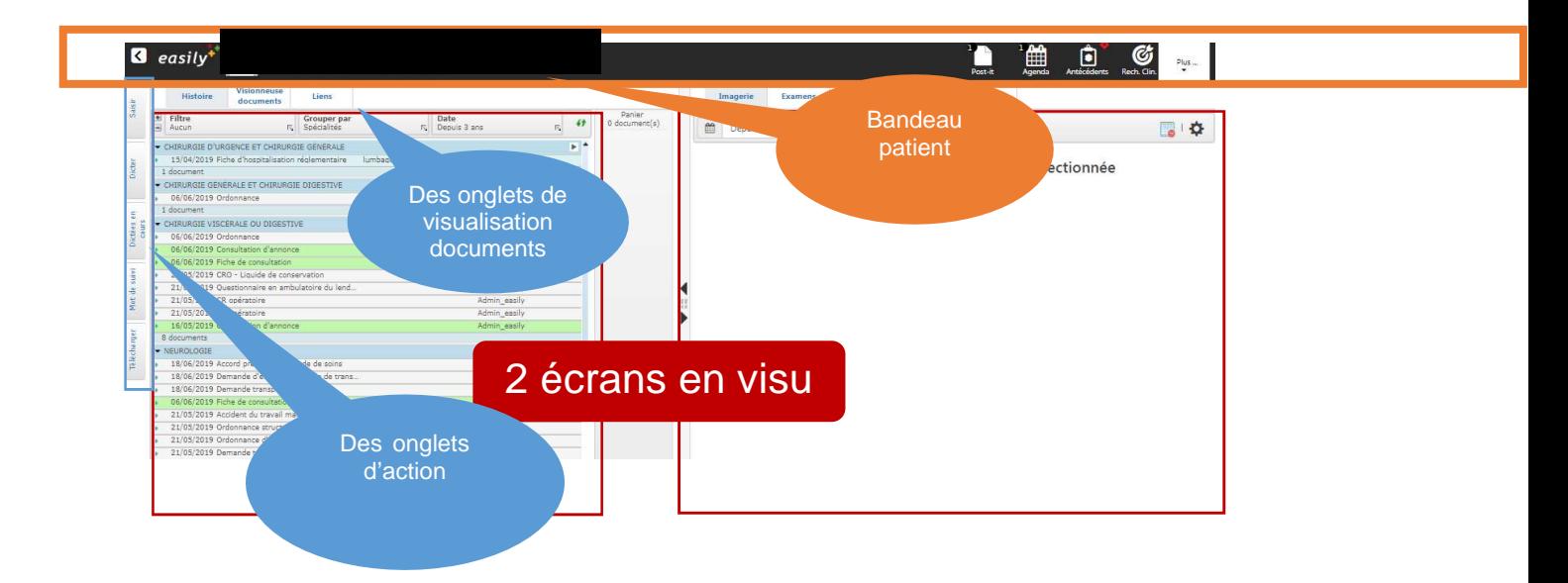

#### *2.3.1 Bandeau patient = Données communes du patients (ATCD-Données administratives…)*

Le volet du bandeau se déroule quand vous passez la souris sur le bandeau noir.

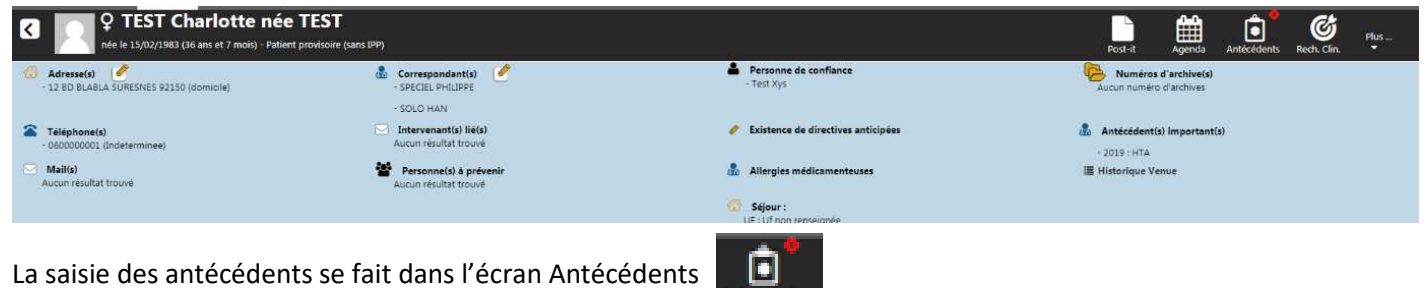

فتشاهده

# *2.3.2 Boite histoire*

La boite histoire est classée par défaut en spécialité : ne pas utiliser ce filtre (une spécialité dans Easily ne correspond pas à un service dans Foch)

Il est recommandé de filtrer la boîte histoire par Mouvements ou par Venue (= séjour) et en sélectionnant toutes les dates (mettre l'étoile en bleu en face de venue et de « toutes » pour enregistrer vos préférences)

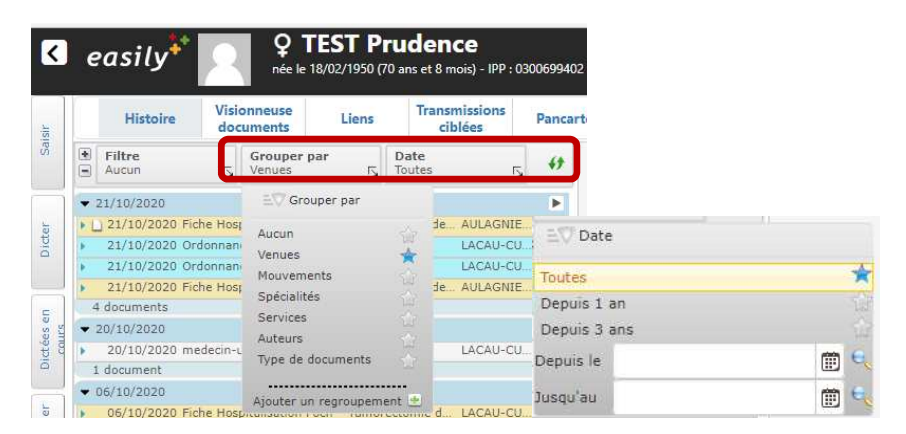

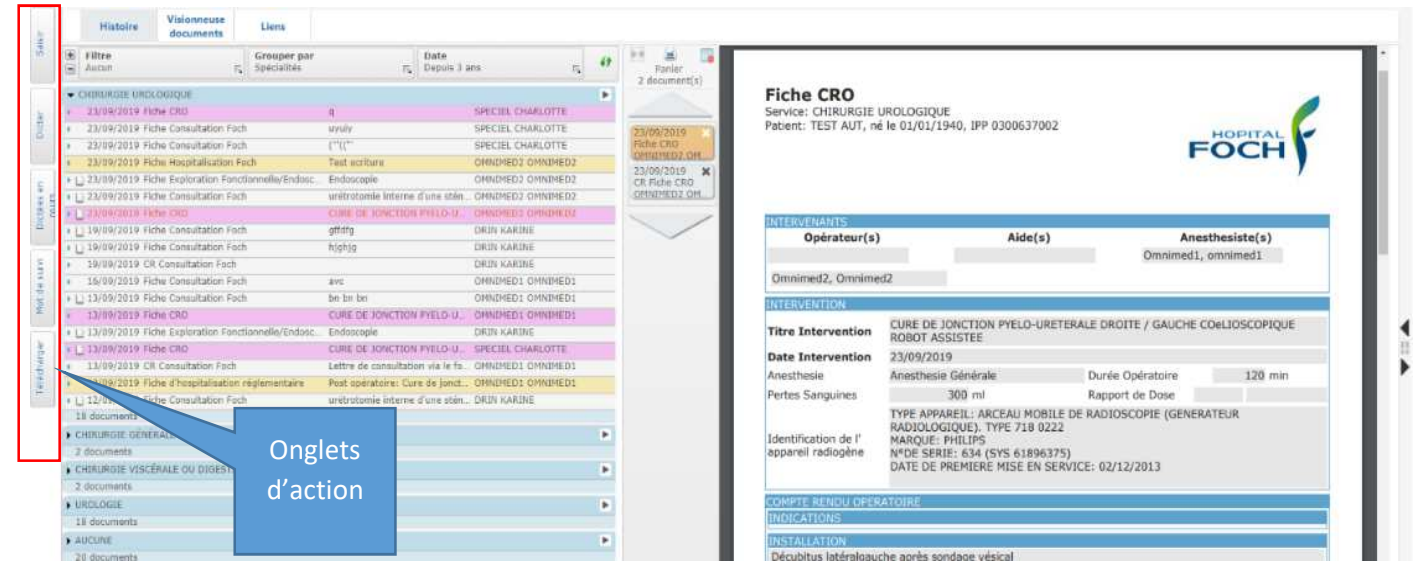

Sur la partie de gauche, on visualise l'ensemble des documents du patient.

Lorsqu'on sélectionne un document à gauche (1 clic), on le visualise à droite. Pour agrandir la vue de droite, si le texte n'est pas lisible, cliquer sur « ctlr » + « + ».

Certains documents ont des couleurs associées, permettant de les retrouver rapidement :

- Hospitalisation : jaune
- Document opératoire : rose
- Document explorations fonctionnelles/Endo: vert
- Document d'anapath : bleu
- Avis Spécialisé: orange
- Directive anticipée : rouge
- Autre document : blanc

Chaque fois que vous cliquez sur un document, il alimente le panier (bandeau du milieu entre les 2 écrans). Vous pouvez, à partir du panier, faire un clic droit sur un document pour l'ouvrir, en cliquant sur « modifier ».

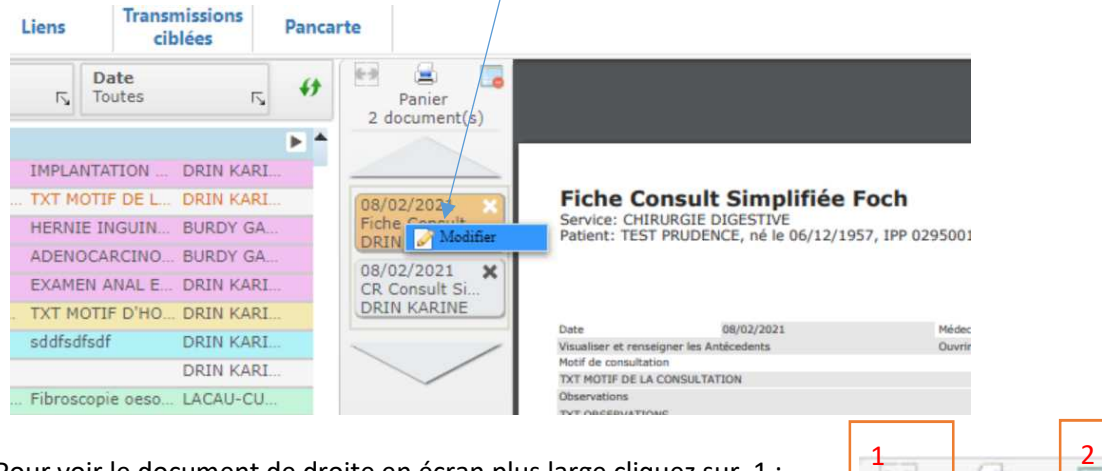

Pour voir le document de droite en écran plus large cliquez sur 1 :

A tout moment vous pouvez vider le panier en cliquant sur 2 :

# 2.4 Télécharger un document

Il est possible d'associer un document stocké sur l'ordinateur (Disques Locaux du PC ou disque M uniquement, car les autres disques serveurs ne sont pas accessibles à cause de la connexion citrix).

Dans les onglets d'actions, cliquez sur « télécharger »

Il est indispensable de typer le document et de l'associer à la spécialité adéquate afin que ce dernier soit classé correctement dans la boite histoire.

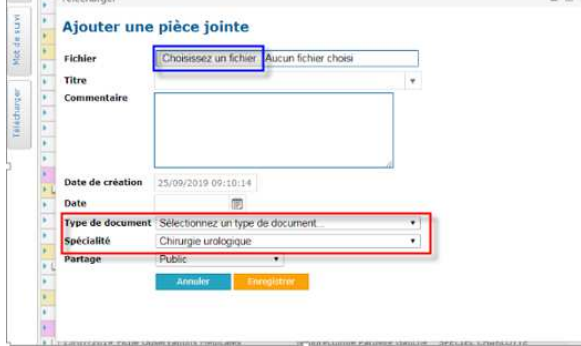

Panier 2 document(s)

# 3 Les flux de documents dans easily

## 3.1 La logique Easily : Fiche puis Compte-rendu word

Dans Easily, les médecins saisissent les fiches (par saisie clavier ou par reco vocale) qui sont ensuite converties en courrier Word, en statut non validé. Ce compte –rendu Word est ensuite validé par le médecin et part ensuite dans la boite d'envoi pour diffusion aux destinataires.

Les secrétaires peuvent également saisir des Word directement (par ex, sous dictée Winscribe) et les envoyer à la validation médicale. Ce process de saisie directe ne s'applique pas pour les lettres de liaison qui sont forcément générées à partir des fiches d'hospitalisations médicales. Cf section 4.1.

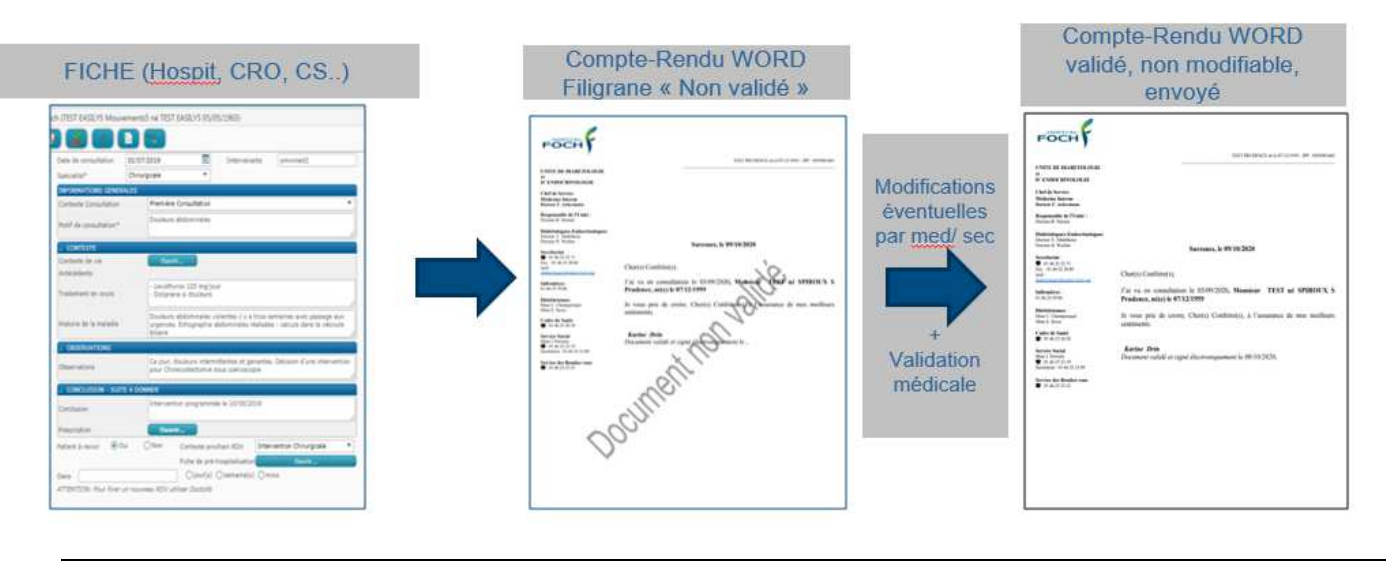

Dans le process décidé par Foch les grands principes sont :

- Les fiches ne sont pas validées, seuls les word le sont
- Les fiches sont saisies par les médecins, les IDE de consultations, ou les équipes transverses (ex : psyhologues…),
- les words sont pricipalement saisis par les secrétaires.

#### *3.1.1 Les boutons actions des fiches*

• Boutons dans le bandeau en haut des fiches (voir aussi chapitre flux : 3.2)

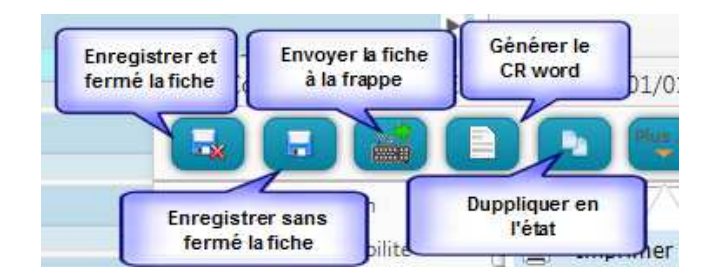

- « Envoyer la fiche à la frappe » : la fiche est envoyée dans le tableau de frappe de la secrétaire qui peut ensuite générer le word (voire chapitre flux 3.2). Ce bouton n'existe pas dans les fiches d'hospitalisation.
- Dupliquer la fiche permet, par exemple, de récupérer la dernière fiche d'hospitalisation : en la dupliquant, une nouvelle fiche est créée à la date du jour, avec tout le contenu de la fiche initiale.

Lorsqu'une fiche est créée et si un courrier word associé à cette fiche doit etre généré, il est important de cliquer sur l'un des 2 boutons d'action « envoyer à la frappe » ou « générer un Cr word » . Si vous cliquez uniquement sur enregistrer et que vous fermez la fiche, celle-ci est enregistrée dans la boîte histoire mais aucune notification ne sera envoyée pour alerter qu'un compte rendu word non validé est dans la boite histoire

#### • Boutons dans le menu « Plus » :

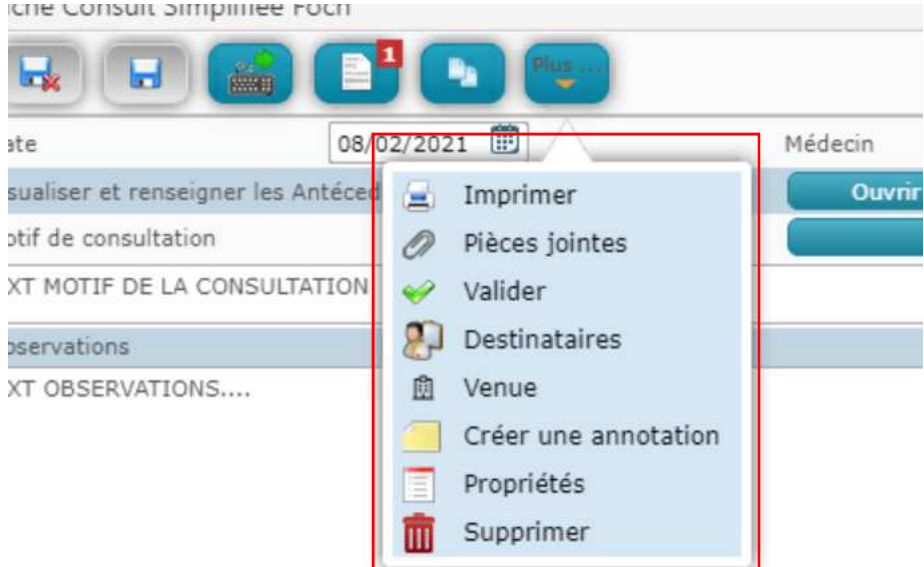

A partir de ce menu, vous pouvez :

• Menu Plus - Supprimer une fiche : dans ce cas elle disparaît de la boîte histoire.

Au moment de la suppression de la fiche, si un word est associé, un message apparaitra pour vous indiquer qu'il y a des documents (= des words) associés à celle-ci. Vous devrez alors choisir de cocher ou non la case devant la date pour supprimer ou non le word associé.

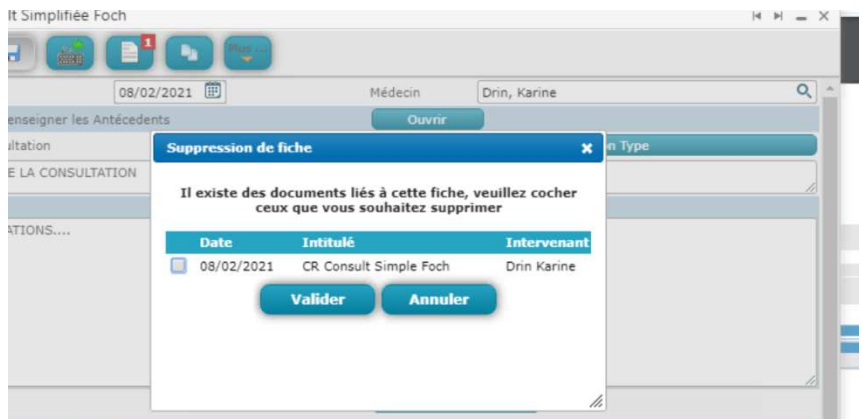

- Menu Plus Imprimer une fiche
- Menu Plus Changer la venue attachée à la fiche. Dans Easily vous pouvez créer des documents dans le dossier du patient même si aucun séjour ouvert n'est en cours (= aucune venue). Dans ce cas le document apparait dans la boite histoire dans « aucune venue ». Cela se produit aussi si vous créez une fiche après avoir ouvert un dossier par la « loupe » de la recherche.

Il faut alors le rattacher a postériori à la bonne venue en cliquant sur celle-ci :

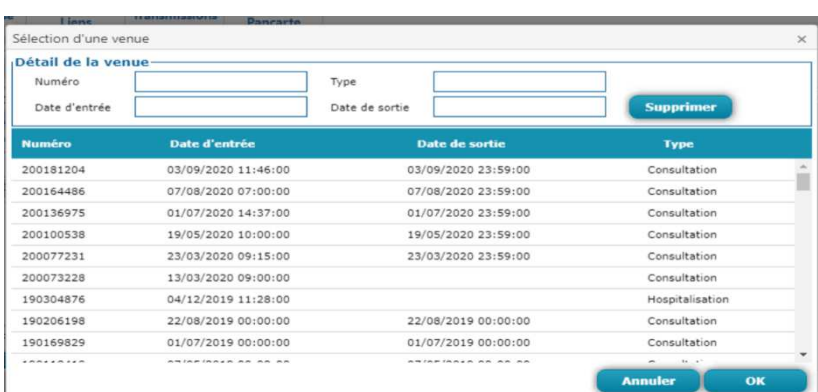

#### *3.1.2 Les boutons des Word*

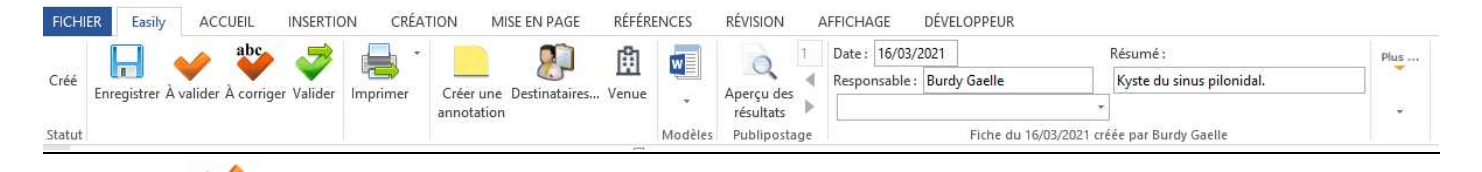

- • **=** Envoie le Word dans le parapheur du médecin responsable (champ « responsable ») :
	- si le word est créé par un interne. Cela permet lui d'adresser le document au sénior pour validation.
	- si le sénior souhaite mettre le document en attente dans son parapheur, pour ne pas l'oublier.

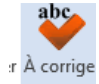

• = Envoie le word à la secrétaire pour corrections (par ex : le médecin envoie un compte rendu à sa secrétaire pour reformater le document).

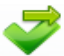

• = valide le document word => un word validé est non modifiable (sauf ajout de destinataires), envoyé dans la boîte d'envoi, prêt à être diffusé par la secrétaire

Lorsqu'un word est généré il est important de cliquer sur l'un des 3 boutons d'action « A valider » , « A corriger » ou « Valider », pour que ce word apparaisse dans une work list. Si vous cliquez uniquement sur enregistrer et que vous fermez le word, il est enregistré dans la boîte histoire mais aucune notification ne sera envoyée pour alerter qu'un compte rendu word non validé est dans la boite histoire

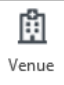

• **:** Dans Easily vous pouvez créer des documents dans le dossier du patient même si aucun séjour ouvert n'est en cours (= aucune venue). Dans ce cas le document apparait dans la boite histoire dans « aucune venue ». Il faut alors le rattacher a postériori à la bonne venue en cliquant sur celle-ci

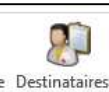

 $\mathbb{P}^{\text{estimates...}}$ : ce bouton permet d'ouvrir un écran sur lequel s'affiche les correspondants du patients (correspondants sélectionnés au préalable par la secrétaire) : vous pouvez alors cocher les destinataires parmi les correspondants.

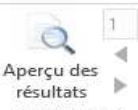

Publipostage : ce bouton apparait dans les word de consultation. Il permet d'afficher les destinataires. Il est important de cliquer sur ce bouton avant d'ajuster la mise en page.

Mise en page avant « apercu » Mise en page après « apercu »

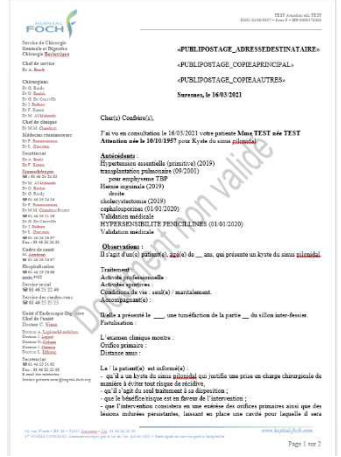

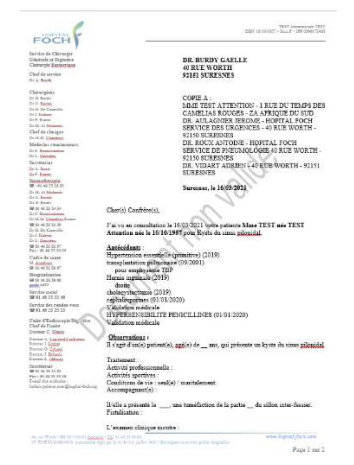

•Dans le menu « Plus » :

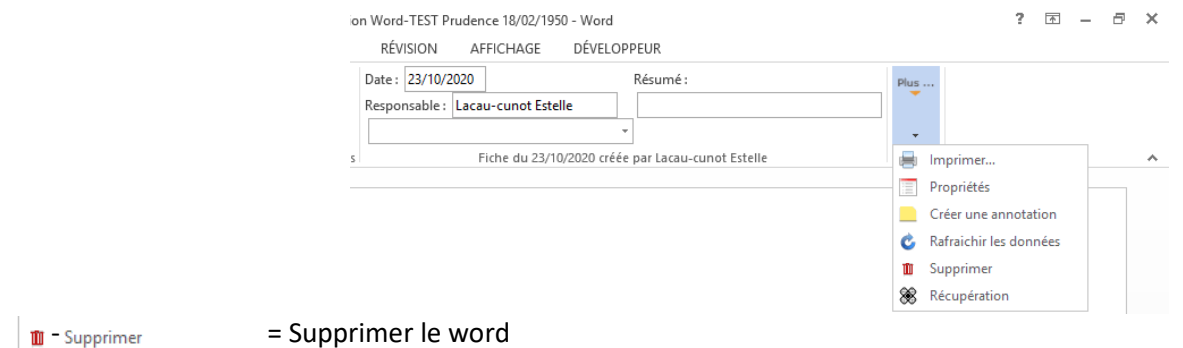

- Plus / historique = accèder aux versiions antérieures des word (seules les documents avec coche verte sont validés).

# 3.2 Les flux possibles

## *3.2.1 Flux 1 : Fiche et Word par le médecin*

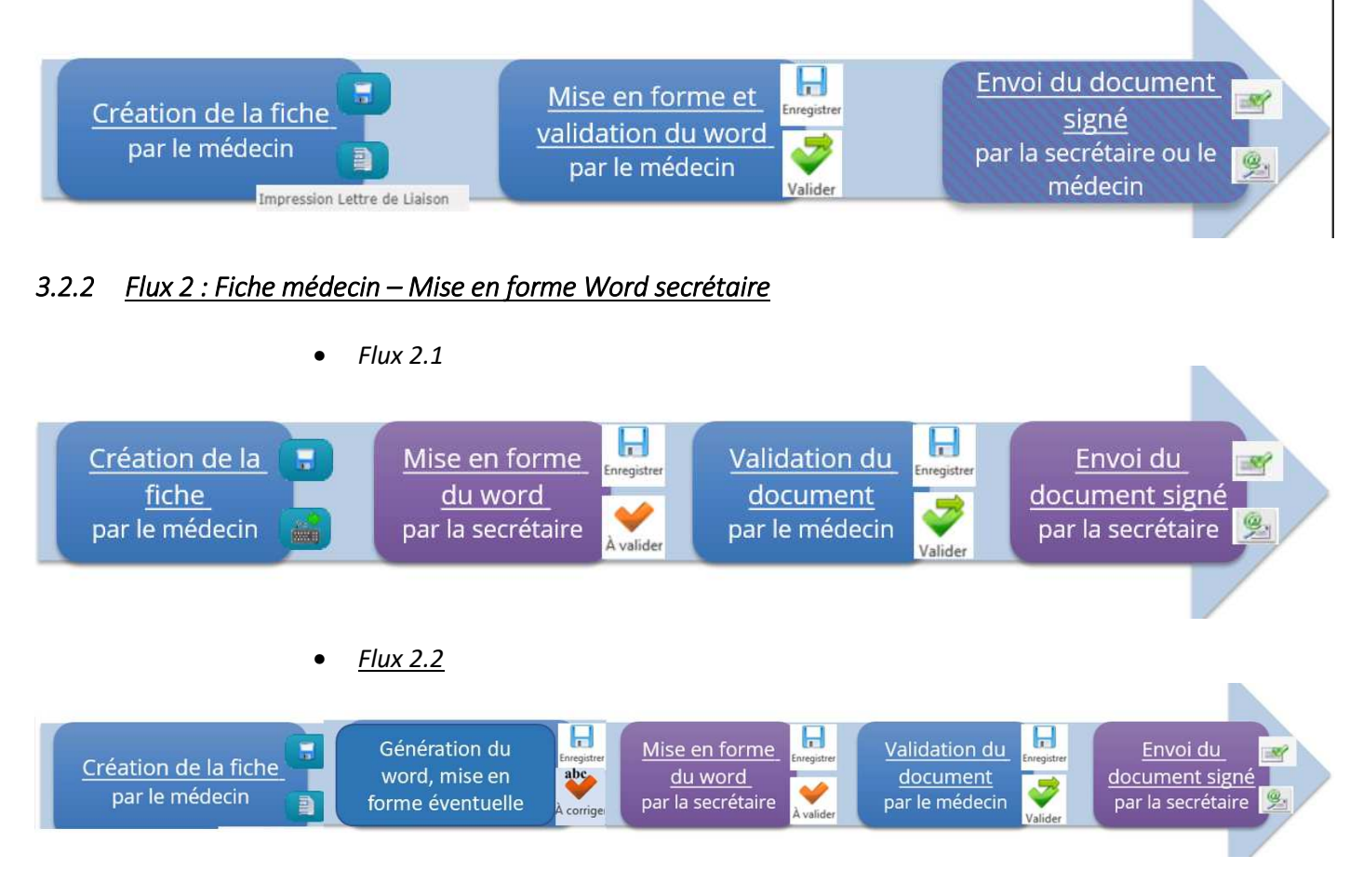

#### *3.2.3 Flux 3 : Saisie Word secrétaire (sous dictée Winscribe) et validation médicale.*

Attention ce flux ne s'applique pas pour les lettres de liaison qui doivent obligatoirement passer par le flux 1 ou 2.2

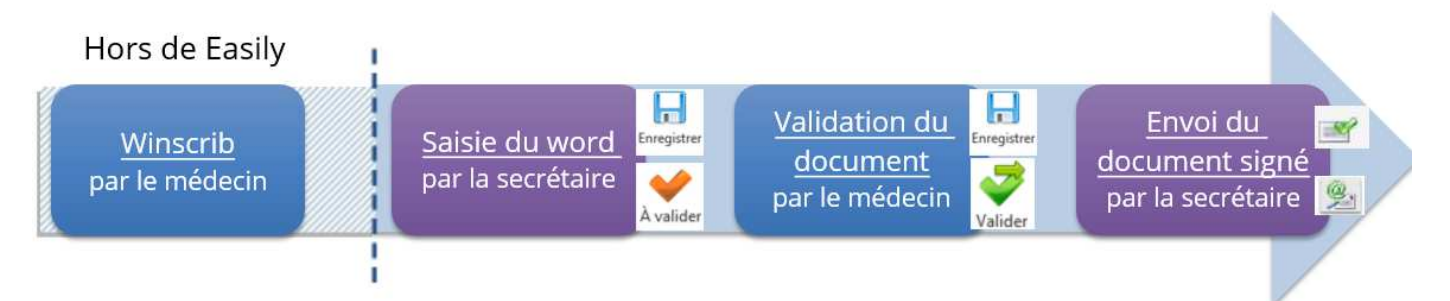

## *3.2.4 Flux 4 : Flux spécifique Interne => Sénior pour les Lettres de liaison*

Charge à chaque chef de service de décider l'un des deux process ci-dessous :

Option 1 : L'interne ne valide pas les lettres de liaison

Cette option ne doit être réalisée que si le sénior valide le document avant la sortie du patient.

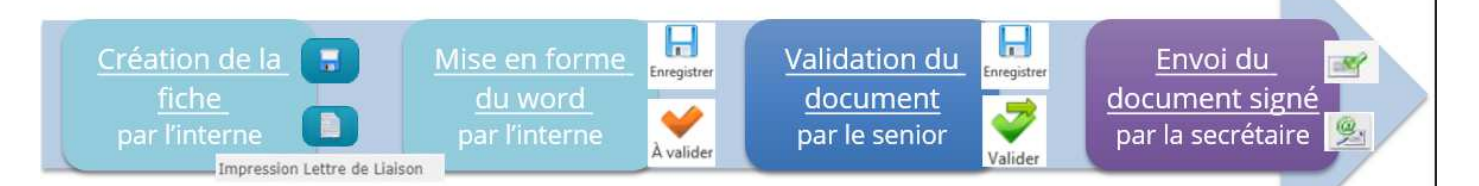

- Option 2 : L'interne valide une 1ere version et le senior valide une 2eme version. Attention dans ce cas, la version 1 validée et donnée au patient peut être différente de la V2 validée qui est transmise via la boite d'envoi.

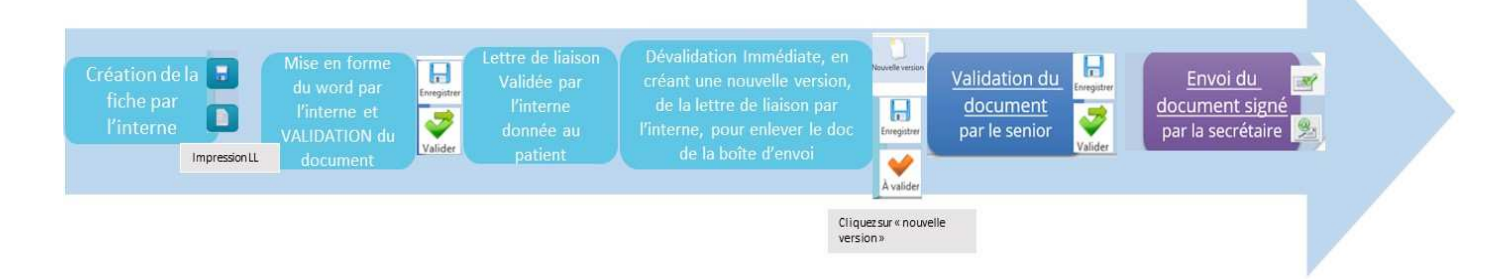

# 4 Saisie des Documents

## 4.1 Ouverture d'un dossier et vigilance identité provisoire

L'ouverture d'un dossier (par la loupe ou par la liste des patients hospitalisé) est expliqué dans les sections 2.1 et 2.2.

Attention dans ces listes il peut y avoir des dossiers en identité provisoire.

Nous attirons de nouveau votre attention sur le fait qu'IL NE FAUT JAMAIS SAISIR DE DONNEES (CREER DES FICHES OU TRACER DES INFORMATIONS) DANS UN DOSSIER EN IDENTITE PROVISOIRE.

 En effet, si vous saisissiez des données dans ces dossiers provisoires, vous créez un doublon (2 dossiers pour un même patient) et aucun des 2 dossiers n'est complet (perte de données fictive). Les dossiers en identité provisoire sont identifiables grâce à une croix rouge  $\bullet\bullet\bullet\bullet\bullet\bullet$  située à gauche du nom du patient. <u> 22 a 222 dite a di italia a a 221 an</u>

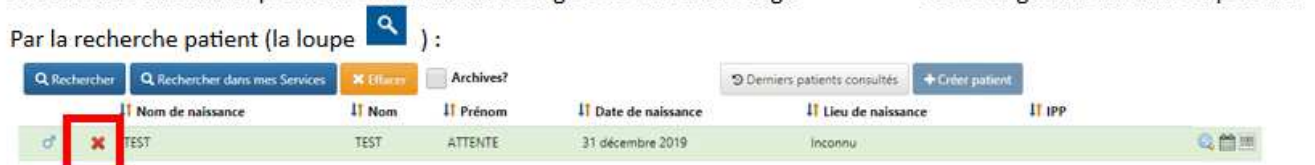

Par une liste de patient attendu en consultation :

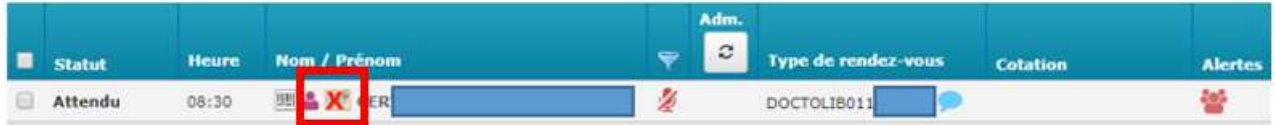

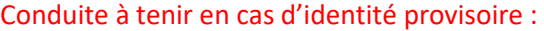

1 - **RAFFRAICHIR LA VUE** en cliquant sur  $\mathcal{C}$ , pour les cas où vous accédez via une liste de patients (en consultation ou hospitalisé) ;

2 - Si la croix rouge persiste, **FAIRE VALIDER L'IDENTITE** :

- demander à une secrétaire (ou adresser le patient au guichet d'accueil) de vérifier l'identité et de la confirmer dans AXYA/POWERSTAY,
- puis refaites une recherche ou rafraichissez la vue.

Dans le cas d'une préparation d'une consultation, alors que le patient n'est pas présent :

- ne saisir aucune donnée en anticipation ;
- ou faire confirmer et valider l'identité en contactant le patient.

#### Dans quel cas une identité est provisoire ? :

Lorsqu'un rendez-vous est pris dans Doctolib :

- pour un patient inconnu de Foch
- ou si un patient connu prend un rendez-vous avec une identité différente (exemple inversion de nom de naissance et d'usage),

une identité provisoire est créée, parfois discordante de l'identité réelle.

#### 4.2 Créer une fiche "hospitalisation » et éditer une lettre de liaison

• Ouvrir le menu saisir

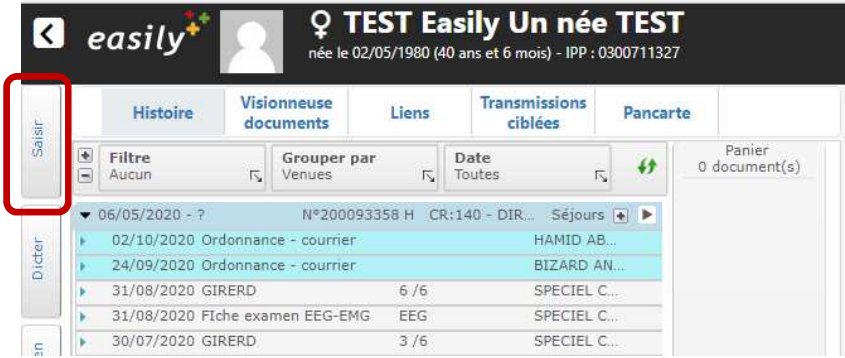

- Sélectionner la spécialité (attention à bien sélectionner la bonne spécialité)
- Choisir « hospitalisation » puis « fiche hospitalisation »

Si vous n'avez pas accès à votre dossier de spécialité => appelez le 3637

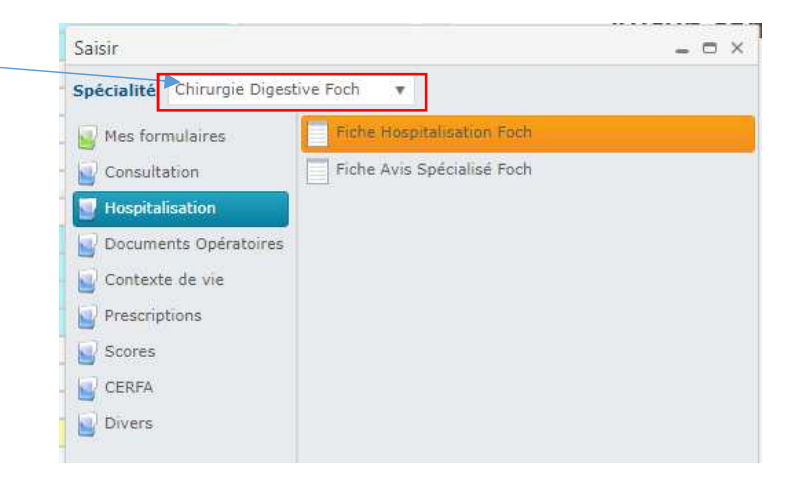

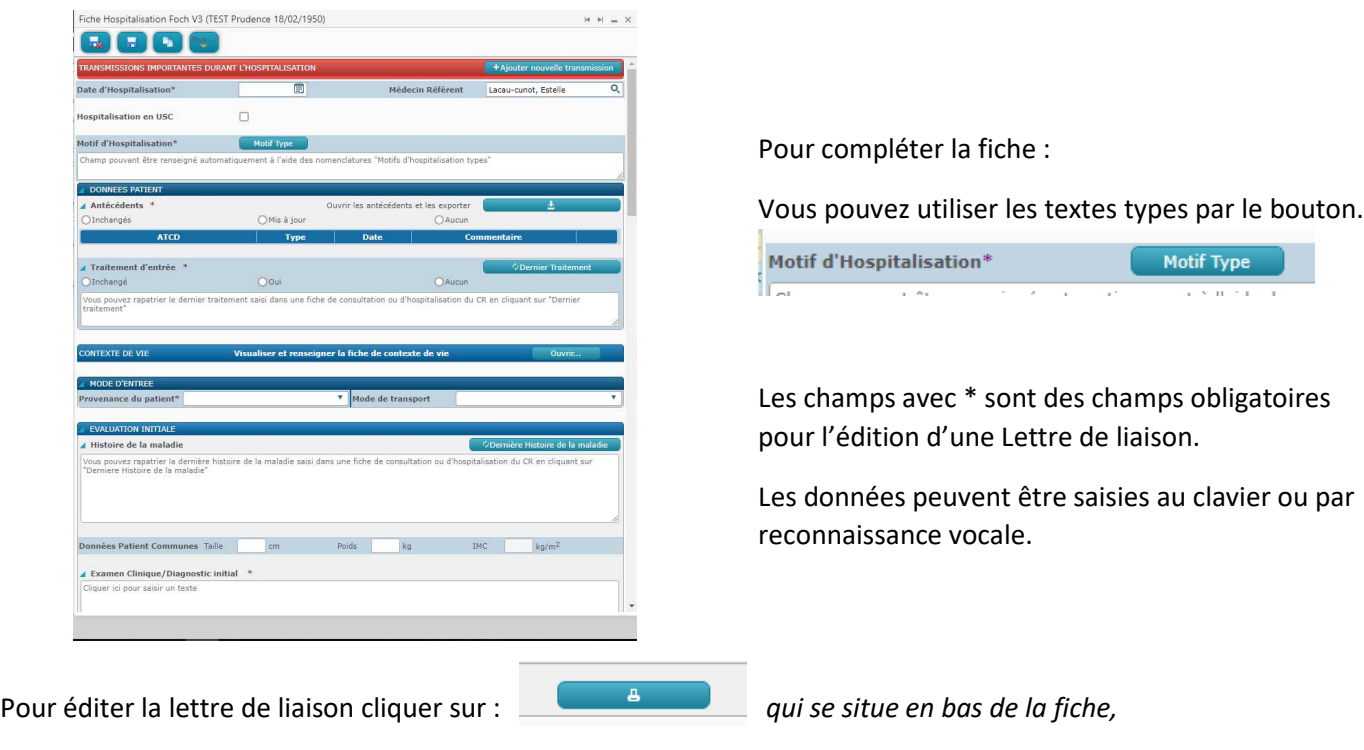

*La Lettre de liaison Word est générée* 

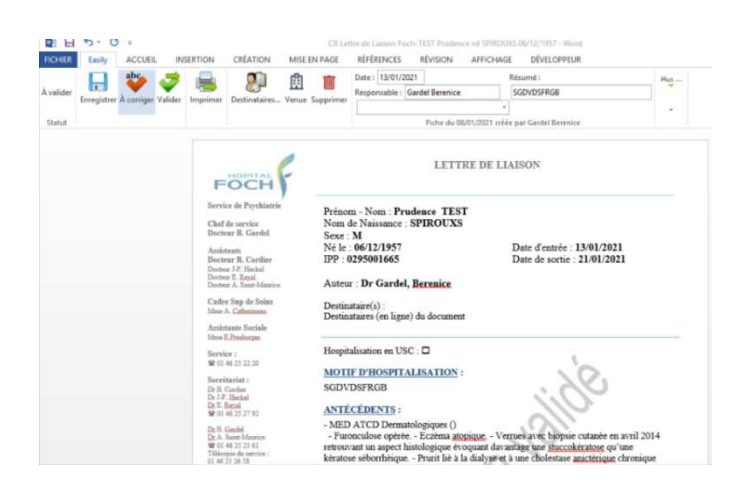

Lorsqu'un word est généré il est important de cliquer sur l'un des 3 boutons d'action « A valider » , « A corriger » ou « Valider », pour que ce word apparaisse dans une work list. Si vous cliquez uniquement sur enreggistrer et que vous fermez le word, il est enregistré dans la boîte histoire mais aucune notification ne sera envoyée pour alerter qu'un compte rendu word non validé est dans la boite histoire

Donc, cliquez sur l'un des 3 boutons selon les actions voulues :

- **=** Envoi le Word dans le parapheur du médecin responsable (le nom du médecin responsable est modifiable) : vous pouvez ainsi vous l'envoyer à votre propre parapheur pour remettre la validation à plus tard ou, si vous êtes interne, envoyer le document dans le parapheur du senior.

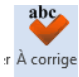

 $\vert$  = Envoi le word à la secrétaire pour corrections (par ex : le médecin envoie un compte rendu à sa secrétaire pour reformater le document).

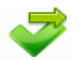

valider = document validé, non modifiable (sauf ajout de destinataires), envoyé dans la boîte d'envoi, prêt à être diffusé par la secrétaire

Une fiche de séance HDJ est également disponible spécifiquement pour les HDJ.

Vous pouvez ajouter les destinataires en cliquant sur « destinataires ». La secrétaire pourra également le faire, même après la validation.

#### 4.3 Créer une fiche autre que « hospitalisation »

Dans Easily vous pouvez créer des fiches et leurs comptes rendus associés pour :

- Consultation
- CR0
- **Examens**
- **CERFA**
- **Ordonnance**

Exemple : Consultation

- Sélectionner la spécialité (attention à bien sélectionner la bonne spécialité)
- Choisir « Consultation » puis l'une des fiches de consultation proposée

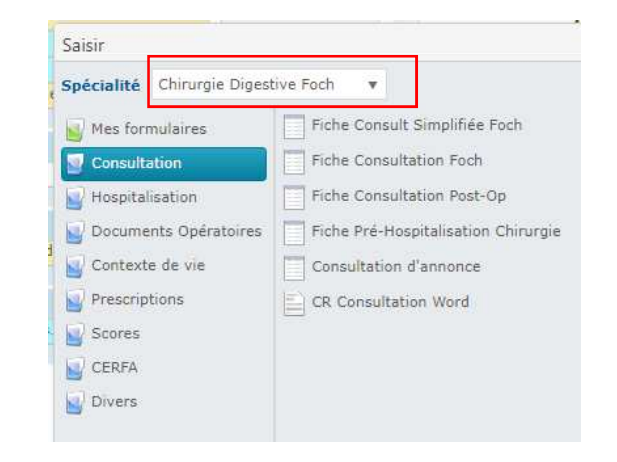

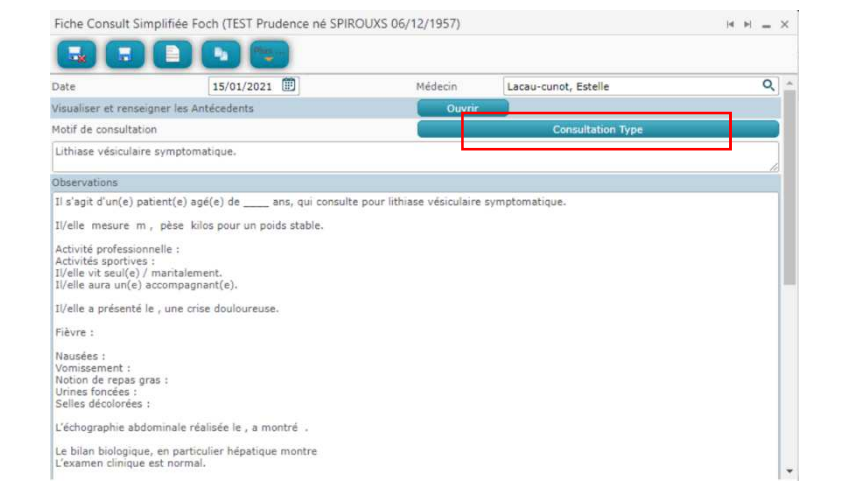

Puis :

Compléter la fiche. Vous pouvez utiliser le bouton consultation type pour lancer des textes type préalablement paramétrés.

Cliquez sur enregistrer :

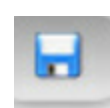

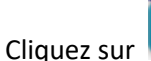

Cliquez sur pour envoyer la fiche à la frappe au secrétariat ou sur **pour générer le Word.** 

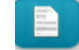

Dans ce cas : le compte rendu Word est généré :

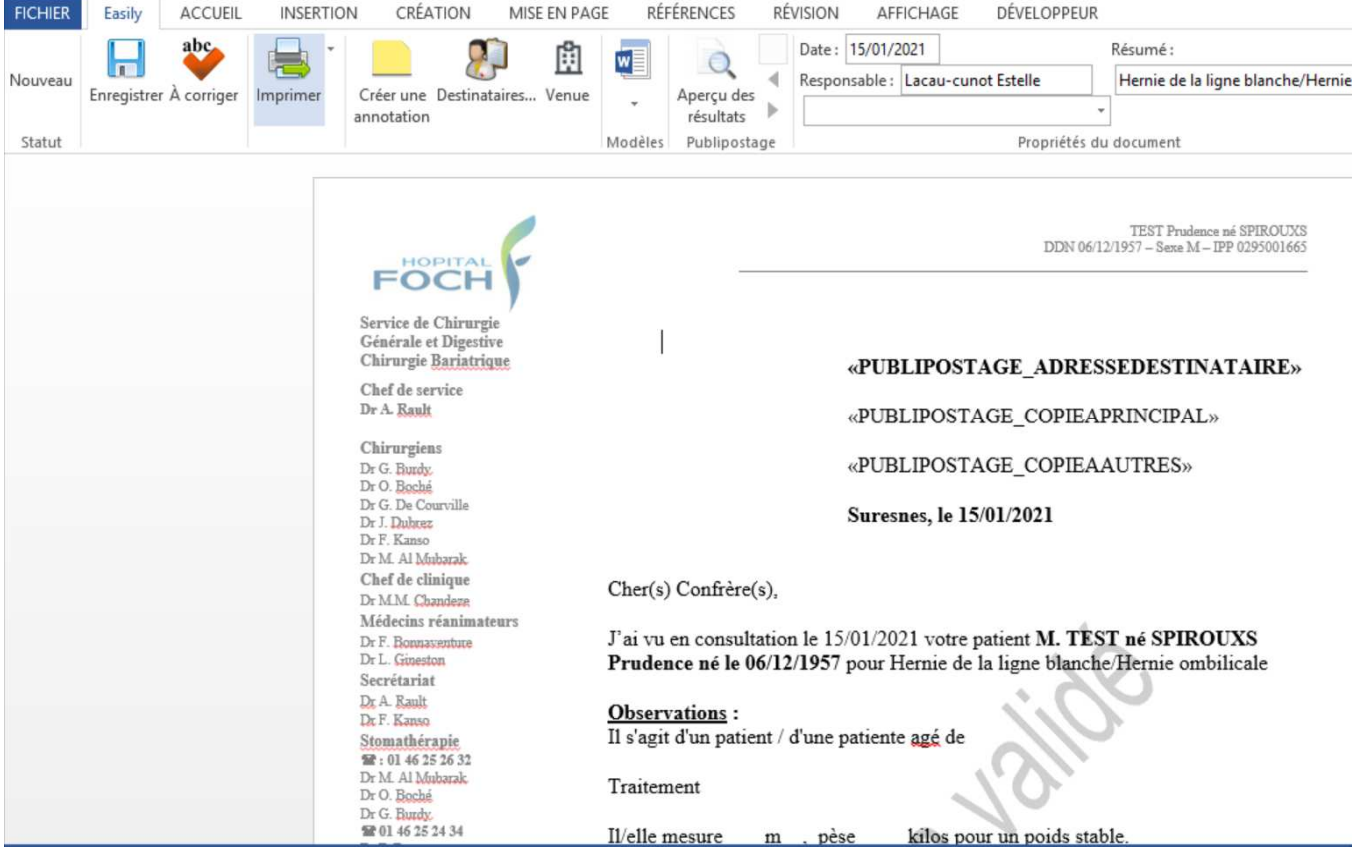

• Ne pas faire de mise en page, sans avoir lié le word à des destinataires, puis cliquez sur expressives

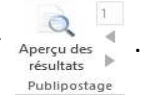

#### Mise en page avant « apercu » Mise en page après « apercu »

FOCH

Service de Chine<br>Geangle et Digos<br>Chinegie Hajkan<br>Chef de territo<br>De al-Bash

Chirusgian<br>D: G. Baale<br>D: U. Baalei

#### $\frac{\text{VIII}}{\text{VIII}}\text{Asymine of TUV}$  Here in the  $\text{VIII}$  - Less  $\ell$  - Michael III Value  $\begin{array}{c} \textbf{TEF} & \textbf{H} & \textbf{H} & \textbf{H} \\ \textbf{TEF} & \textbf{H} & \textbf{H} & \textbf{H} & \textbf{H} \\ \textbf{DEF} & \textbf{DEF} & \textbf{DEF} & \textbf{DEF} & \textbf{DEF} \\ \end{array}$  $F\overline{OCH}$ «PUBLIPOSTAGE\_ADRESSEDESTINATAIRE» «PUBLIPOSTAGE\_COPIEAPRINCIPAL» Surenes, le 16/03/2021

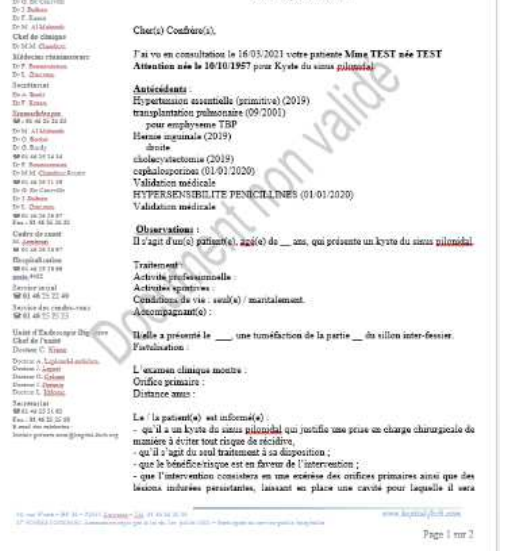

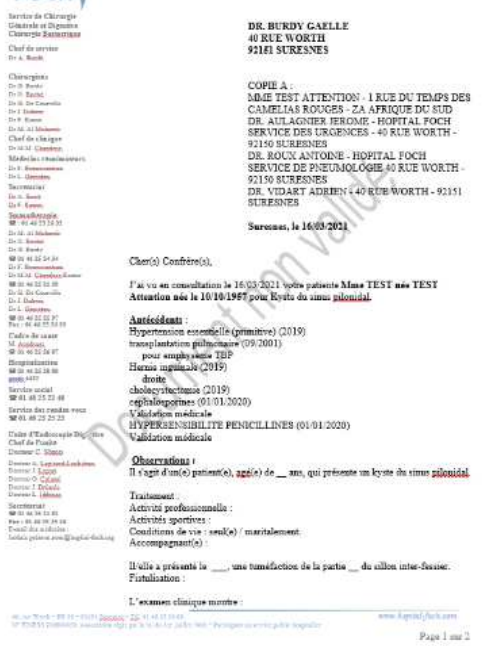

Lorsqu'un word est généré il est important de cliquer sur l'un des 3 boutons d'action « A valider » , « A corriger » ou « Valider », pour que ce word apparaisse dans une work list. Si vous cliquez uniquement sur enreggistrer et que vous fermez le word, il est enregistré dans la boîte histoire mais aucune notification ne sera envoyée pour alerter qu'un compte rendu word non validé est dans la boite histoire

Donc, cliquez sur l'un des 3 boutons selon les actions voulues :

- - **=** Envoi le Word dans le parapheur du « médecin responsable » (le nom du médecin responsable est modifiable) : vous pouvez ainsi vous l'envoyer à votre propre parapheur pour remettre la validation à plus tard.
	- r À corrige - = Envoi le word à la secrétaire pour corrections (par ex : le médecin envoie un compte rendu à sa secrétaire pour reformater le document) : dans ce cas, la secrétaire, après avoir fait les modifications, vous renverra le word à valider qui apparaitra dans votre parapheur.
	- پ
	- valider = document validé, non modifiable (sauf ajout de destinataires), envoyé dans la boîte d'envoi, prêt à être diffusé par la secrétaire.

Vous pouvez ajouter les destinataires en cliquant sur « destinataires ». La secrétaires pourra également le faire, même après la validation.

# 5 Validation des documents

Les documents apparaissant dans votre parapheur sont ceux qui vous ont été envoyés « à valider » soit par la secrétaire, soit par un interne, ou par vous-même, si vous avez souhaité mettre un document en attente de validation.

Accéder à votre parapheur en sélectionnant OUTILS/ Parapheur.

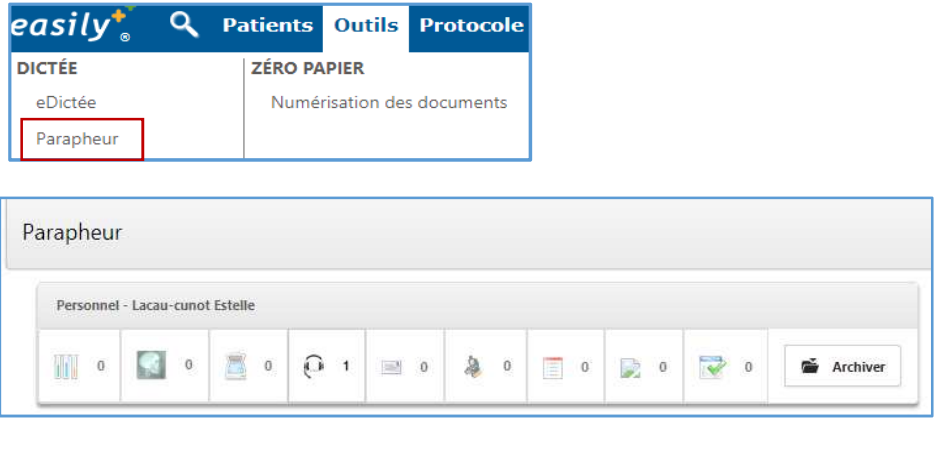

- = Document en attente de validation  $\blacksquare$   $\blacksquare$  = Document dont vous êtes destinataire

Quand vous cliquez sur  $\begin{bmatrix} 1 & 1 \\ 0 & 1 \end{bmatrix}$ , la liste des documents à valider apparaît.

## 5.1 Valider un compte-rendu Word, avec ou sans modification

Valider un compte-rendu fige son contenu (plus de modifications possibles, sauf la partie correspondants) et l'envoie dans la boite d'envoi, gérée par la secrétaire.

 $\Box$  Dossier Vous pouvez accéder au dossier du patient à partir du parapheur grâce au bouton En sortant du dossier, vous revenez automatiquement dans votre parapheur.

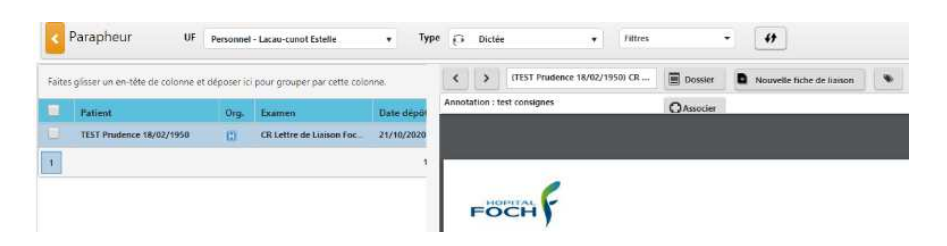

• Si vous n'avez aucune modification à réaliser : cliquer sur valider

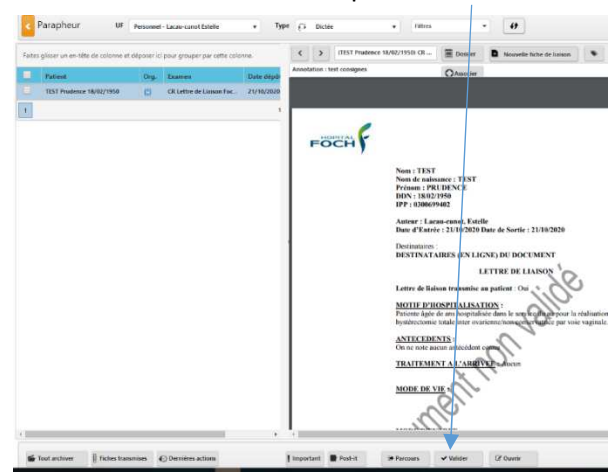

• Si vous voulez faire des modifications, cliquer sur « ouvrir », faites vos modifications dans Word, puis « valider ».

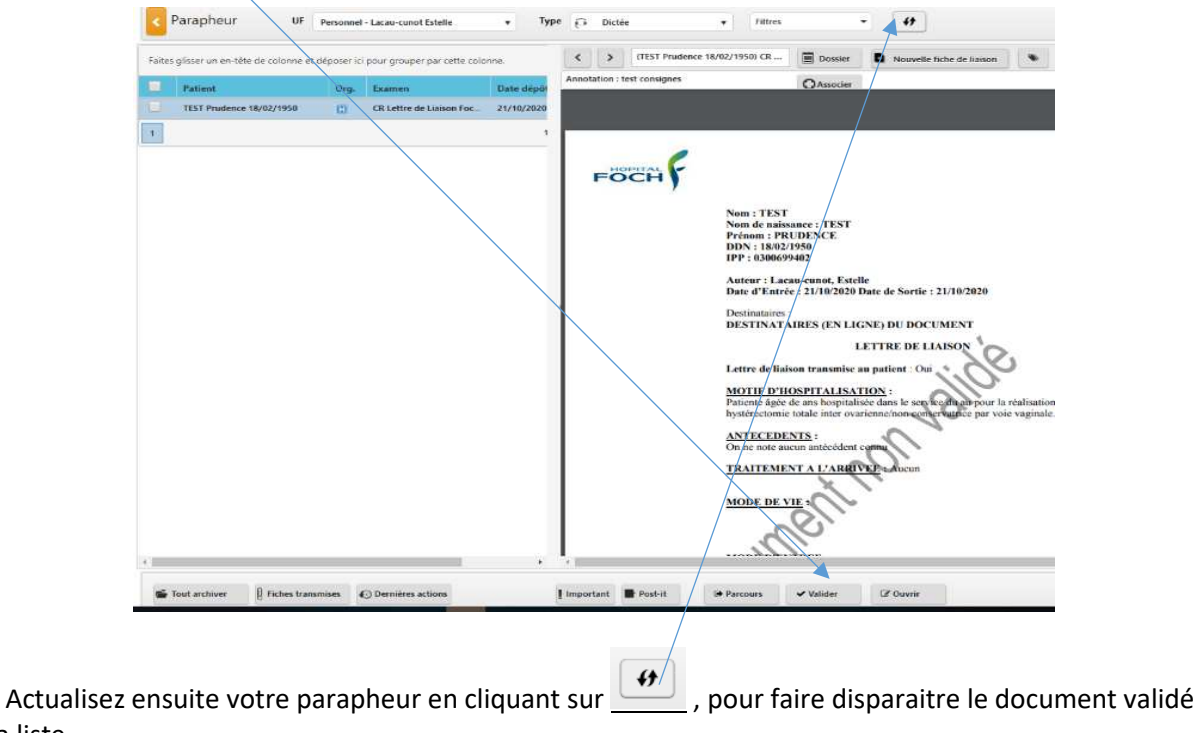

de la liste.

# 5.2 Process Foch de Validation des words pour les CRO et les autres documents

#### *5.2.1 Rappel Fonctionnement d'Easily*

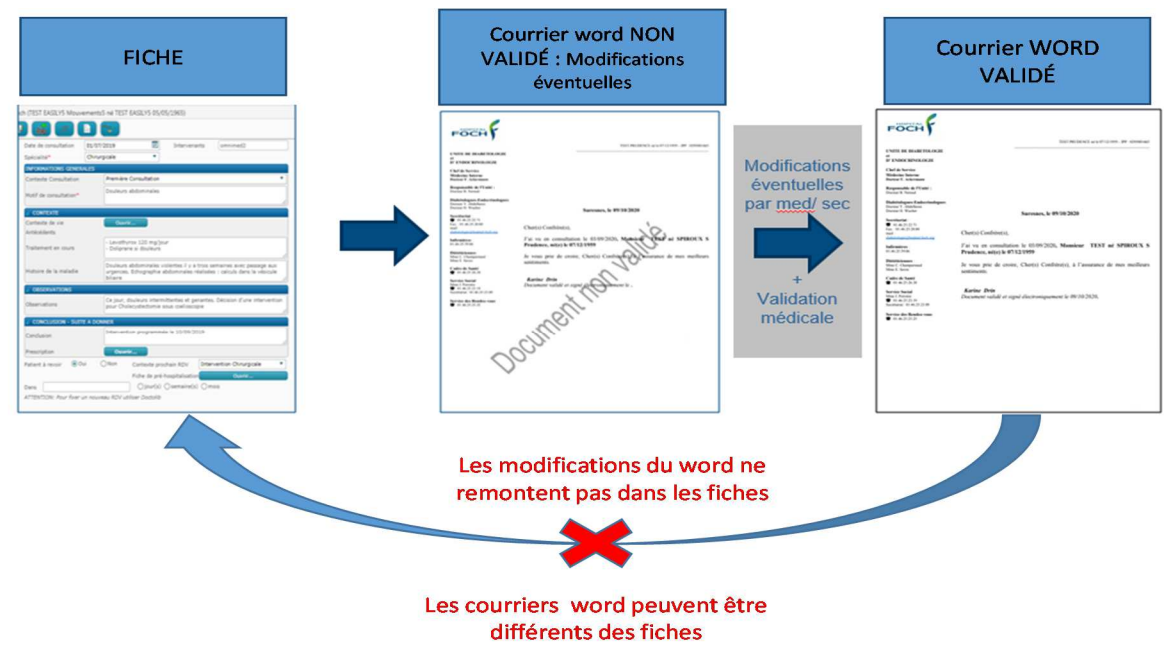

#### *5.2.2 Compte-rendu Opératoire (CRO) et d'actes (Fiches Examens)*

Les CRO et CR d'acte (examens) sont des courriers. Un seul document Word est suffisant en théorie. Les fiches des CRO et d'examens sont utilisées uniquement pour leur fonction "texte type" qui permet ensuite de générer le courrier Word plus rapidement.

Ainsi, les fiches ne contenant rien d'autre que ce qui existe dans le courrier Word, afin d'éviter des incohérences entre la fiche et le Word, qui pourraient poser un problème médico-légal (exemple incohérence de coté), nous vous proposons de suivre la consigne suivante ci-dessous (charge à chaque service de mettre en place une organisation adéquate).

# **SUPPRIMER LA FICHE CRO ou Cr d'actes QUAND LE COURRIER WORD EST VALIDÉ**

CELA EVITERA DES DISCORDANCES EVENTUELLES ENTRE LA FICHE EST LE COURRIER WORD

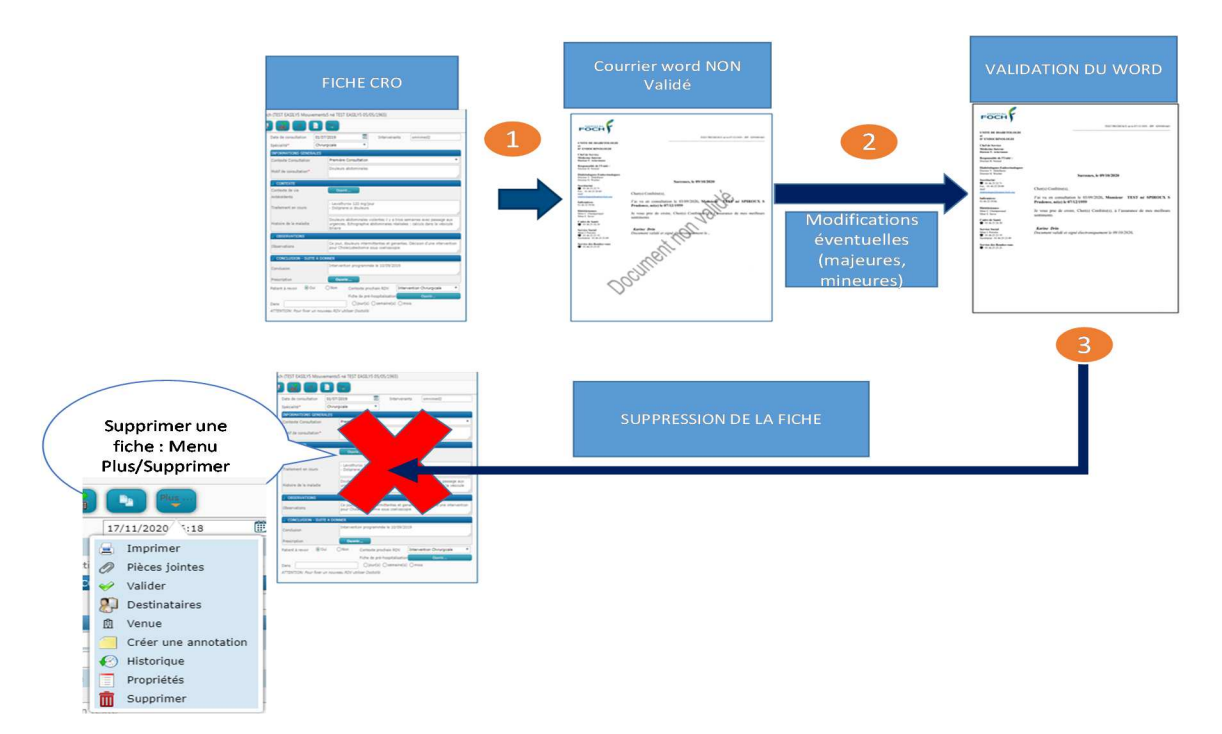

# *5.2.3 Lettres de liaison et compte-rendu de consultation*

Dans ce cas, contrairement aux fiches CRO et CR d'actes, les fiches correspondent aux observations médicales.

Les comptes rendus et lettres de liaison issus de ces fiches peuvent donc être volontairement différents du contenu des fiches.

Dans le cas d'une modification majeure du courrier Word, en particulier s'il y a un impact médico-légal, vous avez 2 possibilités :

OPTION 1 - Faire les modifications dans le Word, puis refaire les mêmes modifications dans la fiche.

OPTION 2 - Supprimer le WORD, retourner dans la fiche, faire les modifications et générer un nouveau Word.

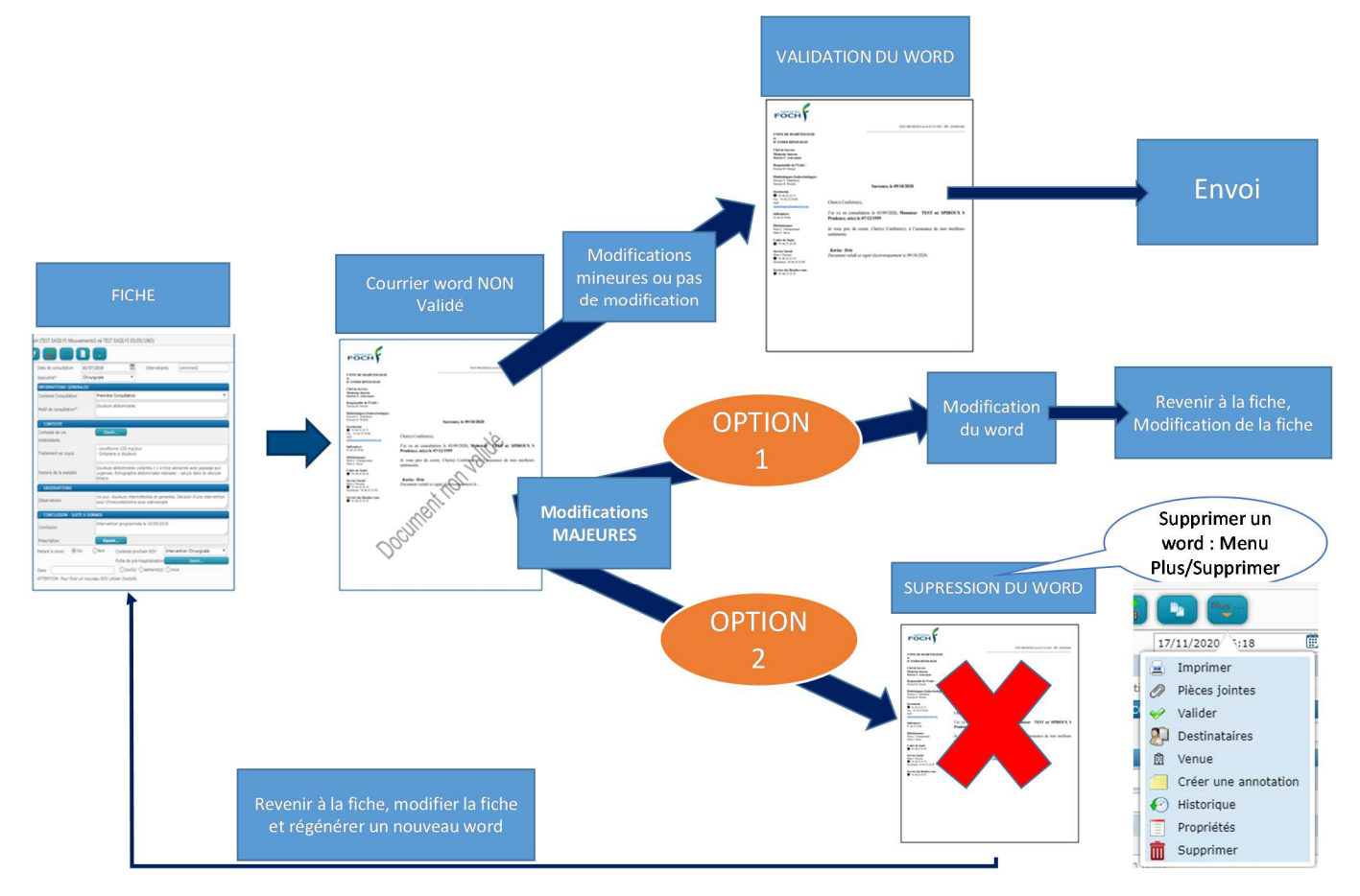

## 5.3 Cas Particulier : comment modifier un Word après validation ?

Si vous souhaitez modifier un document Word après validation, suivez le process si dessous :

- Allez dans la boîte histoire. Sélectionnez le document. Dans le panier, faites un clic droit sur le document pour l'ouvrir et le modifier

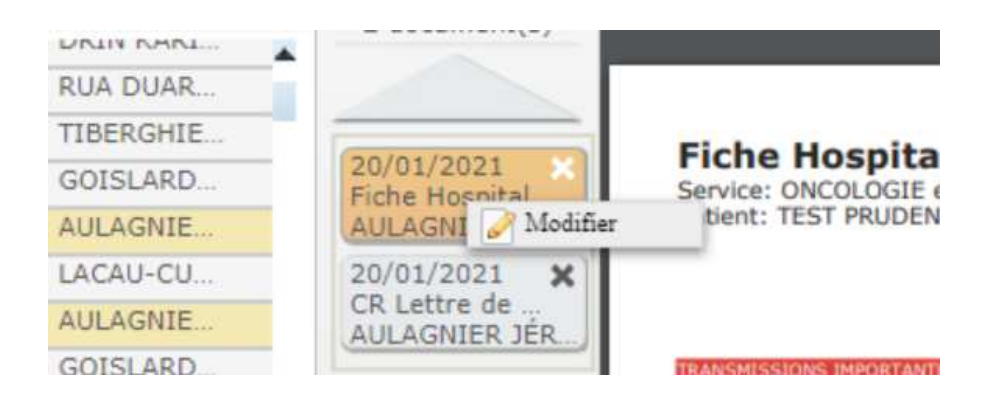

- Cliquez sur nouvelle version : le Word est dé validé et une version 2 est créée :

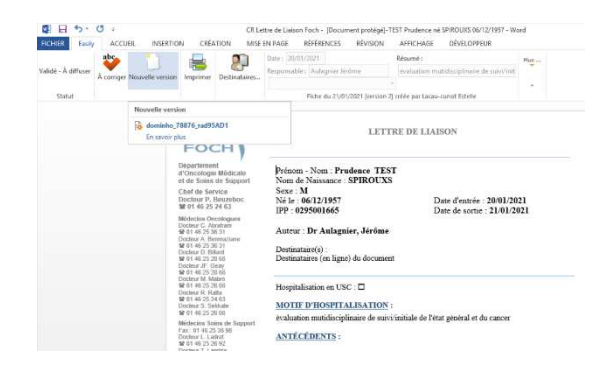

La version 1 est disponible en allant dans propriété / historique (bouton « plus »)

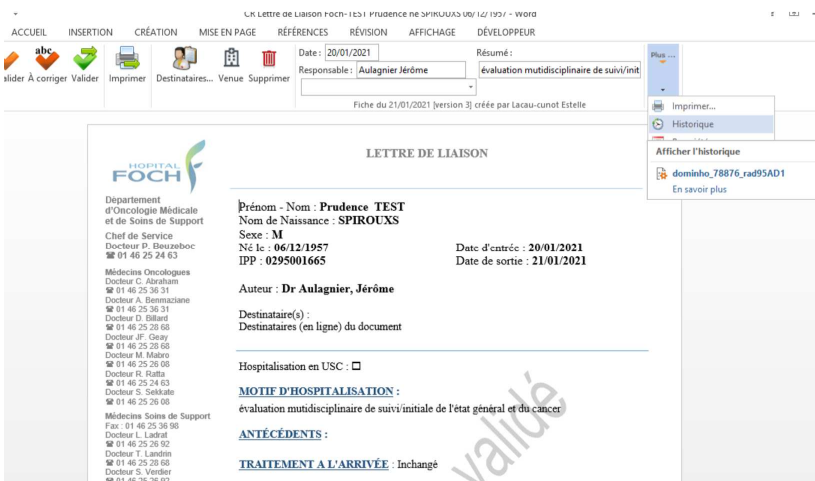

Puis, suivez le process ci-dessous de validation du word :

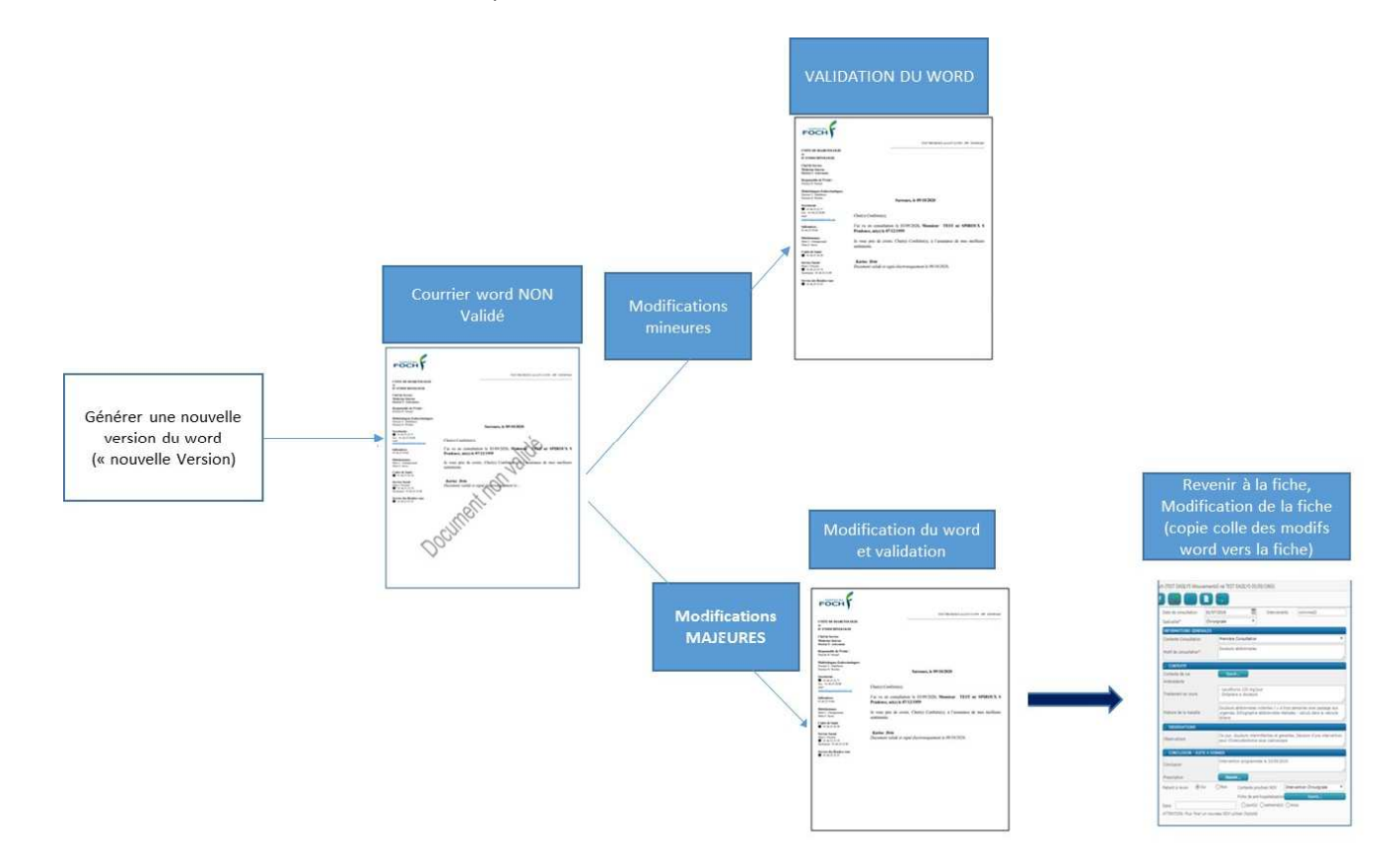

# 6 Personnalisation du dossier clinique

#### 6.1 Filtres favoris

Il est possible de définir des vues, qui seront affichées par défaut. Pour ce faire, il faut cliquer sur l'étoile grise qui deviendra bleue.

Liste des UF affectées

Par exemple :

- Choisir une UF favorite dans l'affectation des UF : dans « paramétrage général », onglets « liste des CR » et « liste des UF »,
- Code UF Code CR/libellé <br />
V Favori Libellé 700/CHIRLIRGS ★ **E57A** CHIRURGIE DIGESTIVE **DIGESTIVE** 700/CHIRURGIE ☆ 3578 CHIRURGIE DIGESTIVE DIGESTIVE 700/CHIRURGE ☆ 357E CHIRURGIE DIGESTIVE **DIGESTIVE** 700/CHIRLIRGIE <sup>17</sup> 360A SURV CONTINUE DIG DIGESTIVE Visionneuse Histoire Liens documents • Choisir un filtre ou un groupage favori dans la boite histoire  $\begin{array}{|c|c|}\n\hline\n\hline\n\end{array}$  Filtre Grouper par<br>Spécialités  $\overline{R}$ Grouper par  $\blacktriangleright$  CHIRURGIE 25/09/2019 Fiche Consultation Foc Aucun 1 document Venues CHIRURGIE GÉNÉRALE ET CHIRURGIE I Mouvements 3 documents Spécialités CHIRURGIE VISCÉRALE OU DIGESTIVE Services 5 documents Auteurs  $\blacktriangleright$  AUCUNE Type de documents 3 documents Ajouter un regroupement

#### 6.2 Tags

Il est possible de « taguer » un patient, à partir d'une liste de patient (hospitalisés, attendus CS, …), en faisant un clic droit sur la ligne du patient s'ouvre une fenêtre, afin d'ajouter un tag ou un commentaire

Ces commentaires ou tag sont visibles via les listes des patients,

sous l'icône , présent à gauche du nom du patient. Ou dans l'onglet « mes tags » du menu « Patients »

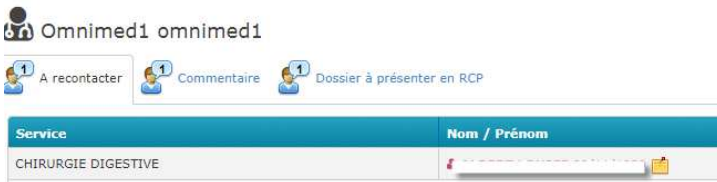

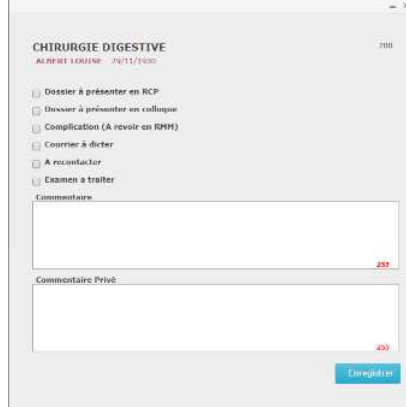

Attention ! Tous les tags sont visibles pour tous les utilisateurs d'Easily, y compris les autres spécialités (CR).

## 6.3 Mes patients favoris

Il est possible de désigner des patients en cours d'hospitalisation comme « favoris » afin d'avoir un accès plus rapide à leurs dossiers.

Pour les désigner, dans la liste des patients hospitalisés, cocher la case au bout de la ligne d'un patient.

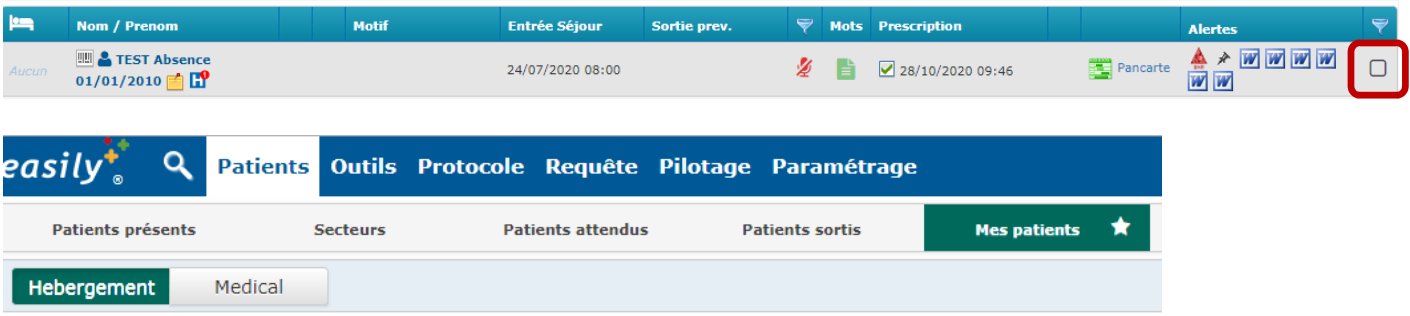

## Et ils sont disponibles dans l'onglet « Mes patients favoris » du menu « Patients »

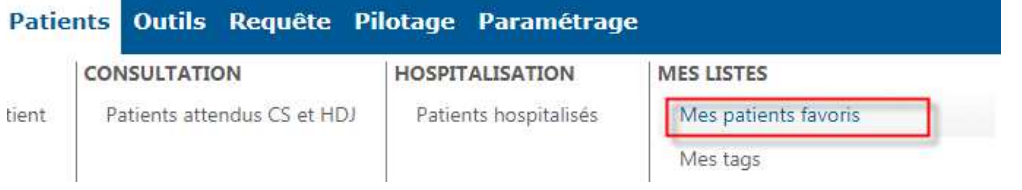

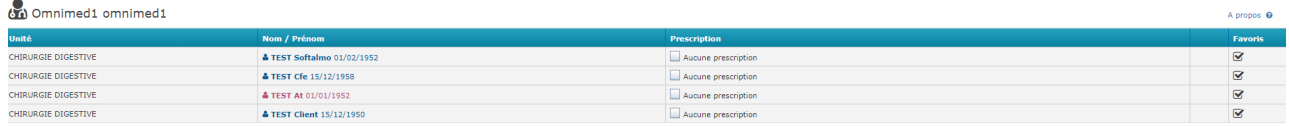

# 7 Réaliser une prescription

# 7.1 Accéder à la prescription

Soit depuis la liste des **patients hospitalisés**

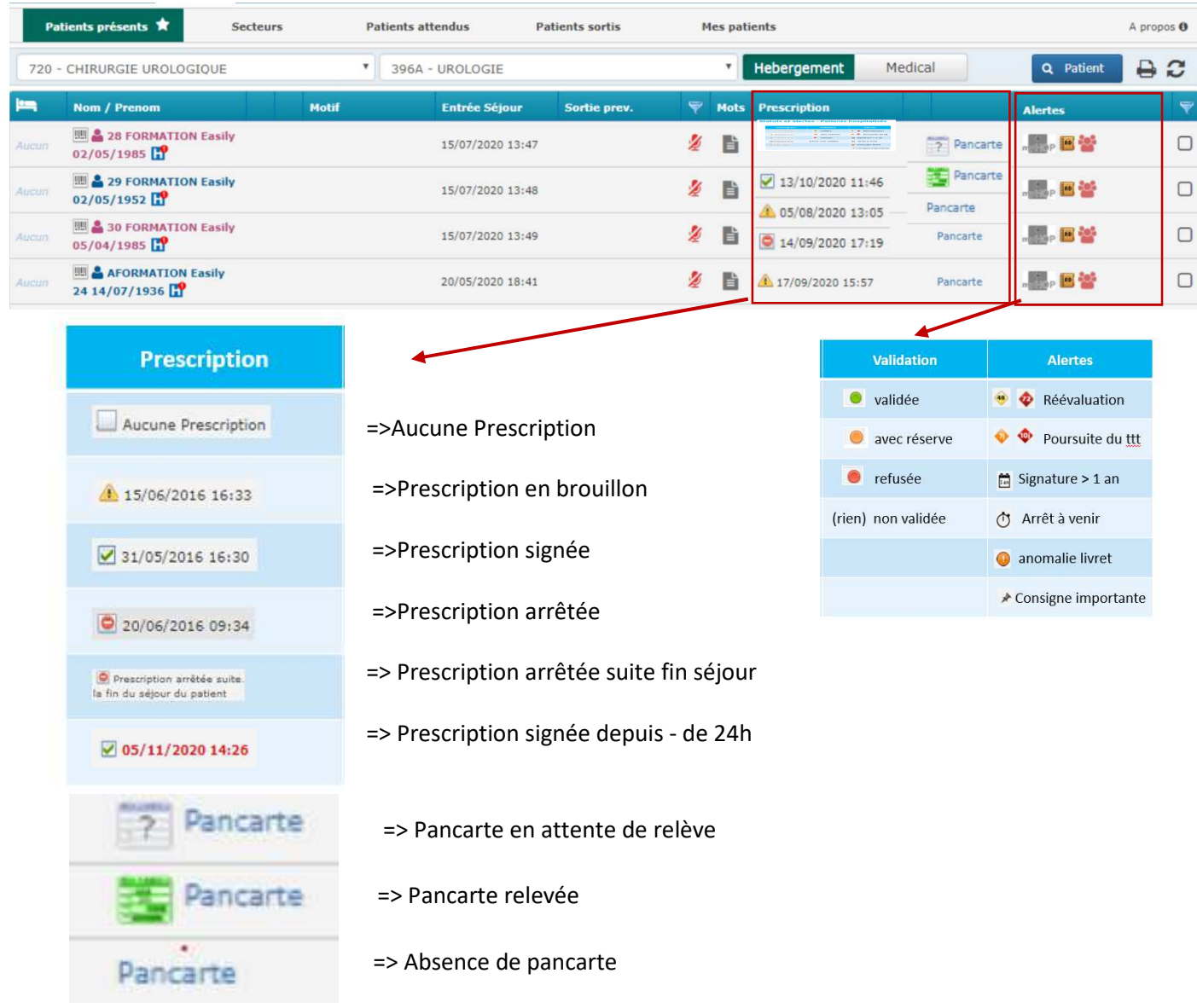

#### Soit depuis le bouton **Prescrire**

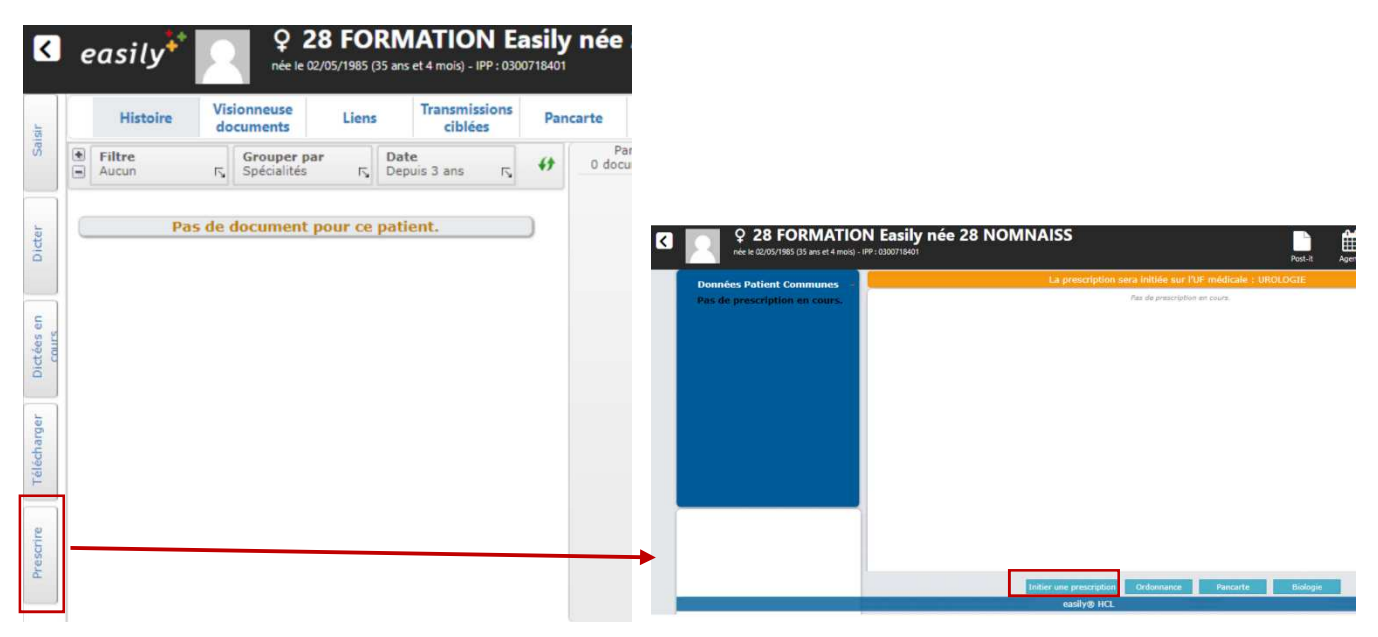

## 7.2 Consignes générales de prescription

Privilégier les prescriptions par:

- Protocoles institutionnels ou de service (onglet spécifique)
- Procédures (recherche par saisie standard ou turbo) : Accès aux procédures par tous les sous onglets médicament

Pour bien utiliser les horaires de prescription :

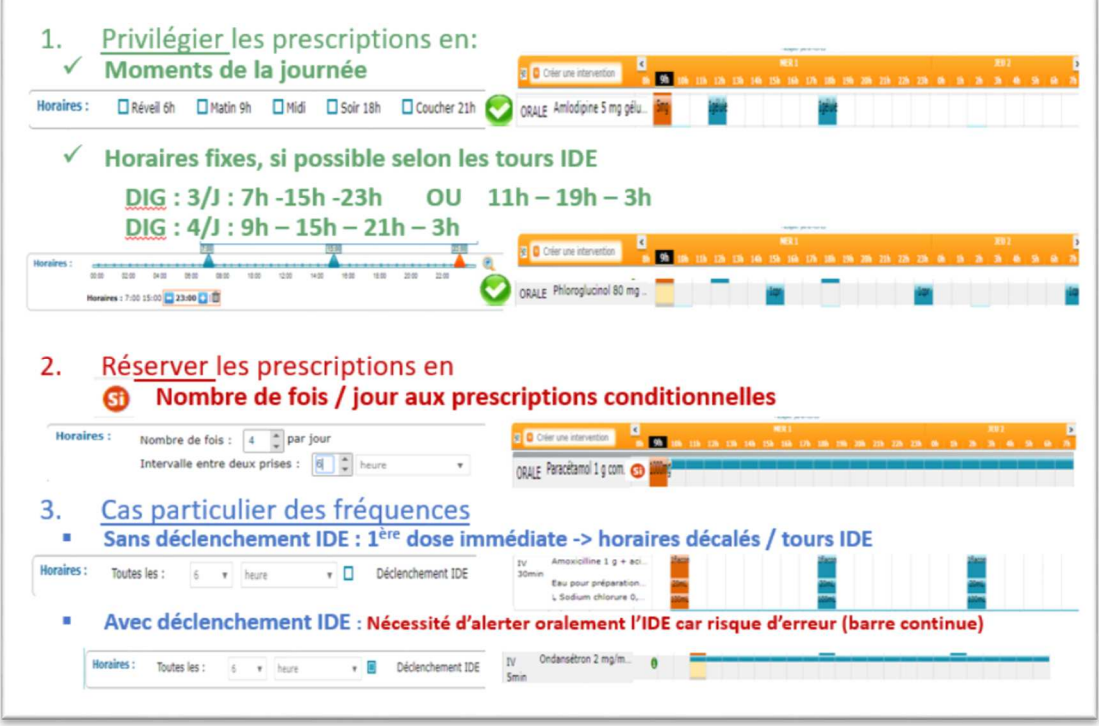

# 7.3 Réaliser une prescription médicamenteuse

## *7.3.1 Saisie Protocole*

Dans l'onglet Protocole, saisir le nom du protocole pour faire afficher les protocoles institutionnels ou de votre service. Les procédures sont également visibles depuis cet onglet.

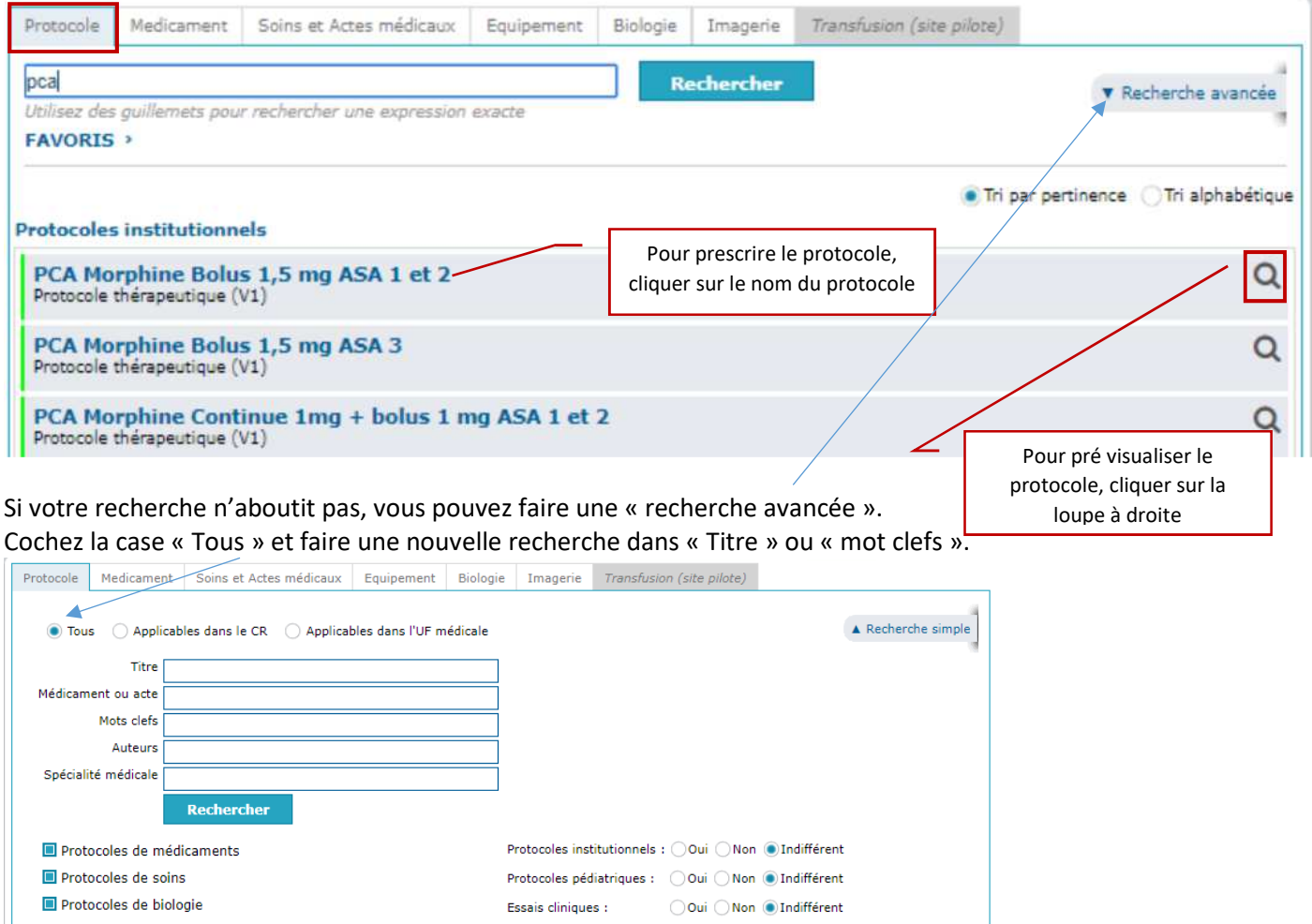

#### Une fois le protocole sélectionné :

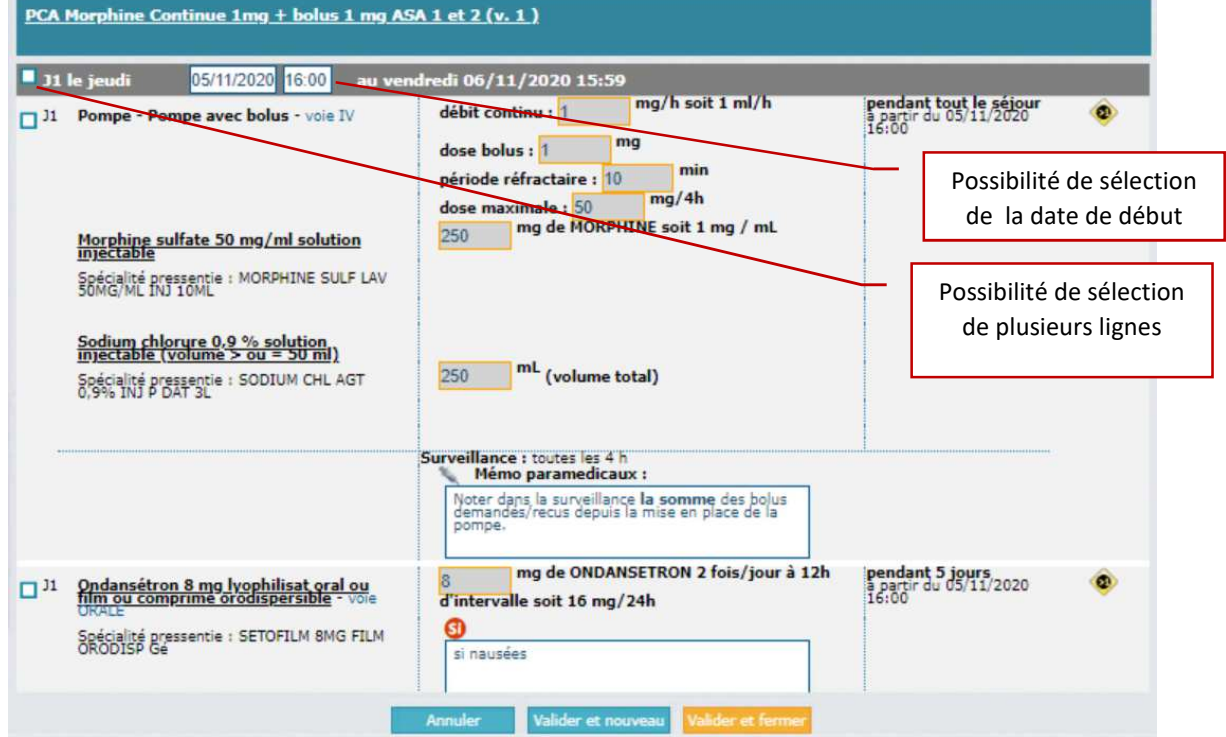

Lorsque vous sélectionnez un médicament, certains champs deviennent modifiables (fond gris devenant blanc)

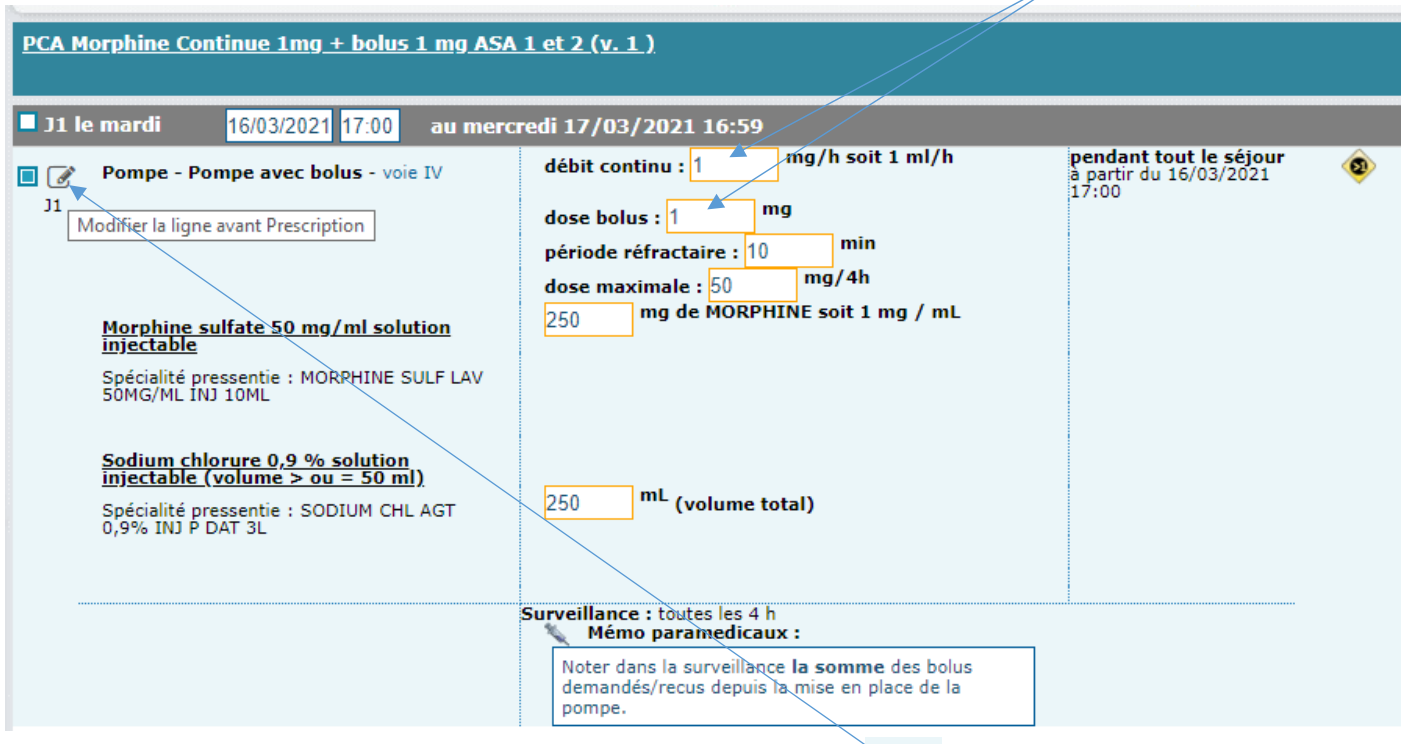

Pour des modifications plus importantes vous pouvez utiliser le bouton  $\|\bullet\|$  ou les faire une fois le protocole validé.

#### *7.3.2 Onglet Médicament - Saisie Turbo*

Cette saisie permet d'avoir sur un seul écran découpé en 5 parties tous les éléments nécessaires à la prescription

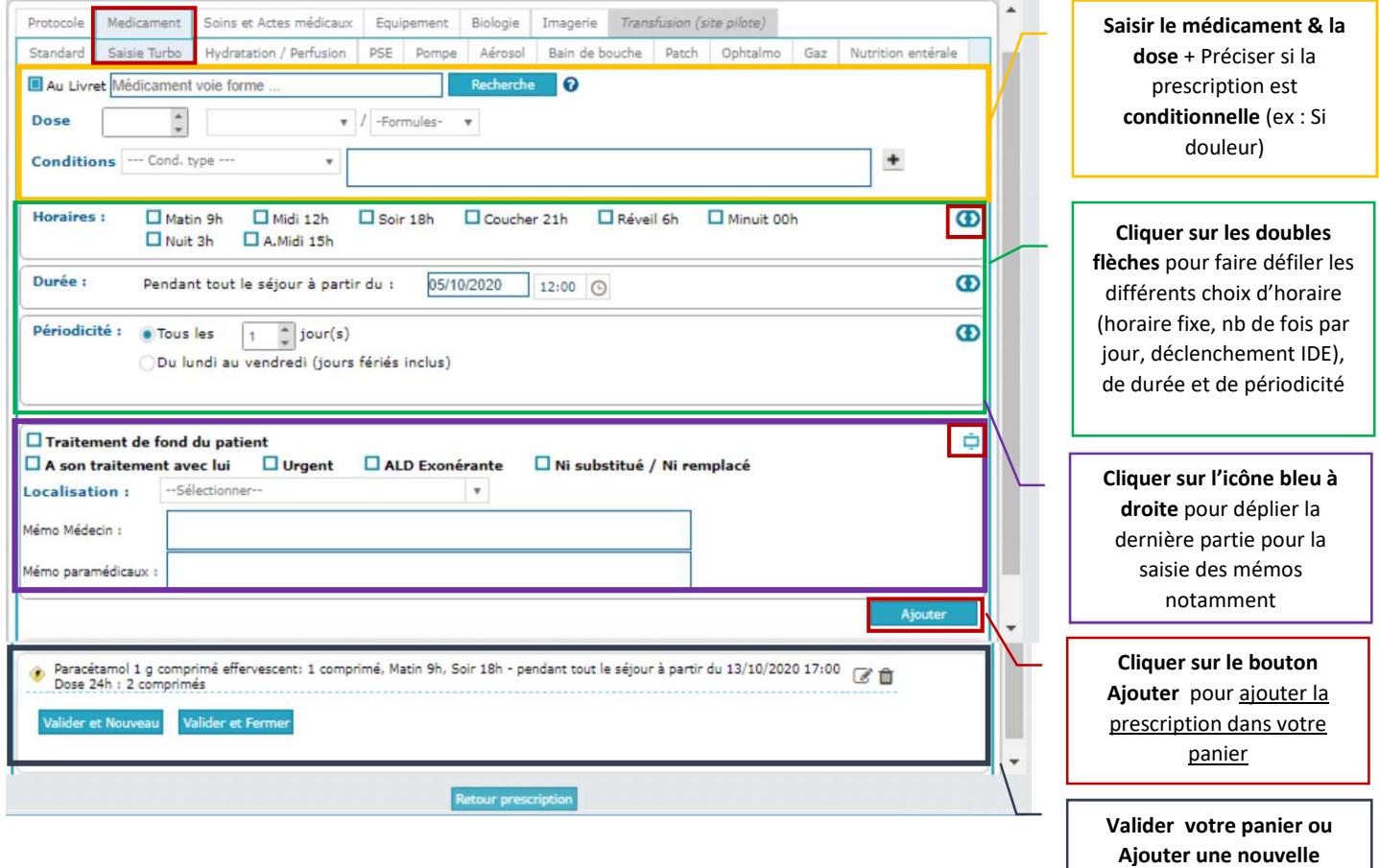

Cette saisie Turbo permet également de prescrire via **une procédure** : Saisir le nom du médicament, si une procédure existe, elle s'affichera automatiquement dans la liste déroulante

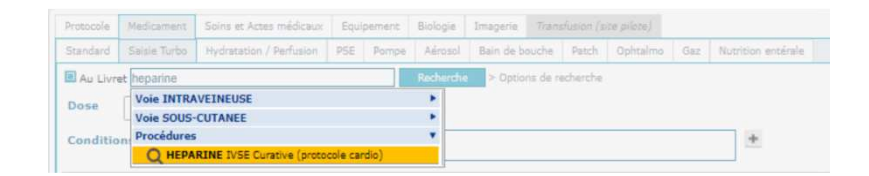

Sélectionner la procédure pour la visualiser : Possibilité de modifier directement la posologie et la date de début une fois la procédure sélectionnée

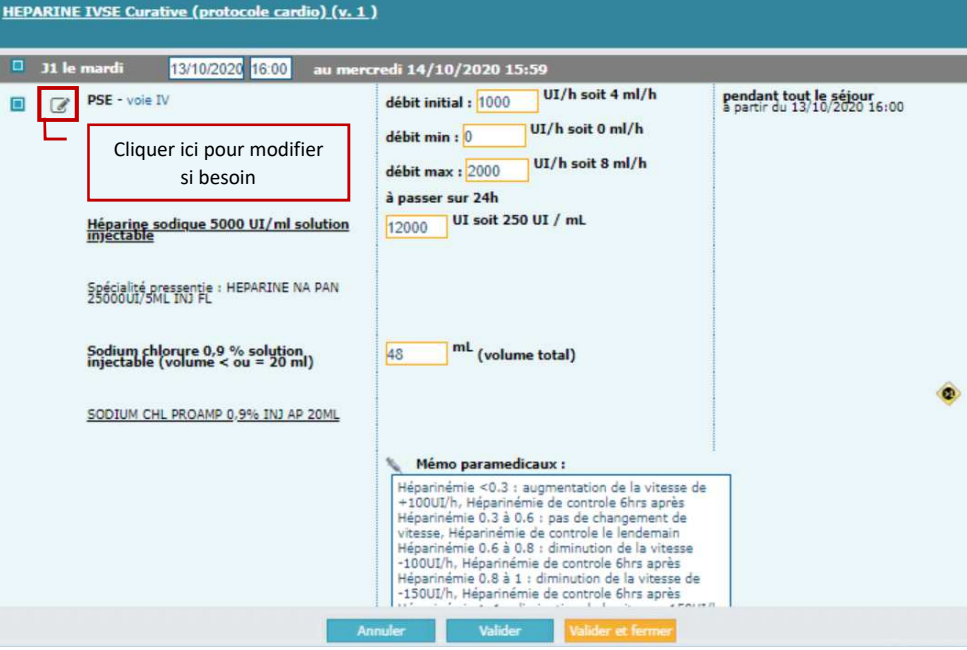

#### *7.3.3 Onglet Médicament - Saisie Standard : doses variables et forcer la voie d'administration*

Cette saisie standard permet de réaliser la prescription étape par étape en cliquant sur le bouton suivant. Elle doit être utilisée notamment pour :

- faire une prescription avec des doses variables (dose alternées d'un jour à l'autre ou dose différente selon les moments de la journée)
- forcer une voie d'administration (exemple Néfopam qui n'existe qu'en IV, peut être prescrit en voie orale)

**Etape 1** : choisir le médicament, en double cliquant dans la colonne de gauche pour choisir la DCI, sauf si une alerte vous impose de prescrire en spécialité.

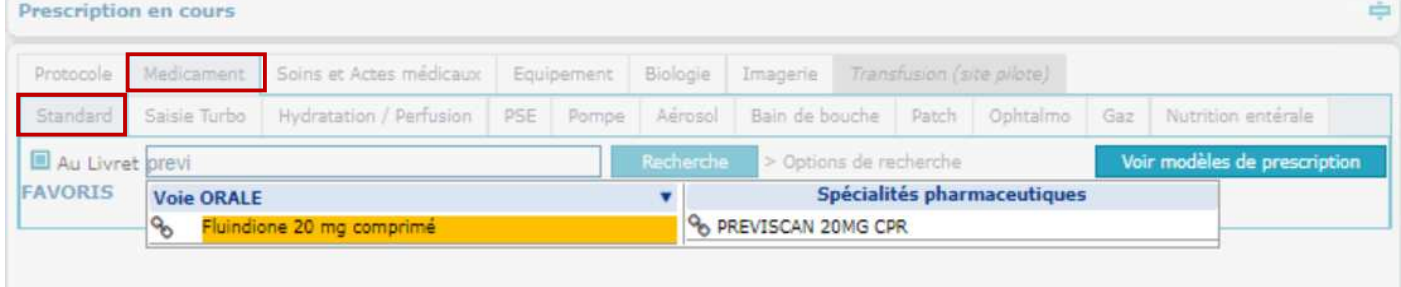

Dans le cas d'une voie d'administration inexistante, sélectionner une autre voie : exemple voie IV pour Néfopam.

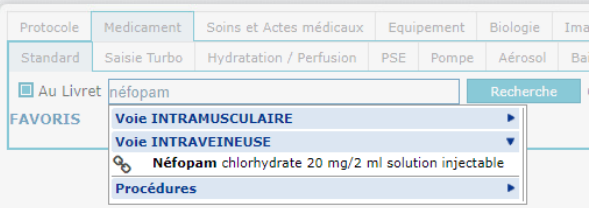

En cas de posologie variable, choisir la dose et le rythme de la 1ère posologie, par exemple :

- 20mg le soir (en vue d'une dose alternée d'un jour sur l'autre)
- 50 mg le matin (en vue d'une dose différente selon les moments e la journée)

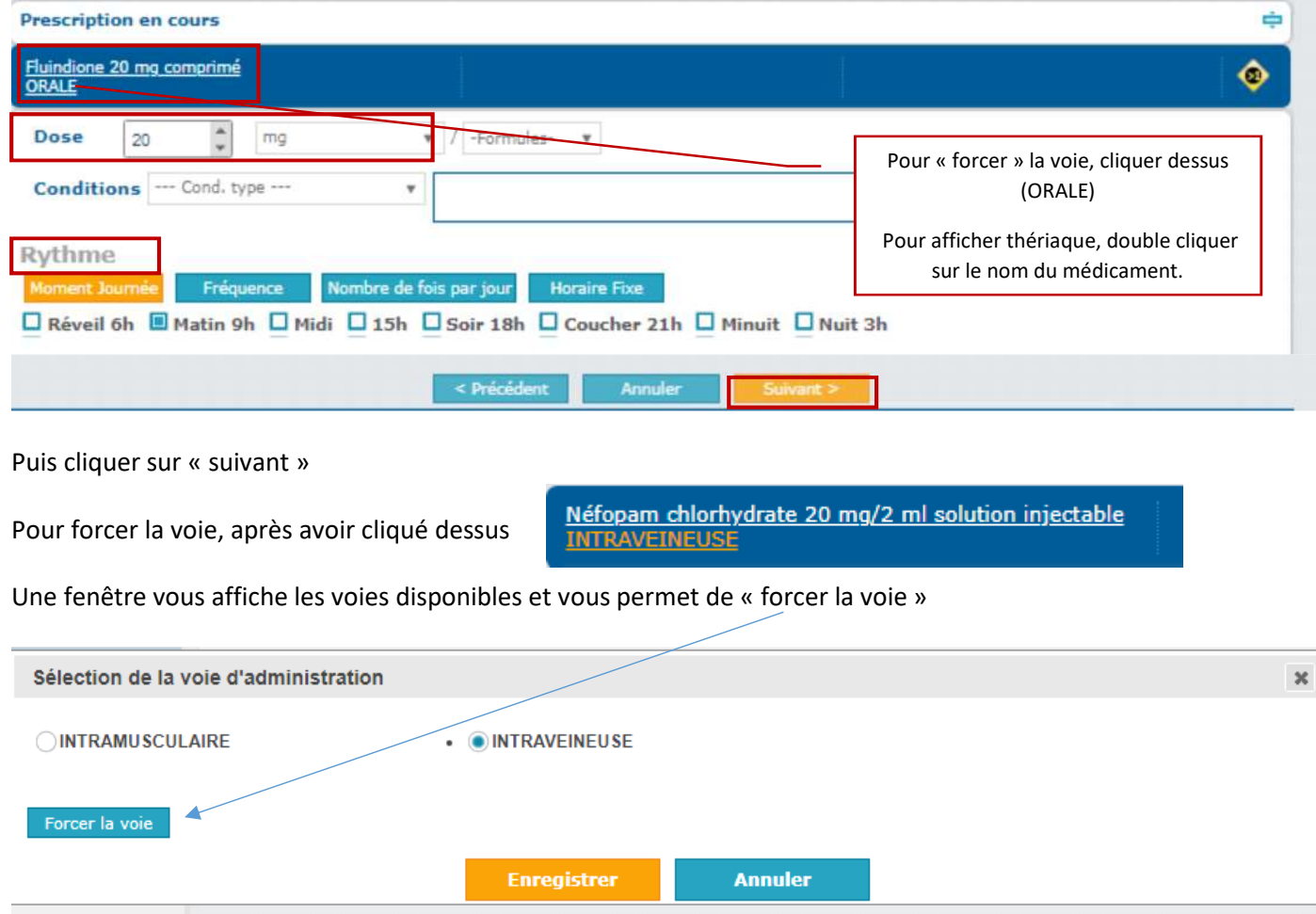

Choisissez ensuite la voie souhaitée, renseignez un motif (obligatoire), puis enregistrez et continuez votre prescription.

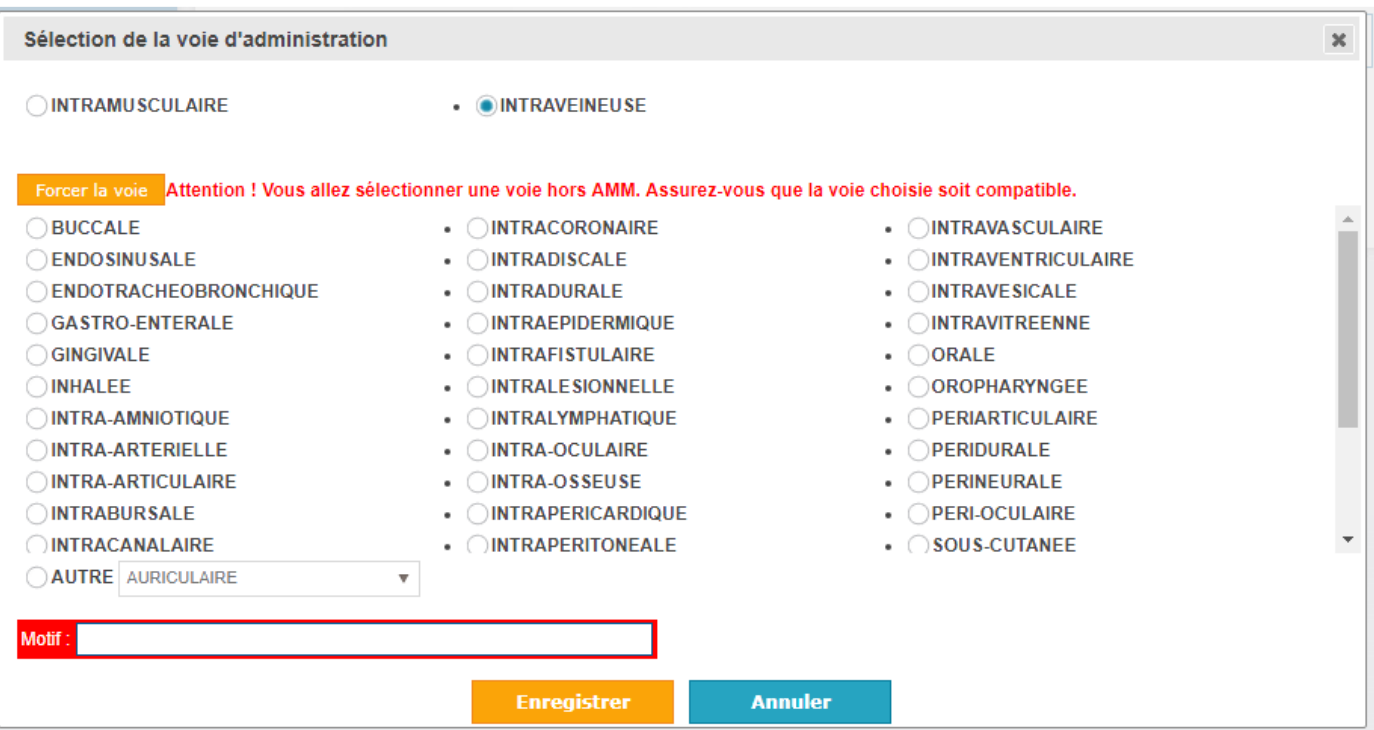

#### **Etape 3 :** Choisir la durée de la prescription de la 1ère posologie

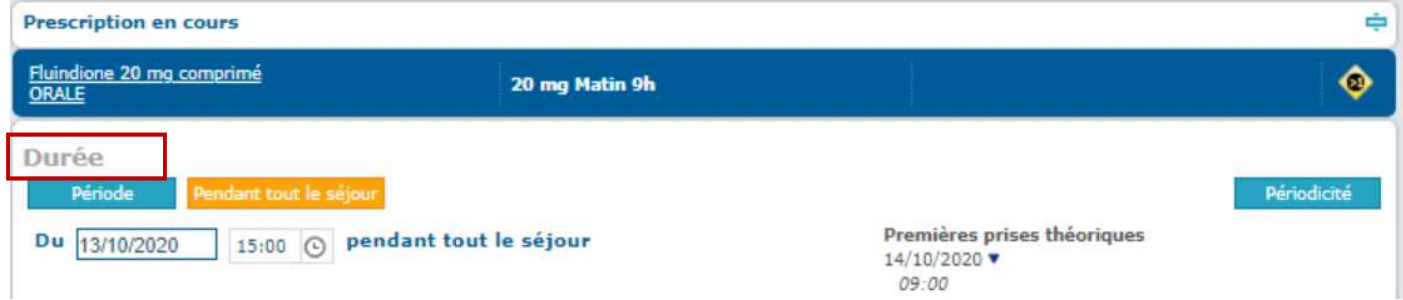

En cas de posologie alternée autres que quotidienne (exemple 1 jour sur 2), cliquer sur périodicité et choisir par exemple « tous les 2 jours.

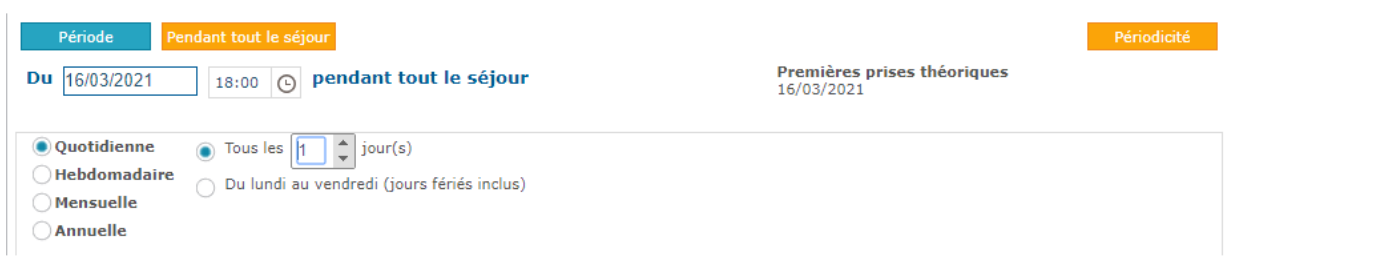

Cliquer en bas sur « ajouter posologie » pour prescrire la 2ème dose

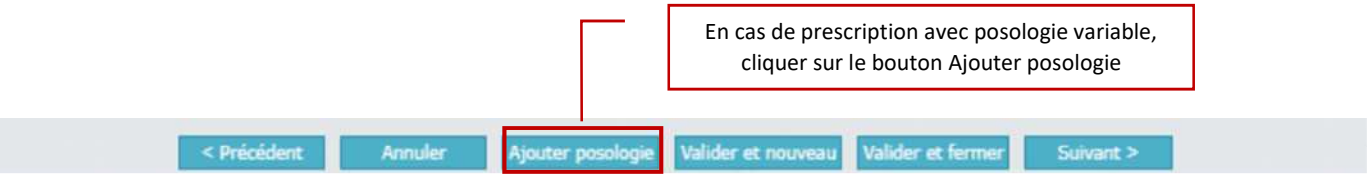

Prescrire la dose et le rythme de la 2ème posologie, par exemple :

- 15 mg le soir (en alternance d'un jour sur l'autre)
- 20 mg le midi et soir (en vue d'une dose différente selon les moments e la journée)

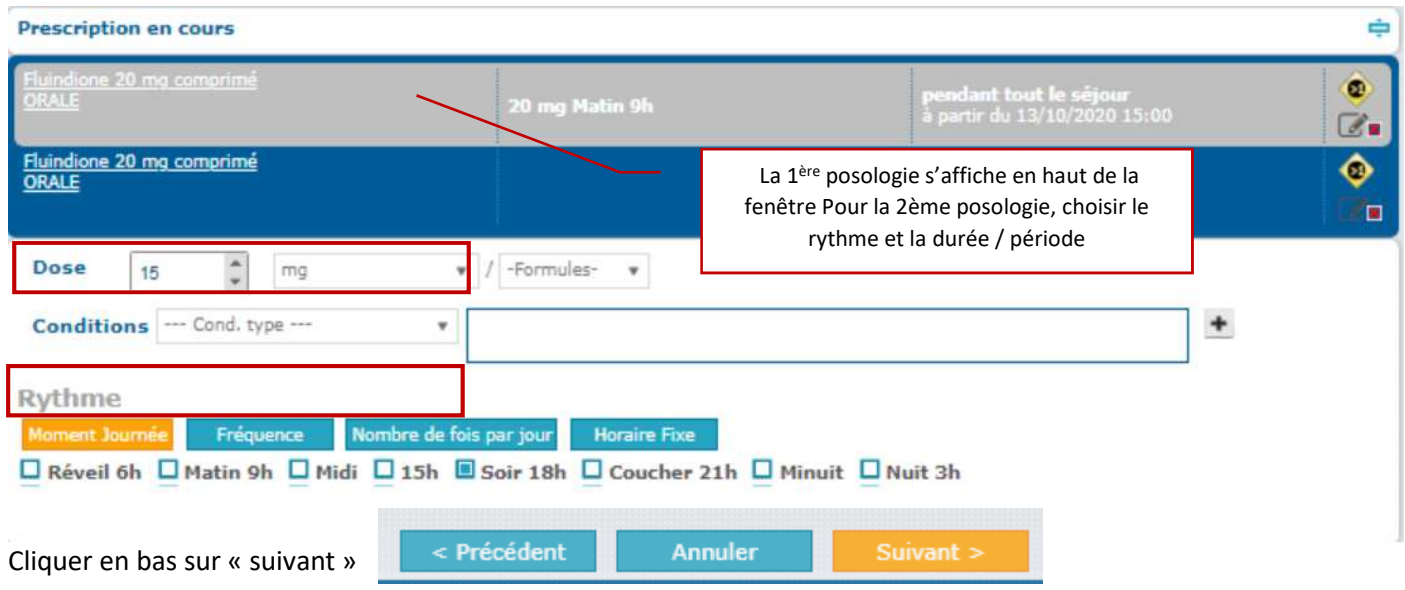

Prescrire la durée de la 2<sup>ème</sup> dose, ainsi que le début. Par exemple en cas de dose alternée un jour sur 2, faire débuter la 2ème dose le lendemain du début de la 1ère dose

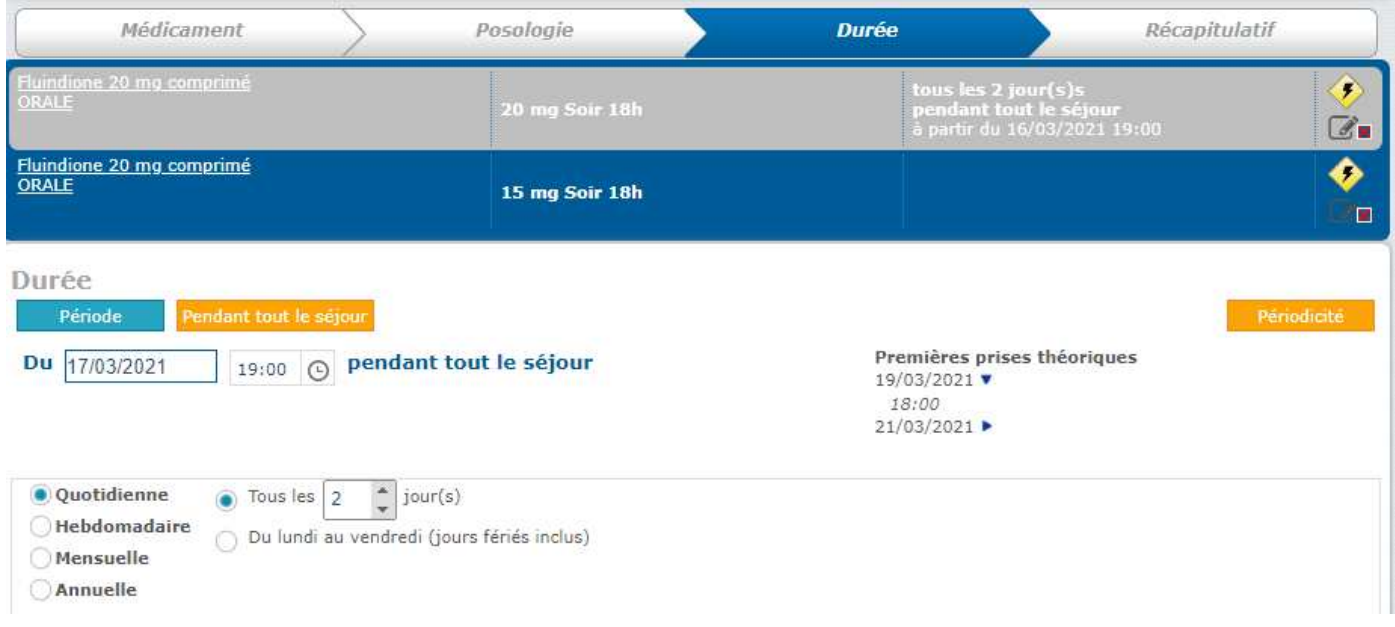

En cas de besoin, vous pouvez ajouter une 3ème dose …

**En cas d'ajout d'une nouvelle posologie mais conditionnelle, ne pas faire ajout de posologie, mais terminer la 1ère prescription et ajouter une ligne de prescription conditionnelle.** 

#### Sinon cliquer sur suivant

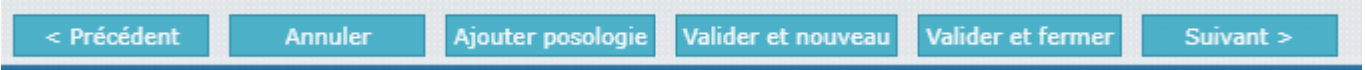

#### **Etape 4** : Saisie du mémo et validation de la prescription

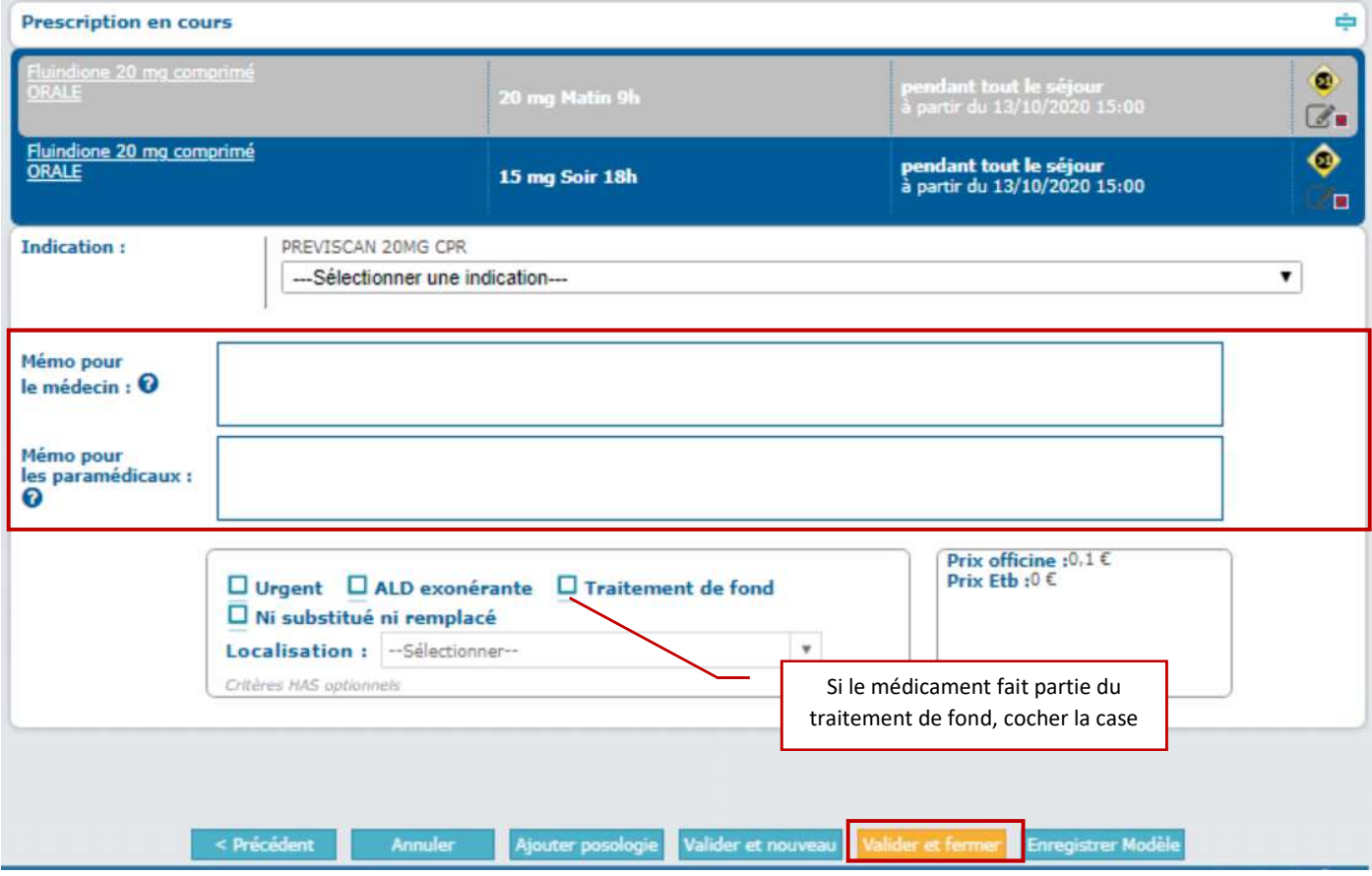

#### *7.3.4 Prescription IV*

- Chercher de préférence un protocole ou une procédure
- Sinon utiliser le sous onglet **hydratation/perfusion** :
	- o Saisir en premier le contenu de la perfusion (médicament, vitamines, électrolytes …)
	- o Saisir ensuite le soluté de dilution :
		- cocher dans la liste des favoris
	- si le soluté n'est pas disponible dans les favoris, le rechercher dans le livret
- Pour une perfusion de base simple, choisir directement le soluté et le volume souhaité

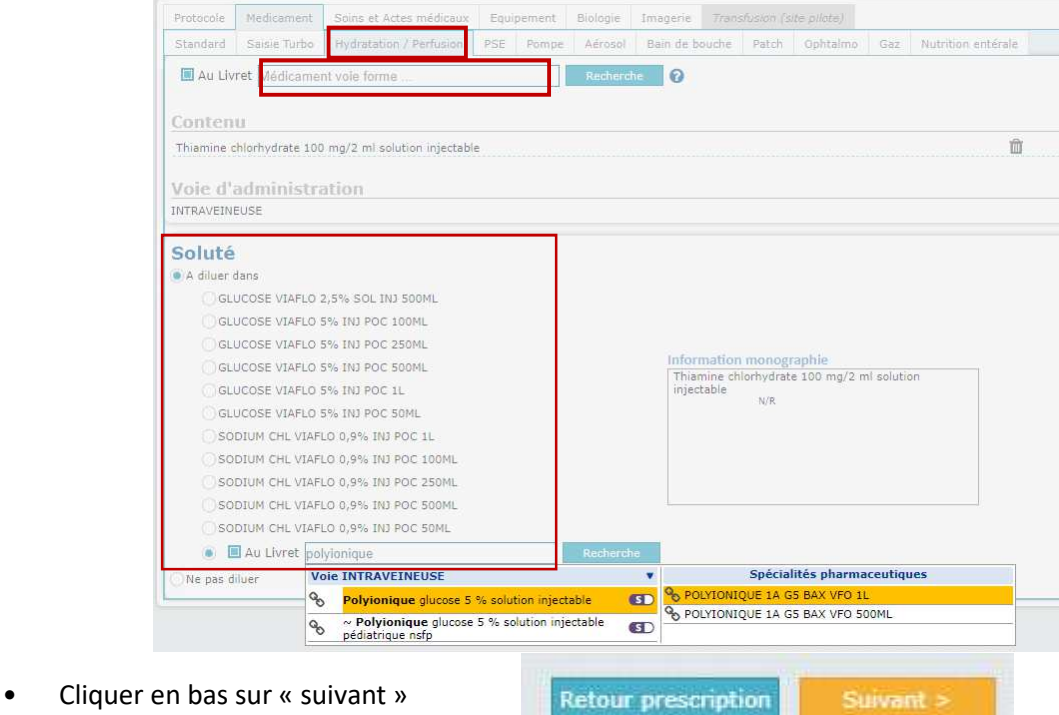

- Par défaut, la case discontinue est pré cochée. Choisissez la durée de passage.
- En cas de perfusion, cliquer sur « continue » pour une perfusion sur 24h

 $\overline{\phantom{a}}$ 

Type Perfusion

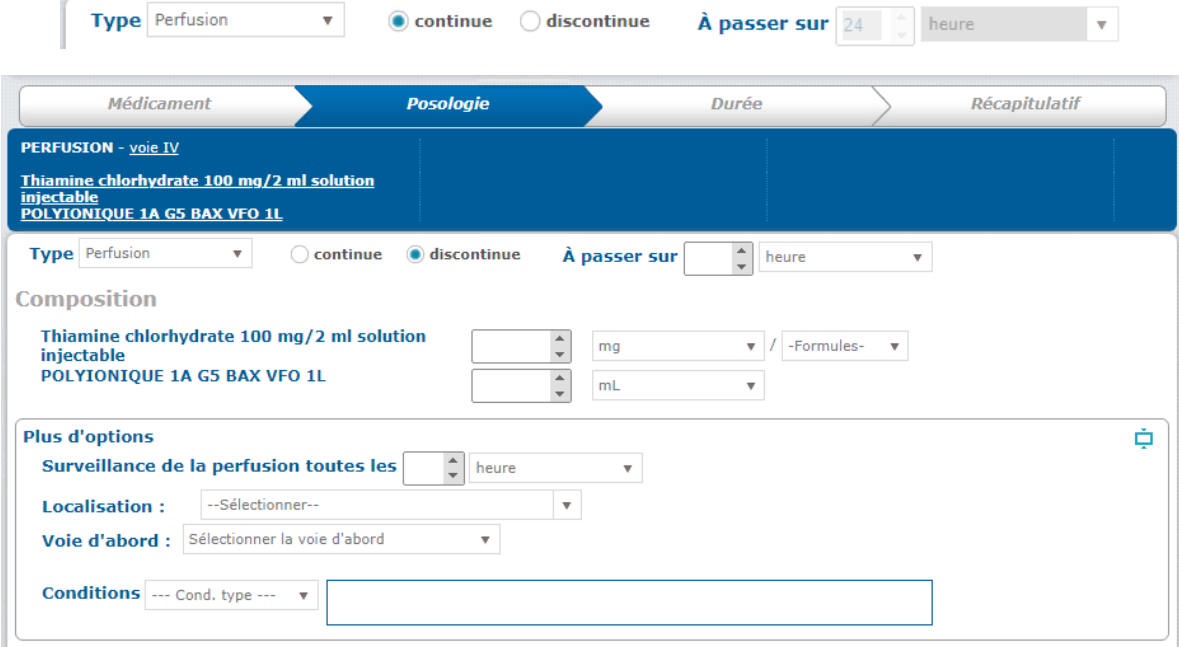

Sélectionnez la posologie unitaire de chaque médicament ou soluté (des 24h si perfusion continue).

Vous pouvez déplier le volet « options »  $\frac{1}{2}$  pour renseigner des champs supplémentaires.

 $\overline{\phantom{a}}$ 

• Cliquer en bas sur « suivant »

< Précédent Annuler

• En cas de perfusion continue, renseigner le nombre de jour de perfusion (durée).

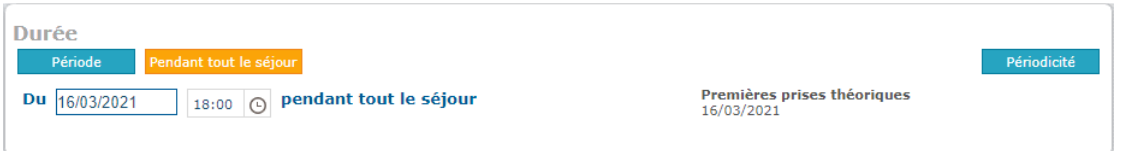

• En cas de perfusion discontinue, renseigner le rythme de chaque administration et la durée du traitement.

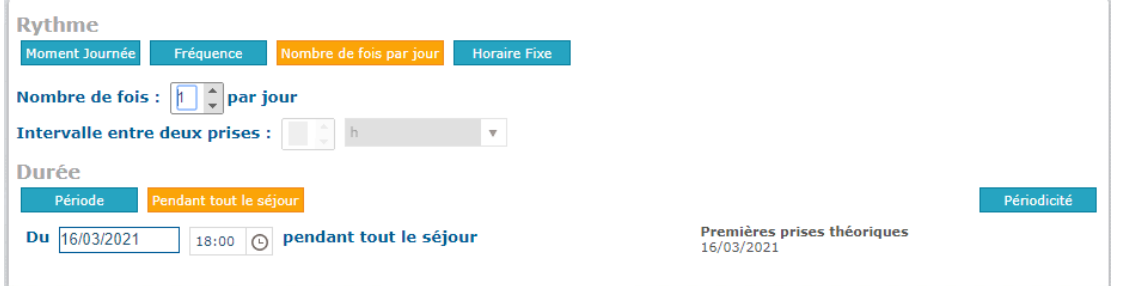

• Dans les 2 cas le bouton « périodicité » vous permet de prescrire un rythme autre que quotidien

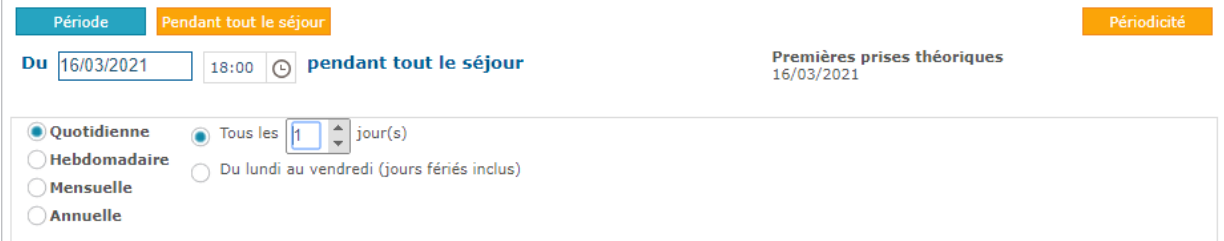

• Cliquer sur « suivant » pour ajouter un mémo ou une indication.

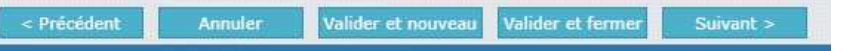

Les consignes pour les IDE doivent être saisis dans « mémo pour les paramédicaux ».

Ce qui est saisi dans « mémo médical n'est pas visible par les IDE.

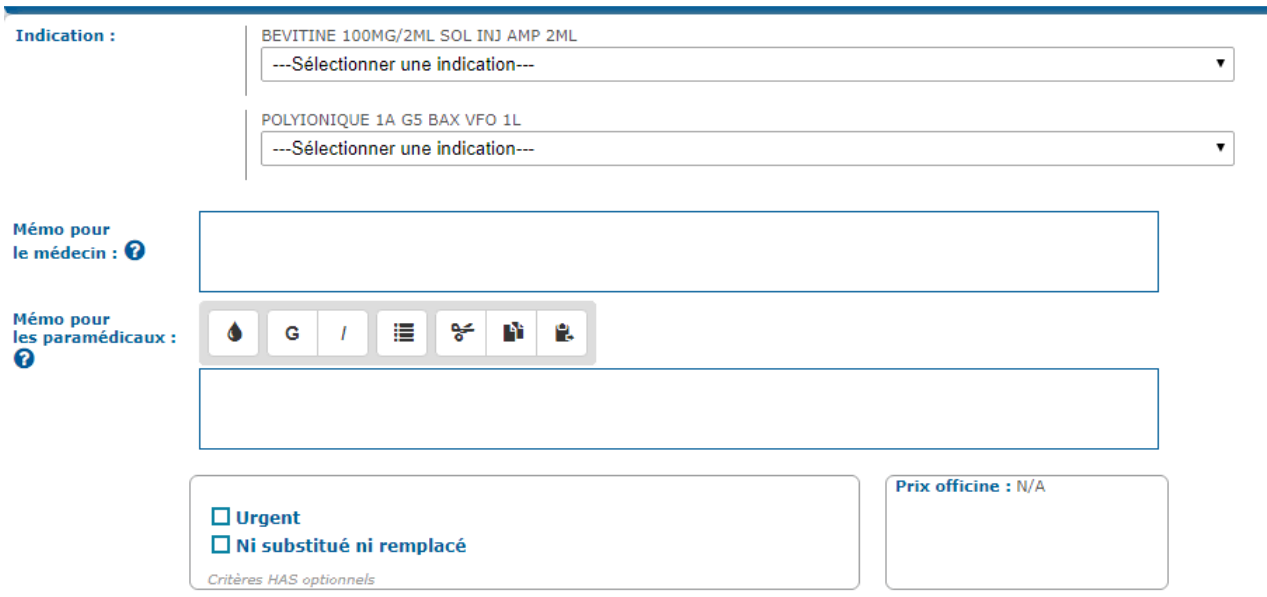

## 7.4 Prescrire un équipement ou des soins et actes médicaux

Cliquer sur l'onglet **Equipement, choisir l'équipement dans le champ « rechercher »** et choisir les paramètres :

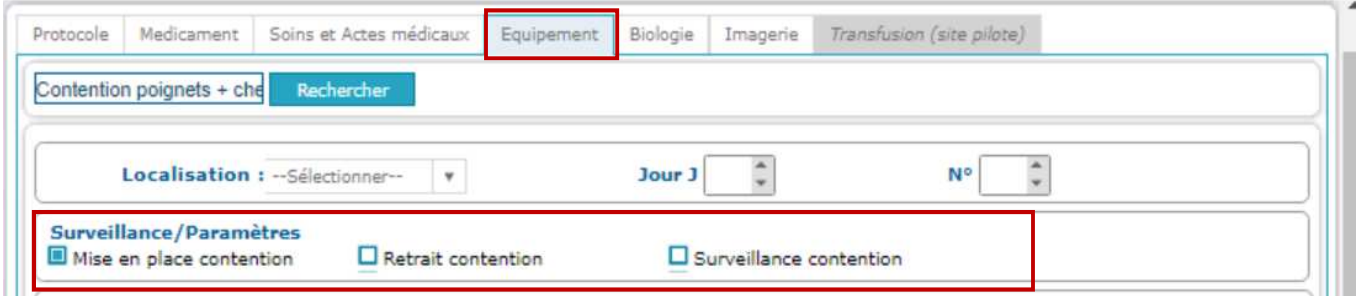

#### Cliquer sur l'onglet **Soins et Actes médicaux** : A noter que les IDE lancent également des groupes de soins :

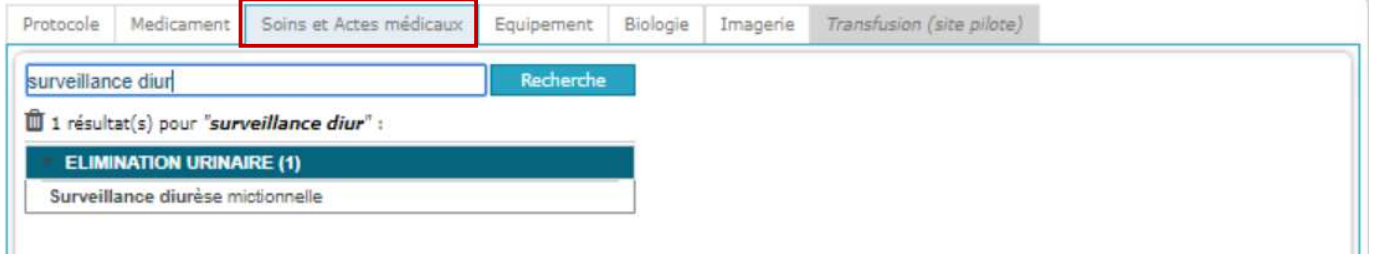

## 7.5 Prescrire un examen de biologie

A date, la prescription connectée avec Easily n'est pas encore fonctionnelle. La prescription de biologie doit être faite dans Omnipro. Il faut en plus tracer le soin dans Easily via un « soins et acte médicaux » intitulé **« Bilan biologique prescrit dans Omnipro »** 

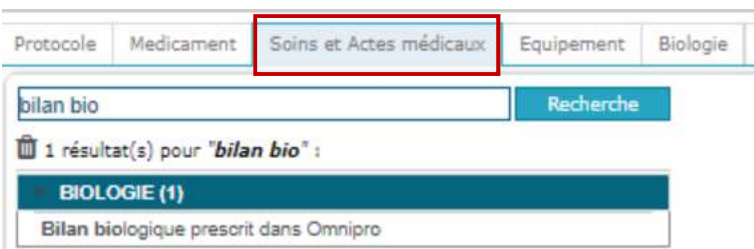

#### 7.6 Signer la prescription

Ne pas oublier de signer la prescription pour qu'elle bascule dans la Pancarte, sinon votre prescription ne sera pas visible par l'IDE.

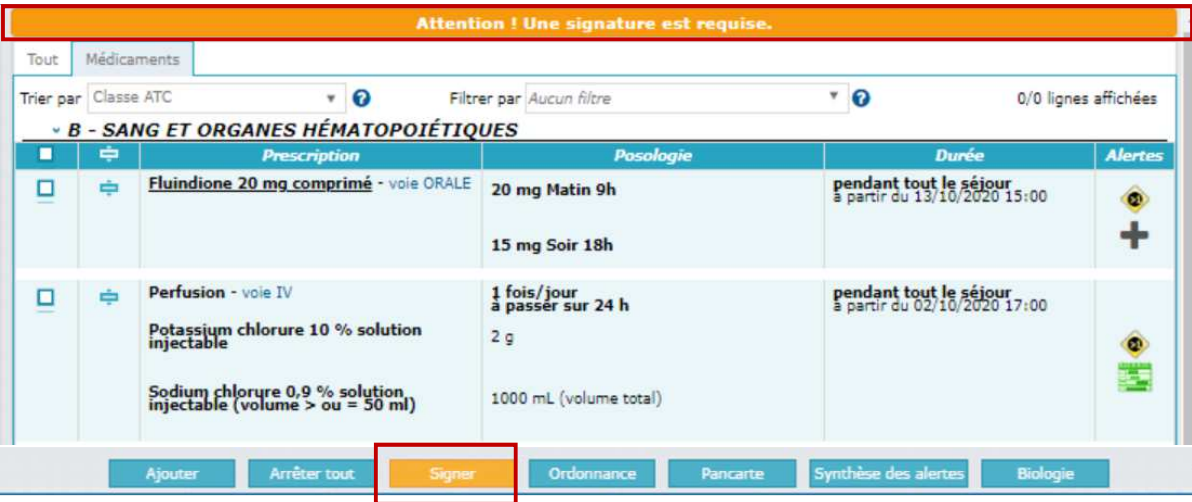

Une fois la prescription signée, toujours vérifier la pancarte, afin de vérifier que vous n'avez pas fait d'erreur de prescription : cliquer en bas sur « Pancarte ». Voir le paragraphe 7.9.

## 7.7 Modifier, Suspendre ou arrêter la prescription

Un certain nombre d'actions sont possibles directement via un clic droit depuis la prescription. Si vous souhaitez réaliser la même action pour plusieurs médicaments en même temps, sélectionnez-les en cochant les cases de gauche, puis clic droit. Les actions disponibles sont :

- Arrêter / reprendre une ligne de prescription : **Attention** : Il ne faut jamais "reprendre" une prescription arrêtée si le médicament n'a jamais été administré.
- Modifier une ligne de prescription
- Suspendre à partir d'une date une ligne
- Redémarrer une ligne arrêtée ou suspendue
- Changer la prescription en spécialité en DC (Traduire)

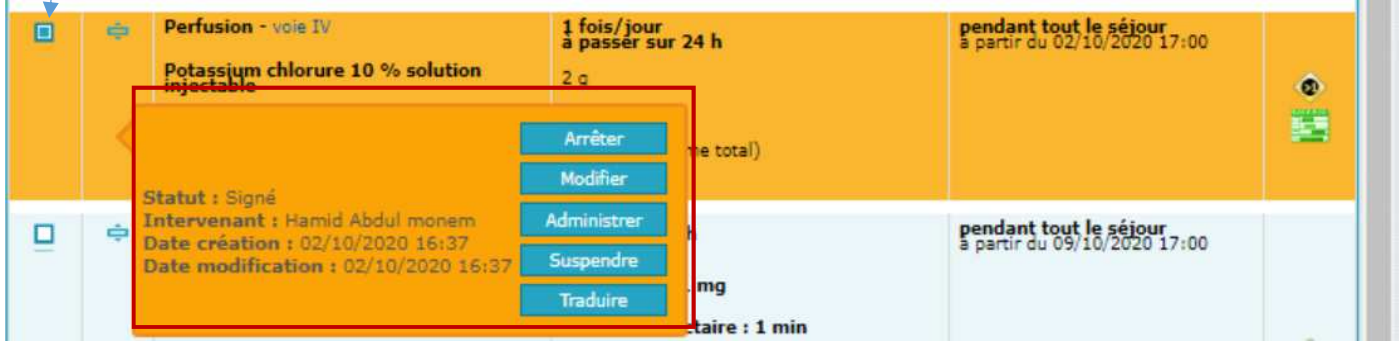

## 7.8 Autres fonctions : imprimer la prescription, consulter ou prescrire à partir de l'historique

En bas de la fenêtre de prescription, vous disposez de boutons supplémentaires

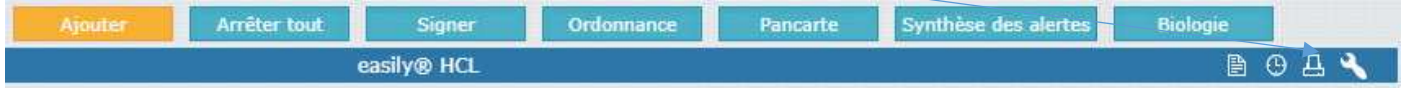

- Imprimer la prescription en cours via l'icône en bas à droite de la fenêtre prescription **de**
- Consulter l'historique de la prescription via l'icône en base à droite de la fenêtre prescription

#### Saisissez la période, puis cliquer sur « afficher » :

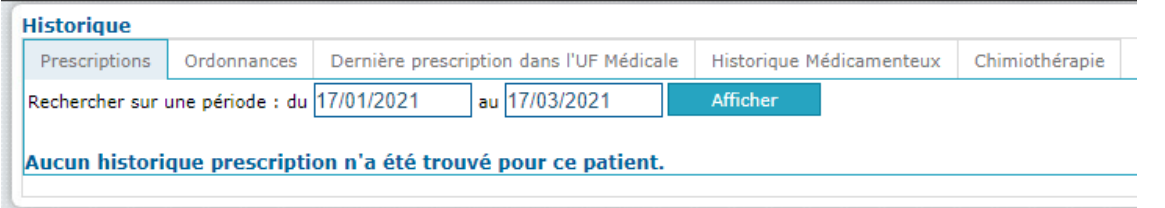

#### L'historique des prescriptions s'affiche :

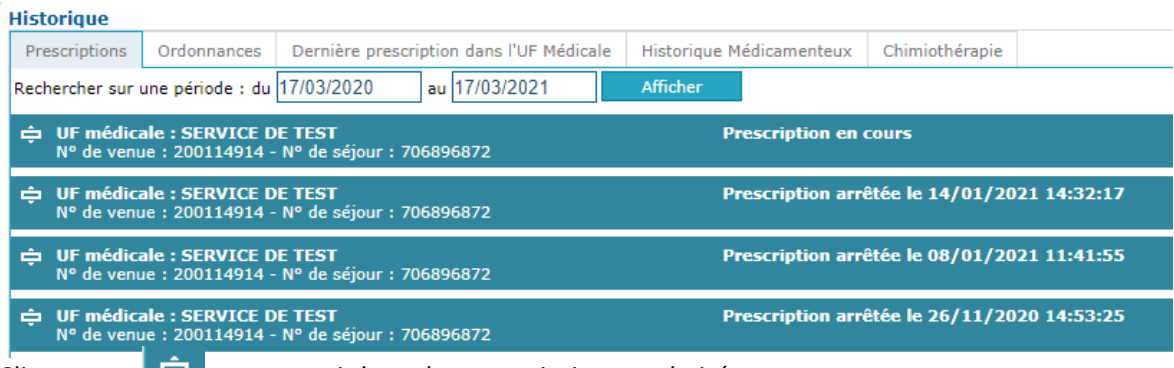

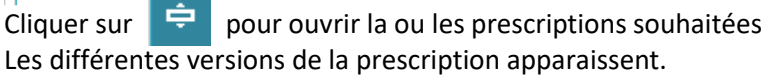

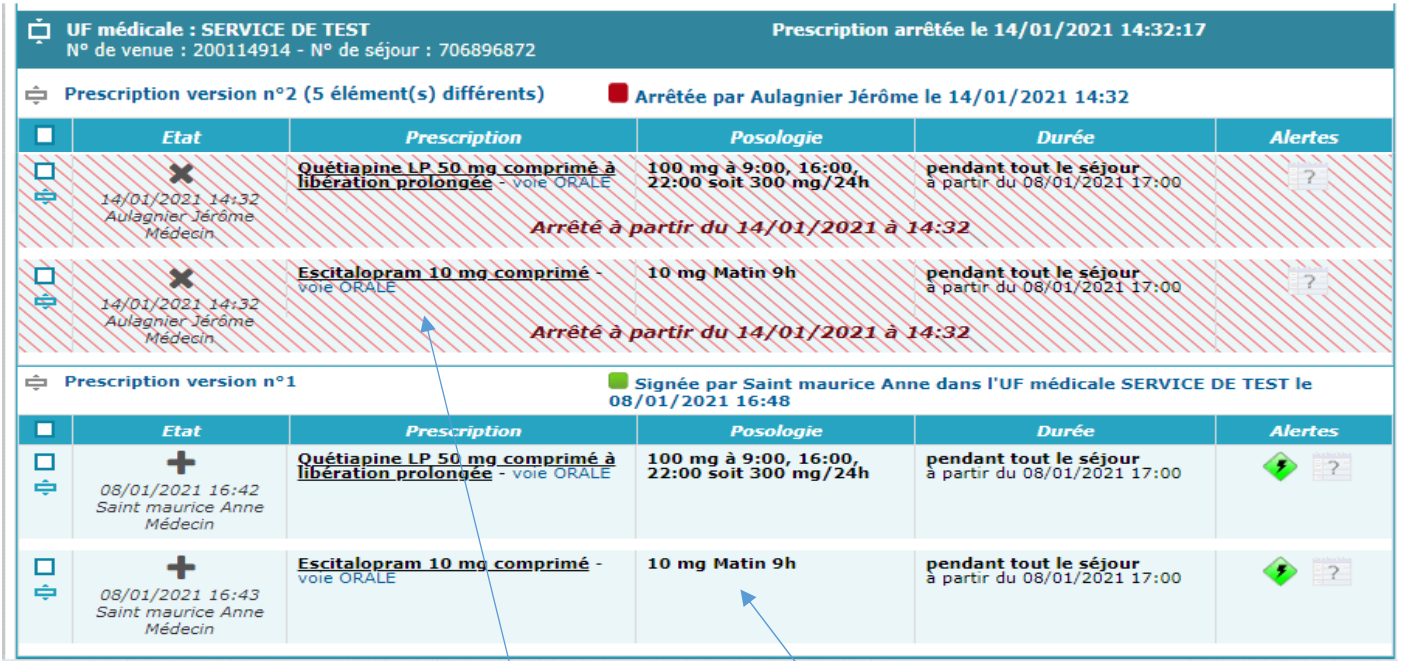

#### Si vous souhaitez reprendre une ancienne prescription, **TOUJOURS SELECTIONNER UNE LIGNE EN BLEUE (non arrêtée) NE JAMAIS REPRENDRE UNE LIGNE ARRETEE (hachurée en rouge), car votre prescription ne sera pas valide**

Pour reprendre plusieurs médicaments, cocher les cases voulues, puis positionnez la souris devant une des lignes et faites un clic droit. Sélectionnez « reprendre ».

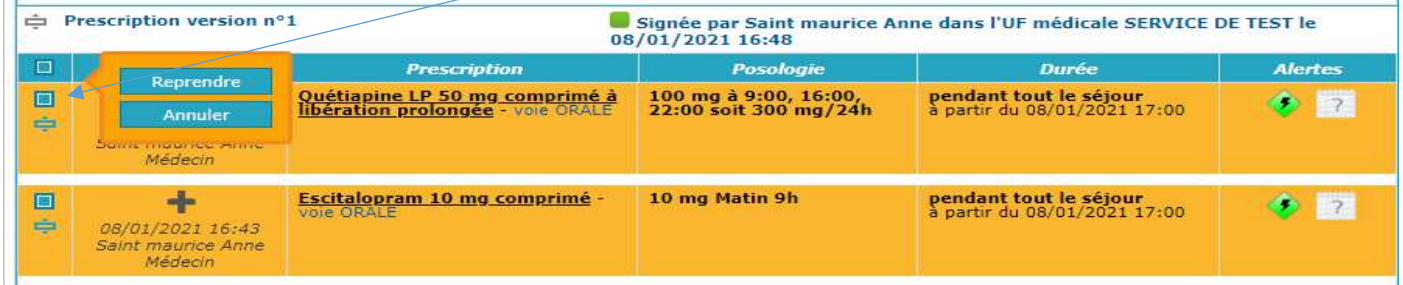

Vous pouvez appliquer une date de reprise globale ou choisir la date de reprise pour chaque médicament.

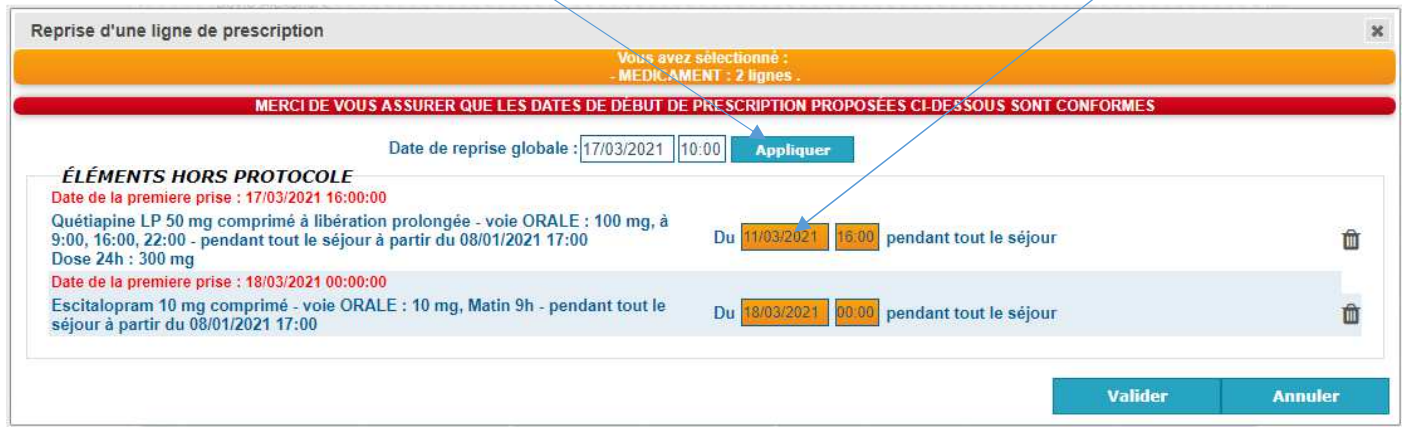

**En cas de médicament avec posologie alternée (exemple 1 jour sur deux), être vigilant sur la date de reprise de chaque posologie, afin qu'elles soient alternées. Si besoin, après avoir validé cette fenêtre, modifier certaines lignes dans la fenêtre de prescription suivante.** 

# 7.9 Saisir un traitement de fond

Traitement de fond • Noter le traitement de fond en cochant la case

o Soit depuis la saisie Standard, dernier écran (récapitulatif)

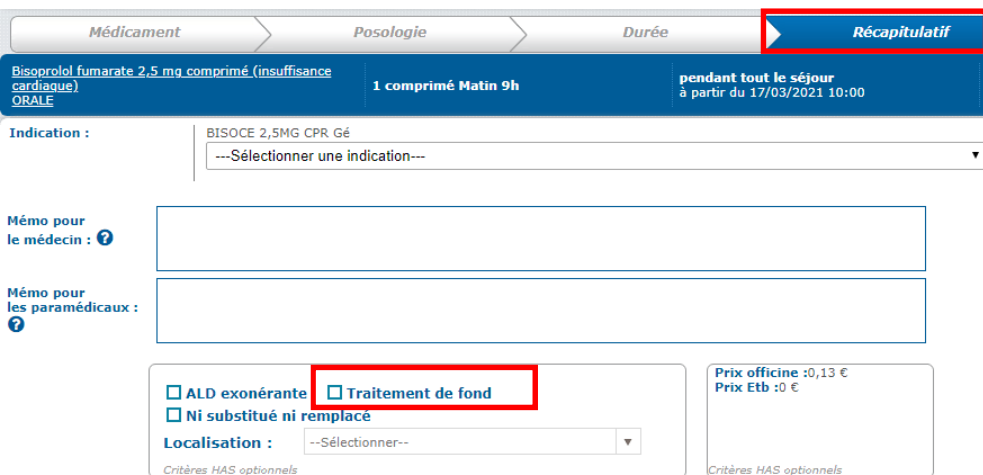

o Soit depuis la saisie Turbo, visible en bas à gauche de l'écran

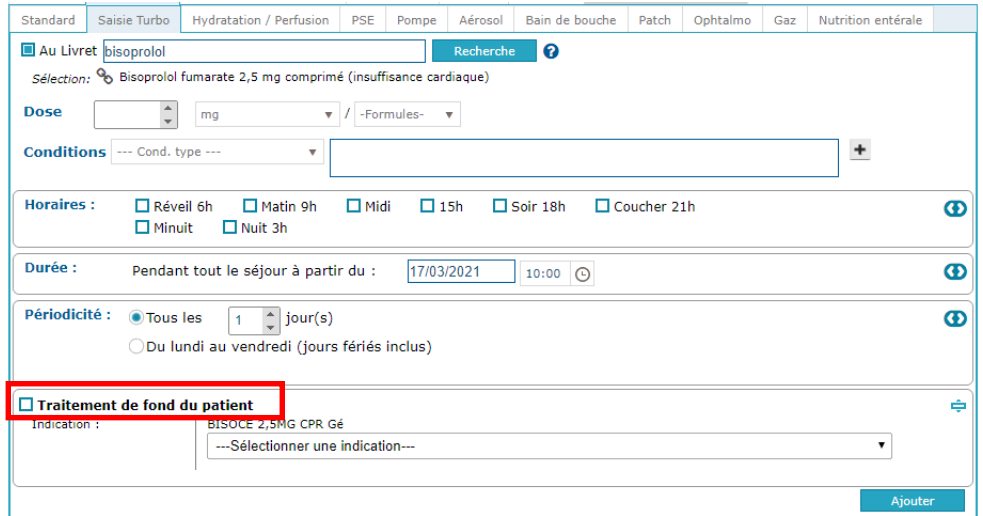

Le traitement de fond remonte alors dans le menu antécédent :

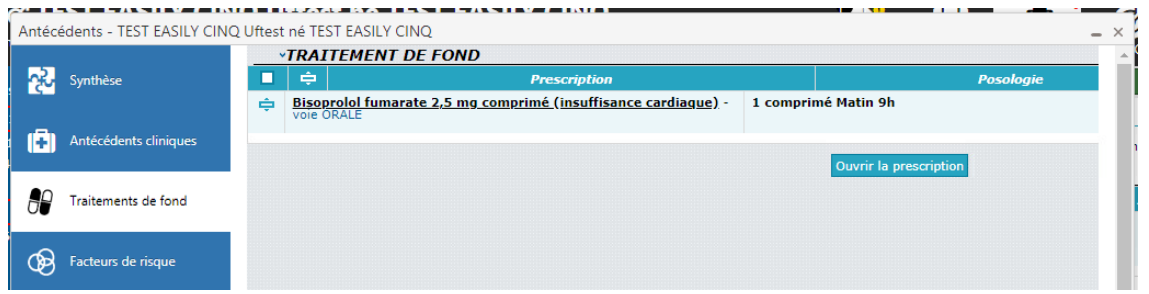

- o Un médicament du traitement de fond arrêté restera visible comme « arrêté » dans le menu antécédent.
- o Le traitement de fond est arrêté lors de la sortie du patient du fait de l'arrêt de la prescription

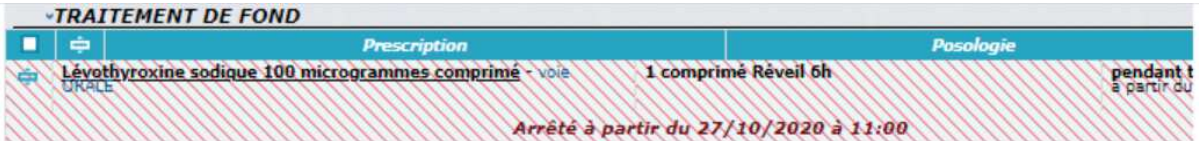

# 7.10 Consulter la pancarte

Après avoir signé une prescription, ouvrir systématiquement la pancarte depuis la fenêtre de prescription pour vérifier que la prescription s'affiche correctement pour l'infirmière.

Si un médicament prescrit n'est pas visible dans la pancarte c'est soit :

- du fait de lenteurs d'affichage de la pancarte (parfois plusieurs minutes : dans ce cas rafraichissez la vue grâce au bouton : c
- que vous avez fait une erreur de prescription, en particulier de date de début ;
- qu'aucune administration n'est prévue au cours de la période d'affichage choisie.

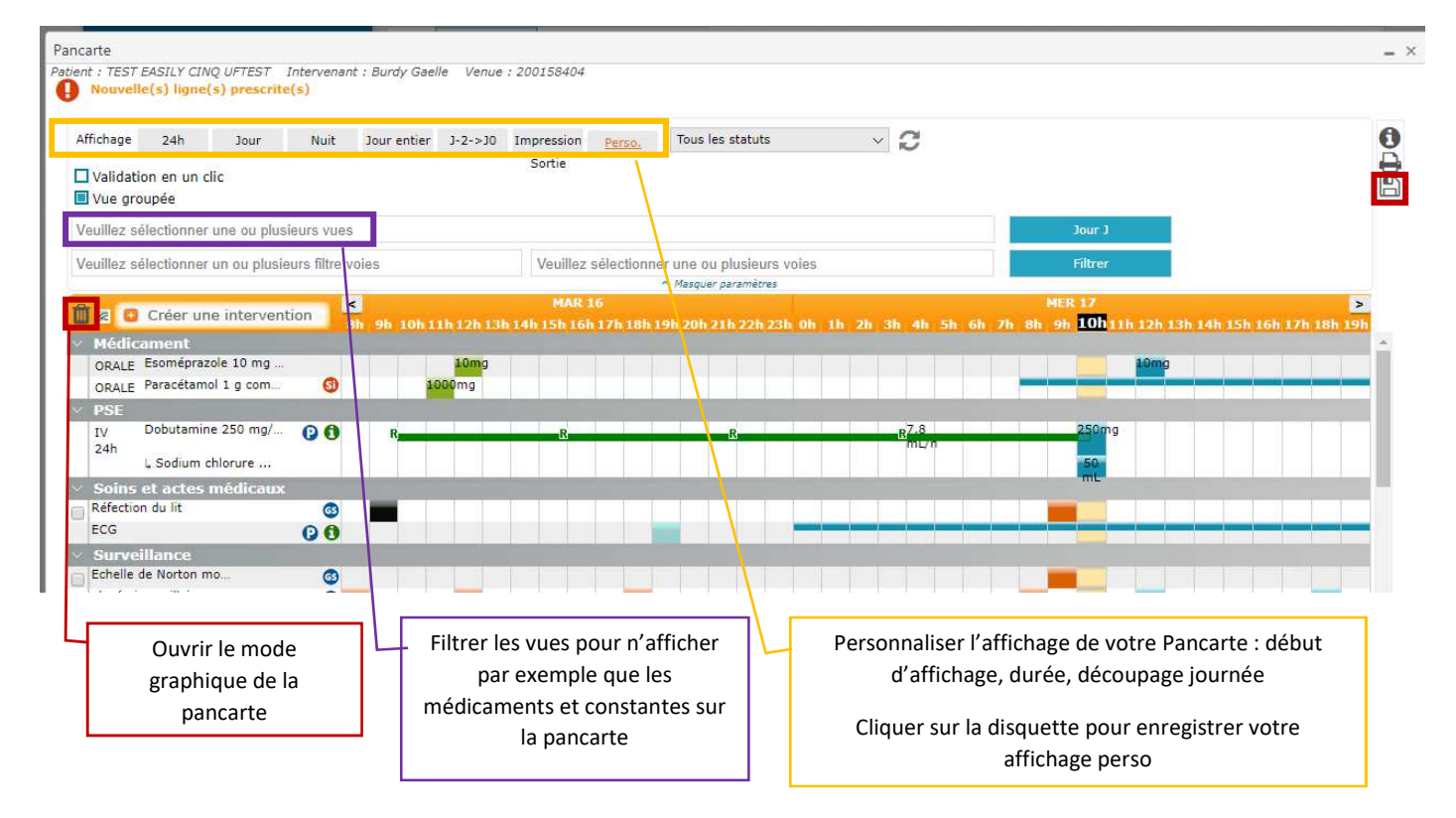

Détail des différents statuts de validation.

Peuvent être filtrés, en cochant les cases en regard.

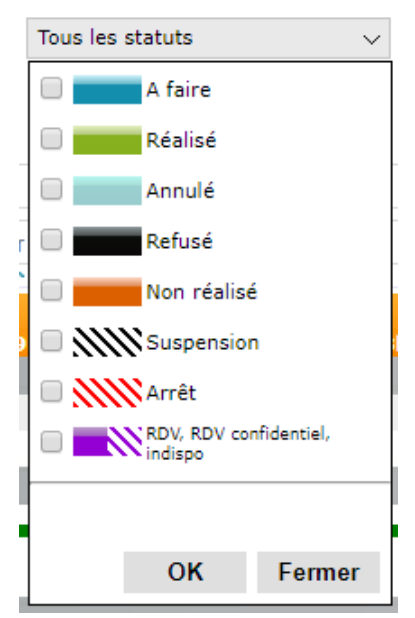

# 8 Prescrire une ordonnance

Un guide complet est disponible sur blue médi.

#### 8.1 Ordonnance de ville depuis le bouton saisir

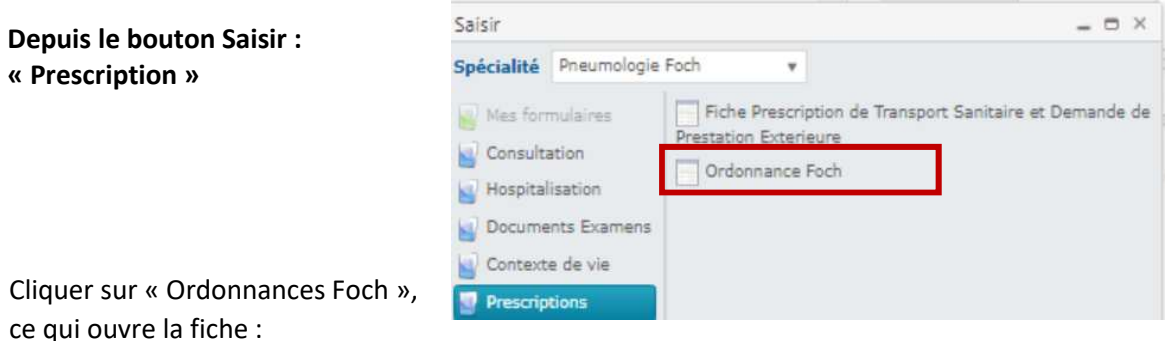

**1 - Choisir le responsable** :

Toujours sélectionner le médecin sénior en cliquant sur le **quant sur le partie nom du médecin**, puis « ok ». Les données en lien avec le médecin s'incrémentent automatiquement.

Ne jamais saisir le nom du médecin dans le champ, sinon le RPPS n'apparaitra pas sur le word. Si l'ordonnance est réalisée par un interne, il doit prescrire au nom d'un médecin sénior.

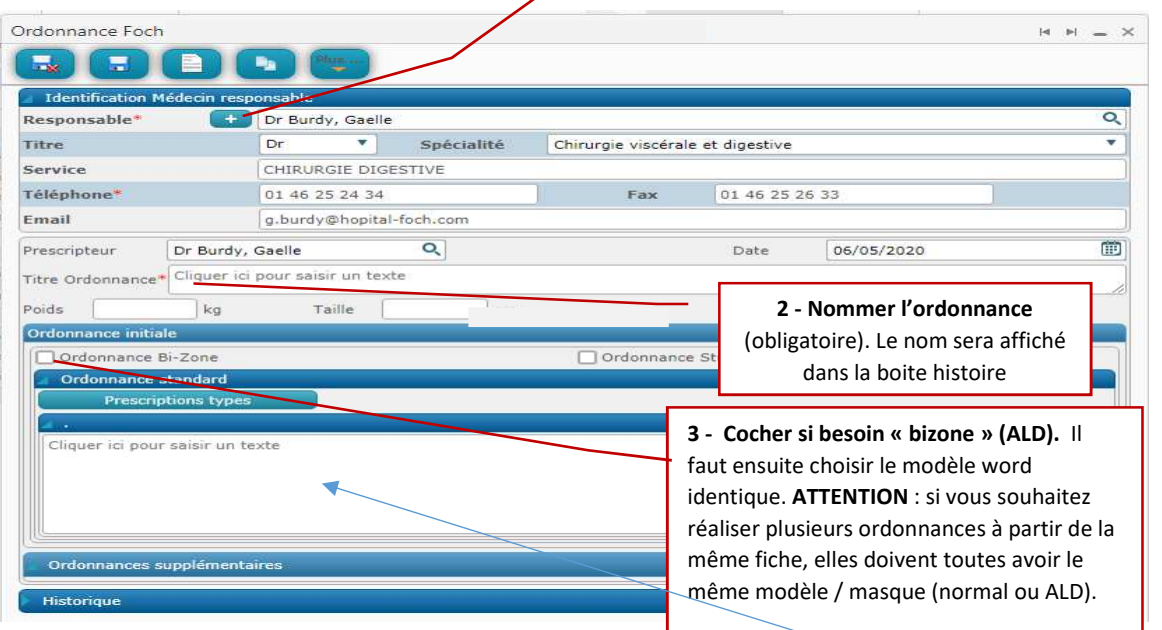

**4 - Réaliser l'ordonnance** : Vous avez alors plusieurs possibilités :

- Réaliser votre ordonnance en texte libre : saisir directement le texte dans le champ
- Utiliser un modèle pré enregistré (nomenclature) : A privilégier pour respecter la conformité. Cliquer sur **Prescriptions types** 
	- devant un libellé signifie qu'il s'agit d'un dossier. Cliquer sur le triangle pour l'ouvrir

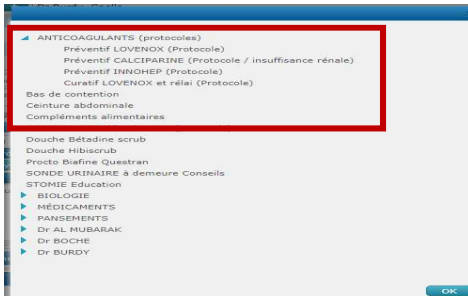

Les libellés comportant le terme « protocole » signifient que cela génère plusieurs ordonnances en un seul clic.

• Cliquer sur le modèle, puis « ok » : Le texte pré enregistré apparait. Il peut être modifié si besoin

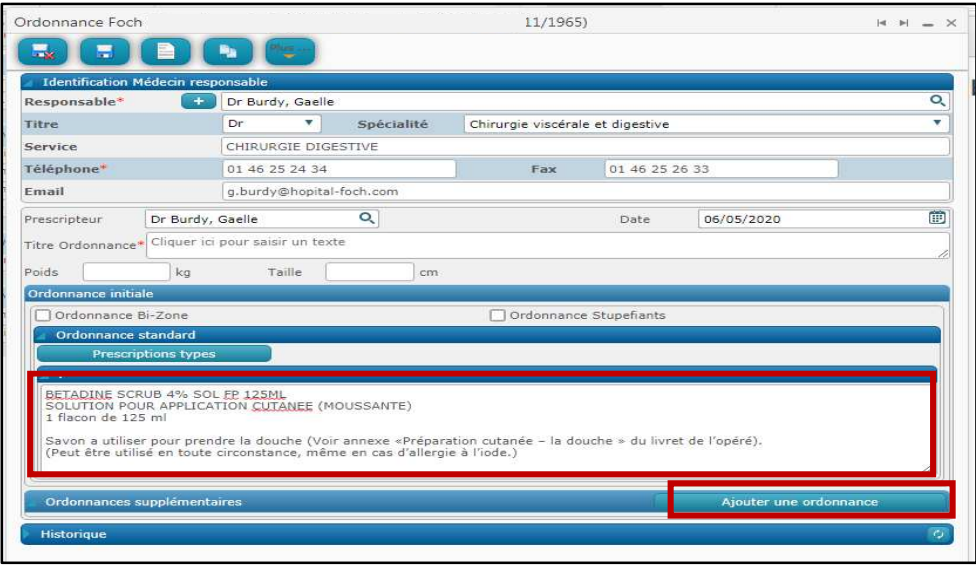

• Ajouter une nouvelle ordonnance : cliquer sur « ajouter une ordonnance » (rester sur le même modèle (standard ou ALD) que la précédente.

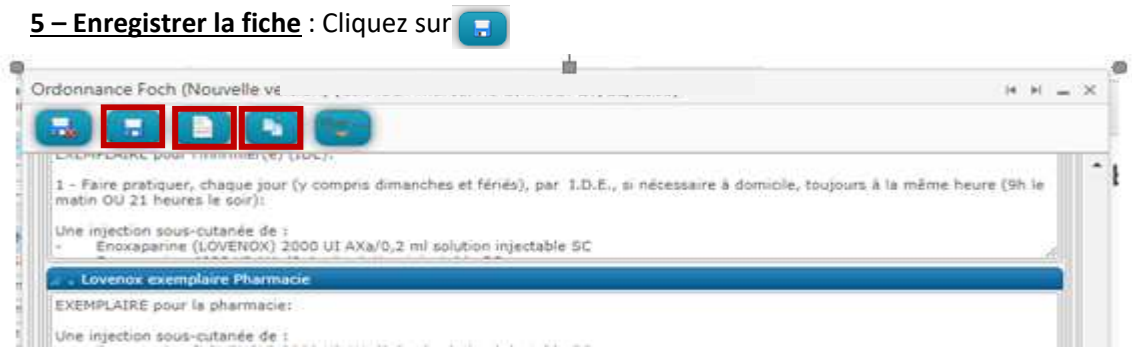

#### **6 – Imprimer l'ordonnance** :

#### **Ne jamais imprimer directement la fiche car l'ordonnance ne sera pas conforme.**

Cliquez sur **e**. Choisir le modèle d'ordonnance (doit être en cohérence avec la fiche). Enregistrer et valider (les ordonnances ne sont pas envoyées dans la boite d'envoi des secrétaires)

Lors de l'impression de plusieurs ordonnances, penser à paramétrer l'imprimante en recto. Il est également possible de dupliquer une ordonnance à partir d'une ancienne fiche grâce au bouton

#### 8.2 Ordonnance de ville à partir de la « e-prescription »

**Depuis le bouton Ordonnance directement depuis la fenêtre de prescription (en bas)** 

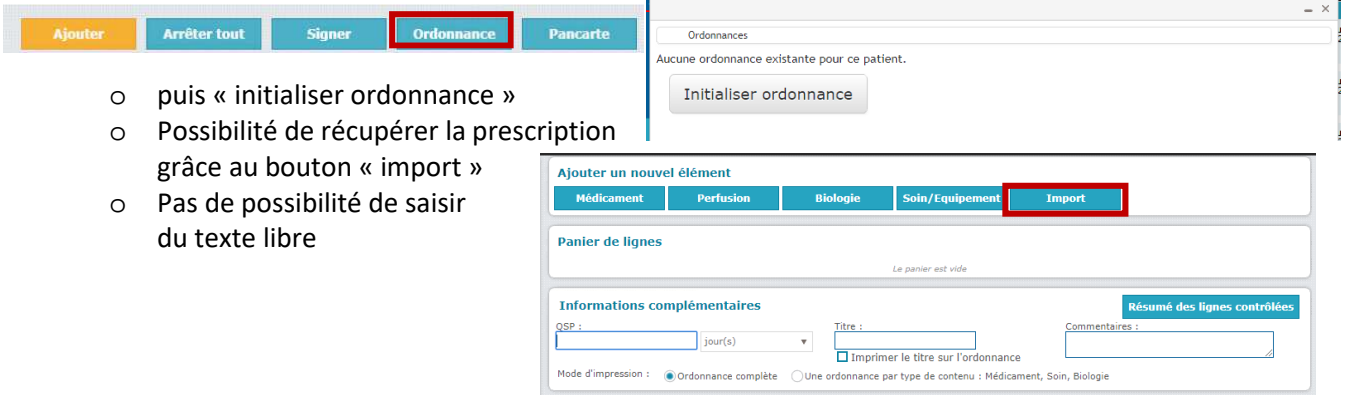

# 8.3 Ordonnance PSL

Ne pas utiliser l'onglet Transfusion qui est non fonctionnel à date Prescrire un « soins et acte médicaux » : **PSL ou produit sanguin labile** 

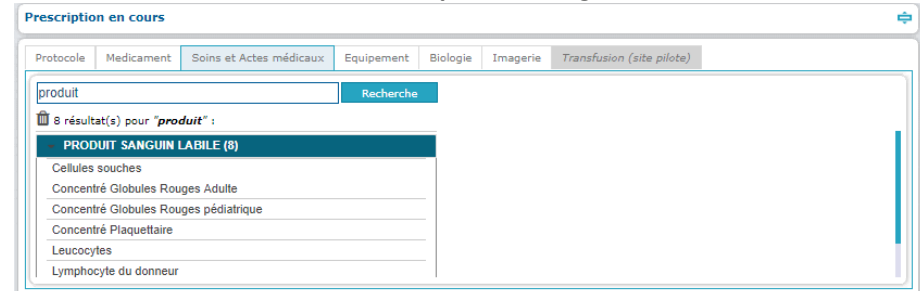

Faire l'ordonnance avec un formulaire dans saisir du dossier clinique : **Bouton Saisir -> prescription -> Prescription de PSL foch** 

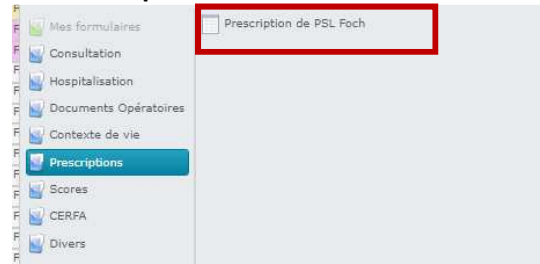

# 9 Aide & support technique

#### 9.1 Documents aide

Easily met à disposition des manuels d'utilisation et des guides du démarrage.

Ils sont disponibles sous le menu « Aide ».

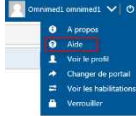

Dans cette fenêtre, on peut faire une recherche par mots clés ou passez en revu l'ensemble des documents Utilisateur disponibles.

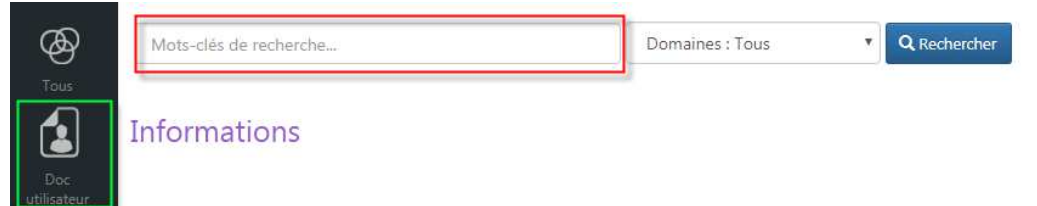

#### 9.2 Problèmes techniques

Si vous rencontrez un problème technique avec Easily, veuillez contacter : 36.37